# **BECKHOFF** New Automation Technology

# EL2564, EL2564-0010

EtherCAT Terminals, 4-channel LED output, PWM, RGBW LEDs

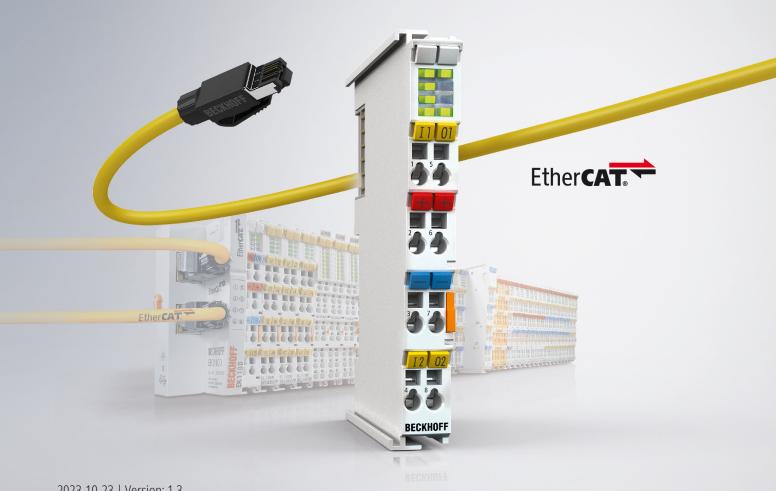

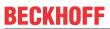

# **Table of contents**

| 1 | Prod  | luct overview for 4-channel output terminals, PWM, RGBW 5 |    |
|---|-------|-----------------------------------------------------------|----|
| 2 | Fore  | word                                                      | 6  |
|   | 2.1   | Notes on the documentation                                | 6  |
|   | 2.2   | Guide through documentation                               | 7  |
|   | 2.3   | Safety instructions                                       | 8  |
|   | 2.4   | Documentation issue status                                | 9  |
|   | 2.5   | Version identification of EtherCAT devices                | 9  |
|   |       | 2.5.1 General notes on marking                            | 9  |
|   |       | 2.5.2 Beckhoff Identification Code (BIC)                  | 10 |
|   |       | 2.5.3 Electronic access to the BIC (eBIC)                 | 12 |
| 3 | EL25  | 564 - Product description                                 | 14 |
|   | 3.1   | Introduction                                              | 14 |
|   | 3.2   | Technical data                                            | 15 |
|   | 3.3   | LEDs and connection                                       | 16 |
|   | 3.4   | EL2564 - Usable LEDs ("Common Anode")                     | 18 |
|   | 3.5   | Start                                                     | 18 |
| 4 | EL25  | 564-0010 - Product description                            | 19 |
|   | 4.1   | Introduction                                              | 19 |
|   | 4.2   | Technical data                                            | 20 |
|   | 4.3   | LEDs and connection                                       | 21 |
|   | 4.4   | EL2564-0010 - Usable LEDs ("Common Cathode")              | 23 |
|   | 4.5   | Start                                                     | 23 |
| 5 | Simil | lar products                                              | 24 |
| 6 | Basic | cs of LED technology                                      | 25 |
|   | 6.1   | Definition                                                |    |
|   | 6.2   | Structure                                                 | 26 |
|   | 6.3   | Properties                                                |    |
|   | 6.4   | Characteristic curve                                      |    |
|   | 6.5   | Control                                                   |    |
|   | 6.6   | Operation modes                                           | 30 |
|   | 6.7   | Connection of several LEDs together                       | 33 |
|   | 6.8   | Colors                                                    | 33 |
|   | 6.9   | Typical designs of multi-color LEDs                       | 35 |
|   | 6.10  | Temperature and aging                                     | 37 |
| 7 | Basic | cs communication                                          | 38 |
|   | 7.1   | EtherCAT basics                                           | 38 |
|   | 7.2   | EtherCAT cabling – wire-bound                             | 38 |
|   | 7.3   | General notes for setting the watchdog                    | 39 |
|   | 7.4   | EtherCAT State Machine                                    | 41 |
|   | 7.5   | CoE Interface                                             | 43 |
|   | 7.6   | Distributed Clock                                         | 48 |
| 8 | Mour  | nting and wiring                                          | 49 |
|   |       | -                                                         |    |

Version: 1.3

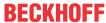

|    | 8.1  | Instructi  | ons for ESD protection                                  | 49  |
|----|------|------------|---------------------------------------------------------|-----|
|    | 8.2  | Installati | ion on mounting rails                                   | 50  |
|    | 8.3  | Connect    | tion                                                    | 52  |
|    |      | 8.3.1      | Connection system                                       | 52  |
|    |      | 8.3.2      | Wiring                                                  | 55  |
|    |      | 8.3.3      | Shielding                                               | 56  |
|    | 8.4  | Note - P   | ower supply                                             | 56  |
|    | 8.5  | Position   | ing of passive Terminals                                | 57  |
|    | 8.6  | Disposa    | l                                                       | 57  |
| 9  | Com  | missioni   | ng                                                      | 58  |
|    | 9.1  | TwinCA     | T Basics                                                | 58  |
|    |      | 9.1.1      | TwinCAT Quick Start                                     | 58  |
|    |      | 9.1.2      | TwinCAT Development Environment                         | 84  |
|    | 9.2  | EL2564     | - Quick start                                           | 125 |
|    | 9.3  | EL2564-    | -0010 - Quick start                                     | 126 |
|    | 9.4  | EL2564     | , EL2564-0010 - Adjustable parameters                   | 127 |
|    | 9.5  | EL2564     | , EL2564-0010 - Process data                            | 130 |
|    |      | 9.5.1      | Process data overview                                   | 130 |
|    |      | 9.5.2      | Preselection of process data                            | 133 |
|    | 9.6  | EL2564     | , EL2564-0010 - Object description and parameterization | 134 |
|    |      | 9.6.1      | Profile-specific objects                                | 134 |
|    |      | 9.6.2      | Standard objects                                        | 136 |
|    | 9.7  | General    | Commissioning Instructions for an EtherCAT Slave        | 144 |
| 10 | Appe | endix      |                                                         | 152 |
|    | 10.1 | EtherCA    | AT AL Status Codes                                      | 152 |
|    | 10.2 | Firmwar    | e compatibility                                         | 152 |
|    | 10.3 | Firmwar    | e Update EL/ES/EM/ELM/EPxxxx                            | 152 |
|    |      | 10.3.1     | Device description ESI file/XML                         | 154 |
|    |      | 10.3.2     | Firmware explanation                                    | 157 |
|    |      | 10.3.3     | Updating controller firmware *.efw                      | 157 |
|    |      | 10.3.4     | FPGA firmware *.rbf                                     | 159 |
|    |      | 10.3.5     | Simultaneous updating of several EtherCAT devices       | 163 |
|    | 10.4 | Restorin   | ng the delivery state                                   | 164 |
|    | 10 E | Cummont    | and Carriag                                             | 165 |

Version: 1.3

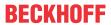

# 1 Product overview for 4-channel output terminals, PWM, RGBW

EL2564 [▶ 14] 4-channel LED output terminal, 5...48  $V_{DC}$ , 4 A, RGBW, common anode EL2564-0010 [▶ 19] 4-channel LED output terminal, 8...48  $V_{DC}$ , 3 A, RGBW, common cathode

EL2564, EL2564-0010 Version: 1.3 5

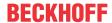

# 2 Foreword

### 2.1 Notes on the documentation

#### Intended audience

This description is only intended for the use of trained specialists in control and automation engineering who are familiar with the applicable national standards.

It is essential that the documentation and the following notes and explanations are followed when installing and commissioning these components.

The qualified personnel is obliged to always use the currently valid documentation.

The responsible staff must ensure that the application or use of the products described satisfy all the requirements for safety, including all the relevant laws, regulations, guidelines and standards.

### **Disclaimer**

The documentation has been prepared with care. The products described are, however, constantly under development.

We reserve the right to revise and change the documentation at any time and without prior announcement.

No claims for the modification of products that have already been supplied may be made on the basis of the data, diagrams and descriptions in this documentation.

### **Trademarks**

Beckhoff®, TwinCAT®, TwinCAT/BSD®, TC/BSD®, EtherCAT®, EtherCAT G®, EtherCAT G10®, EtherCAT P®, Safety over EtherCAT®, TwinSAFE®, XFC®, XTS® and XPlanar® are registered trademarks of and licensed by Beckhoff Automation GmbH. Other designations used in this publication may be trademarks whose use by third parties for their own purposes could violate the rights of the owners.

### **Patent Pending**

The EtherCAT Technology is covered, including but not limited to the following patent applications and patents: EP1590927, EP1789857, EP1456722, EP2137893, DE102015105702 with corresponding applications or registrations in various other countries.

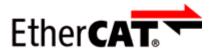

EtherCAT® is registered trademark and patented technology, licensed by Beckhoff Automation GmbH, Germany.

### Copyright

© Beckhoff Automation GmbH & Co. KG, Germany.

The reproduction, distribution and utilization of this document as well as the communication of its contents to others without express authorization are prohibited.

Offenders will be held liable for the payment of damages. All rights reserved in the event of the grant of a patent, utility model or design.

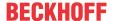

# 2.2 Guide through documentation

### **NOTICE**

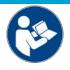

### Further components of documentation

This documentation describes device-specific content. It is part of the modular documentation concept for Beckhoff I/O components. For the use and safe operation of the device / devices described in this documentation, additional cross-product descriptions are required, which can be found in the following table.

| Title                                      | Description                                                                |
|--------------------------------------------|----------------------------------------------------------------------------|
| EtherCAT System Documentation (PDF)        | System overview                                                            |
|                                            | EtherCAT basics                                                            |
|                                            | Cable redundancy                                                           |
|                                            | Hot Connect                                                                |
|                                            | EtherCAT devices configuration                                             |
| Infrastructure for EtherCAT/Ethernet (PDF) | Technical recommendations and notes for design, implementation and testing |
| Software Declarations I/O (PDF)            | Open source software declarations for<br>Beckhoff I/O components           |

The documentations can be viewed at and downloaded from the Beckhoff website (www.beckhoff.com) via:

Version: 1.3

- the "Documentation and Download" area of the respective product page,
- the Download finder,
- the Beckhoff Information System.

EL2564, EL2564-0010

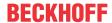

# 2.3 Safety instructions

### Safety regulations

Please note the following safety instructions and explanations!

Product-specific safety instructions can be found on following pages or in the areas mounting, wiring, commissioning etc.

### **Exclusion of liability**

All the components are supplied in particular hardware and software configurations appropriate for the application. Modifications to hardware or software configurations other than those described in the documentation are not permitted, and nullify the liability of Beckhoff Automation GmbH & Co. KG.

### Personnel qualification

This description is only intended for trained specialists in control, automation and drive engineering who are familiar with the applicable national standards.

### Signal words

The signal words used in the documentation are classified below. In order to prevent injury and damage to persons and property, read and follow the safety and warning notices.

### Personal injury warnings

### **▲ DANGER**

Hazard with high risk of death or serious injury.

### **⚠ WARNING**

Hazard with medium risk of death or serious injury.

### **A CAUTION**

There is a low-risk hazard that could result in medium or minor injury.

### Warning of damage to property or environment

### **NOTICE**

The environment, equipment, or data may be damaged.

### Information on handling the product

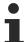

This information includes, for example:

recommendations for action, assistance or further information on the product.

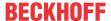

### 2.4 Documentation issue status

| Version | Comment                                                                |
|---------|------------------------------------------------------------------------|
| 1.3     | Update chapter "Technical data"                                        |
|         | Update chapter "Quick start"                                           |
|         | Update structure                                                       |
| 1.2     | Chapter "Product overview 4-channel output terminals, PWM, RGBW" added |
|         | Update chapter "Version identification of EtherCAT devices"            |
|         | • EL2564-0010 added                                                    |
|         | Update chapter "Technical data"                                        |
|         | Chapter "Note on power supply" added                                   |
|         | Update revision status                                                 |
|         | Structural update                                                      |
| 1.1     | Correction chapter "Usable LEDs                                        |
|         | Update chapter "Technical data"                                        |
| 1.0     | First release                                                          |
| 0.1     | Provisional documentation for EL2564                                   |

# 2.5 Version identification of EtherCAT devices

# 2.5.1 General notes on marking

### Designation

A Beckhoff EtherCAT device has a 14-digit designation, made up of

- family key
- · type
- · version
- revision

| Example          | Family                                | Туре                            | Version                | Revision |
|------------------|---------------------------------------|---------------------------------|------------------------|----------|
| EL3314-0000-0016 | EL terminal                           | 3314                            |                        | 0016     |
|                  | 12 mm, non-pluggable connection level | 4-channel thermocouple terminal | basic type             |          |
| ES3602-0010-0017 | ES terminal                           | 3602                            | 0010                   | 0017     |
|                  | 12 mm, pluggable connection level     | 2-channel voltage measurement   | high-precision version |          |
| CU2008-0000-0000 | CU device                             | 2008                            | 0000                   | 0000     |
|                  |                                       | 8-port fast ethernet switch     | basic type             |          |

### **Notes**

- The elements mentioned above result in the **technical designation**. EL3314-0000-0016 is used in the example below.
- EL3314-0000 is the order identifier, in the case of "-0000" usually abbreviated to EL3314. "-0016" is the EtherCAT revision.
- · The order identifier is made up of
  - family key (EL, EP, CU, ES, KL, CX, etc.)
  - type (3314)
  - version (-0000)
- The **revision** -0016 shows the technical progress, such as the extension of features with regard to the EtherCAT communication, and is managed by Beckhoff.
  - In principle, a device with a higher revision can replace a device with a lower revision, unless specified otherwise, e.g. in the documentation.
  - Associated and synonymous with each revision there is usually a description (ESI, EtherCAT Slave

Version: 1.3

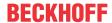

Information) in the form of an XML file, which is available for download from the Beckhoff web site. From 2014/01 the revision is shown on the outside of the IP20 terminals, see Fig. "EL5021 EL terminal, standard IP20 IO device with batch number and revision ID (since 2014/01)".

 The type, version and revision are read as decimal numbers, even if they are technically saved in hexadecimal.

# 2.5.2 Beckhoff Identification Code (BIC)

The Beckhoff Identification Code (BIC) is increasingly being applied to Beckhoff products to uniquely identify the product. The BIC is represented as a Data Matrix Code (DMC, code scheme ECC200), the content is based on the ANSI standard MH10.8.2-2016.

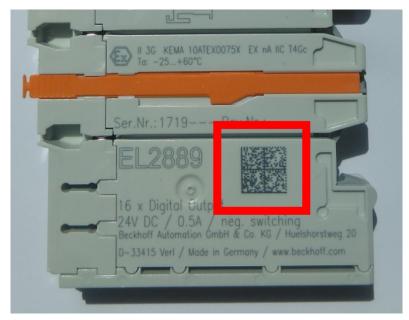

Fig. 1: BIC as data matrix code (DMC, code scheme ECC200)

The BIC will be introduced step by step across all product groups.

Depending on the product, it can be found in the following places:

- · on the packaging unit
- · directly on the product (if space suffices)
- · on the packaging unit and the product

The BIC is machine-readable and contains information that can also be used by the customer for handling and product management.

Each piece of information can be uniquely identified using the so-called data identifier (ANSI MH10.8.2-2016). The data identifier is followed by a character string. Both together have a maximum length according to the table below. If the information is shorter, spaces are added to it.

Following information is possible, positions 1 to 4 are always present, the other according to need of production:

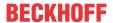

|   | Type of information                   | Explanation                                                           | Data identifier | Number of digits incl. data identifier | Example           |
|---|---------------------------------------|-----------------------------------------------------------------------|-----------------|----------------------------------------|-------------------|
| 1 | Beckhoff order number                 | Beckhoff order number                                                 | 1P              | 8                                      | 1P072222          |
| 2 | Beckhoff Traceability<br>Number (BTN) | Unique serial number, see note below                                  | SBTN            | 12                                     | SBTNk4p562d7      |
| 3 | Article description                   | Beckhoff article<br>description, e.g.<br>EL1008                       | 1K              | 32                                     | 1KEL1809          |
| 4 | Quantity                              | Quantity in packaging unit, e.g. 1, 10, etc.                          | Q               | 6                                      | Q1                |
| 5 | Batch number                          | Optional: Year and week of production                                 | 2P              | 14                                     | 2P401503180016    |
| 6 | ID/serial number                      | Optional: Present-day serial number system, e.g. with safety products | 51S             | 12                                     | <b>51S</b> 678294 |
| 7 | Variant number                        | Optional: Product variant number on the basis of standard products    | 30P             | 32                                     | 30PF971, 2*K183   |
|   |                                       |                                                                       |                 |                                        |                   |

Further types of information and data identifiers are used by Beckhoff and serve internal processes.

#### Structure of the BIC

Example of composite information from positions 1 to 4 and with the above given example value on position 6. The data identifiers are highlighted in bold font:

1P072222SBTNk4p562d71KEL1809 Q1 51S678294

Accordingly as DMC:

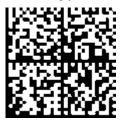

Fig. 2: Example DMC 1P072222SBTNk4p562d71KEL1809 Q1 51S678294

### **BTN**

An important component of the BIC is the Beckhoff Traceability Number (BTN, position 2). The BTN is a unique serial number consisting of eight characters that will replace all other serial number systems at Beckhoff in the long term (e.g. batch designations on IO components, previous serial number range for safety products, etc.). The BTN will also be introduced step by step, so it may happen that the BTN is not yet coded in the BIC.

### **NOTICE**

This information has been carefully prepared. However, the procedure described is constantly being further developed. We reserve the right to revise and change procedures and documentation at any time and without prior notice. No claims for changes can be made from the information, illustrations and descriptions in this information.

Version: 1.3

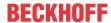

# 2.5.3 Electronic access to the BIC (eBIC)

### Electronic BIC (eBIC)

The Beckhoff Identification Code (BIC) is applied to the outside of Beckhoff products in a visible place. If possible, it should also be electronically readable.

Decisive for the electronic readout is the interface via which the product can be electronically addressed.

### K-bus devices (IP20, IP67)

Currently, no electronic storage and readout is planned for these devices.

### EtherCAT devices (IP20, IP67)

All Beckhoff EtherCAT devices have a so-called ESI-EEPROM, which contains the EtherCAT identity with the revision number. Stored in it is the EtherCAT slave information, also colloquially known as ESI/XML configuration file for the EtherCAT master. See the corresponding chapter in the EtherCAT system manual (Link) for the relationships.

The eBIC is also stored in the ESI-EEPROM. The eBIC was introduced into the Beckhoff I/O production (terminals, box modules) from 2020; widespread implementation is expected in 2021.

The user can electronically access the eBIC (if existent) as follows:

- With all EtherCAT devices, the EtherCAT master (TwinCAT) can read the eBIC from the ESI-EEPROM
  - From TwinCAT 3.1 build 4024.11, the eBIC can be displayed in the online view.
  - To do this, check the checkbox "Show Beckhoff Identification Code (BIC)" under EtherCAT → Advanced Settings → Diagnostics:

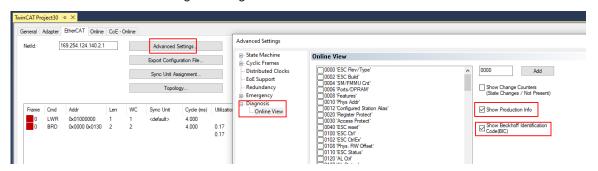

• The BTN and its contents are then displayed:

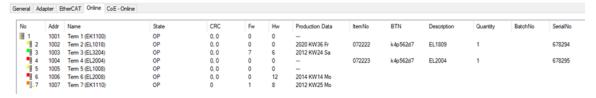

- Note: as can be seen in the illustration, the production data HW version, FW version and production date, which have been programmed since 2012, can also be displayed with "Show Production Info".
- Access from the PLC: From TwinCAT 3.1. build 4024.24 the functions FB\_EcReadBIC and FB\_EcReadBTN are available in the Tc2\_EtherCAT Library from v3.3.19.0 for reading into the PLC..
- In the case of EtherCAT devices with CoE directory, the object 0x10E2:01 can additionally by used to display the device's own eBIC; the PLC can also simply access the information here:

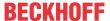

• The device must be in PREOP/SAFEOP/OP for access:

| Inc | dex     | Name                                   | Flags | Value                         |    |                |
|-----|---------|----------------------------------------|-------|-------------------------------|----|----------------|
|     | 1000    | Device type                            | RO    | 0x015E1389 (22942601)         |    |                |
|     | 1008    | Device name                            | RO    | ELM3704-0000                  |    |                |
|     | 1009    | Hardware version                       | RO    | 00                            |    |                |
|     | 100A    | Software version                       | RO    | 01                            |    |                |
|     | 100B    | Bootloader version                     | RO    | J0.1.27.0                     |    |                |
| +   | 1011:0  | Restore default parameters             | RO    | >1<                           |    |                |
| •   | 1018:0  | Identity                               | RO    | >4<                           |    |                |
| 8   | 10E2:0  | Manufacturer-specific Identification C | RO    | >1<                           |    |                |
|     | 10E2:01 | SubIndex 001                           | RO    | 1P158442SBTN0008jekp1KELM3704 | Q1 | 2P482001000016 |
| *   | 10F0:0  | Backup parameter handling              | RO    | >1<                           |    |                |
| +   | 10F3:0  | Diagnosis History                      | RO    | > 21 <                        |    |                |
|     | 10F8    | Actual Time Stamp                      | RO    | 0x170bfb277e                  |    |                |

- The object 0x10E2 will be introduced into stock products in the course of a necessary firmware revision.
- From TwinCAT 3.1. build 4024.24 the functions *FB\_EcCoEReadBIC* and *FB\_EcCoEReadBTN* are available in the Tc2 EtherCAT Library from v3.3.19.0 for reading into the PLC.
- For processing the BIC/BTN data in the PLC, the following auxiliary functions are available in *Tc2 Utilities* from TwinCAT 3.1 build 4024.24 onwards
  - F\_SplitBIC: The function splits the Beckhoff Identification Code (BIC) sBICValue into its components based on known identifiers and returns the recognized partial strings in a structure ST\_SplitBIC as return value.
  - BIC TO BTN: The function extracts the BTN from the BIC and returns it as a value.
- Note: in the case of electronic further processing, the BTN is to be handled as a string(8); the identifier "SBTN" is not part of the BTN.
- · Technical background
  - The new BIC information is additionally written as a category in the ESI-EEPROM during the device production. The structure of the ESI content is largely dictated by the ETG specifications, therefore the additional vendor-specific content is stored with the help of a category according to ETG.2010. ID 03 indicates to all EtherCAT masters that they must not overwrite these data in case of an update or restore the data after an ESI update.
  - The structure follows the content of the BIC, see there. This results in a memory requirement of approx. 50..200 bytes in the EEPROM.
- · Special cases
  - If multiple, hierarchically arranged ESCs are installed in a device, only the top-level ESC carries the eBIC Information.
  - If multiple, non-hierarchically arranged ESCs are installed in a device, all ESCs carry the eBIC Information.

Version: 1.3

 If the device consists of several sub-devices with their own identity, but only the top-level device is accessible via EtherCAT, the eBIC of the top-level device is located in the CoE object directory 0x10E2:01 and the eBICs of the sub-devices follow in 0x10E2:nn.

### PROFIBUS, PROFINET, DeviceNet devices etc.

Currently, no electronic storage and readout is planned for these devices.

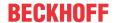

# 3 EL2564 - Product description

# 3.1 Introduction

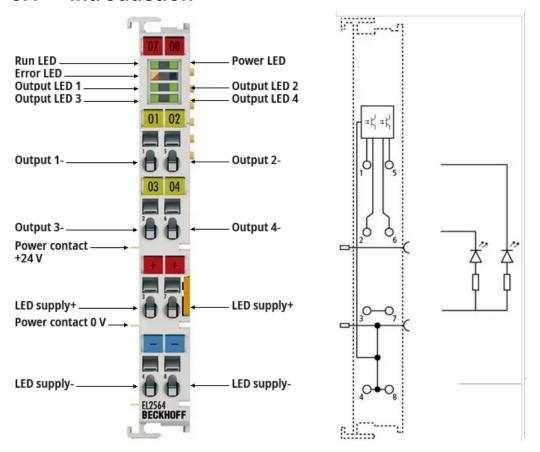

EtherCAT Terminal, 4-channel digital output, PWM, 5...48 V<sub>DC</sub>, 4 A, Common anode RGBW LEDs,

The digital output terminal EL2564 realizes the control of LEDs via an adjustable (ground switching) PWM signal. Common anode RGBW LEDs can be controlled with the four channels. But also the operation with four LEDs of the same color is possible with the terminal. The terminal has a flexible input voltage of  $5...48~V_{DC}$ . The output voltage corresponds to the input voltage.

For the operation of multicolor LEDs the color portion per channel is adjustable, over which the duty cycle is adapted. Thus any color mixture can be realized. In addition to the color mixing per channel, the adjustment of the total brightness over all channels is also possible.

Another parameter that can be set is the frequency. By setting the frequency in a range of 1...16000 Hz, stroboscopic effects can be avoided. In addition, visible flashes can be realized by the low frequencies.

14 Version: 1.3 EL2564, EL2564-0010

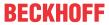

# 3.2 Technical data

| Device functions                   | EL2564                                                       |
|------------------------------------|--------------------------------------------------------------|
| Application recommendation         | General lighting, LED Control, Multicolor Common Anode-LEDs  |
| Connection technology              | 2-wire                                                       |
| Number of outputs                  | 4                                                            |
| Input voltage U <sub>IN</sub>      | 548 V <sub>DC</sub>                                          |
| Load type                          | LED                                                          |
| Special features                   | adjustable parameters:                                       |
|                                    | color value per channel (duty cycle),                        |
|                                    | light intensity/brightness for all channels (master gain),   |
|                                    | frequency (to generate visible flashes or anti-stroboscope), |
|                                    | time for dimming up/down (ramp time),                        |
|                                    | scaling of the output (gamma),                               |
|                                    | behavior in case of a bus error (watchdog case)              |
| Reverse polarity protection        | -                                                            |
| Short circuit proof                | -                                                            |
| Supply of the internal electronics | 24 V via the power contacts                                  |

| LED output                      | EL2564                                                                    |
|---------------------------------|---------------------------------------------------------------------------|
| Output voltage U <sub>OUT</sub> | $U_IN$                                                                    |
| Output current I <sub>OUT</sub> | 4 A per channel total current limitation:                                 |
|                                 | 10 A, if supplied only via one contact LED supply+ and LED supply- each.  |
|                                 | 16 A, only if supplied via two contacts LED supply+ and LED supply- each. |
| Duty Cycle                      | 0100%                                                                     |
| Frequency                       | 116000 Hz (default: 5.000 Hz)                                             |

| Communication      | EL2564                     |
|--------------------|----------------------------|
| Configuration      | via TwinCAT System Manager |
| Distributed clocks | no                         |

| General data                  | EL2564                                            |
|-------------------------------|---------------------------------------------------|
| Current consumption via E-bus | 70 mA typ.                                        |
| Weight                        | approx. 50 g                                      |
| Dimensions (W x H x D)        | approx. 15 mm x 100 mm x 70 mm (W aligned: 12 mm) |
| Mounting                      | on 35 mm mounting rail according to EN 60715      |
| Installation position         | variable                                          |

| Environmental conditions                               | EL2564               |
|--------------------------------------------------------|----------------------|
| Permissible ambient temperature range during operation | 0°C +55°C            |
| Permissible ambient temperature range during storage   | -25°C +85°C          |
| Permissible relative humidity                          | 95%, no condensation |

| Standards and approvals    | EL2564                                 |
|----------------------------|----------------------------------------|
| Vibration/shock resistance | conforms to EN 60068-2-6/EN 60068-2-27 |
| EMC immunity/emission      | conforms to EN 61000-6-2/EN 61000-6-4  |
| Protection class           | IP20                                   |
| Approvals/markings*        | CE, EAC, UKCA                          |

<sup>\*)</sup> Real applicable approvals/markings see type plate on the side (product marking).

EL2564, EL2564-0010 Version: 1.3 15

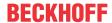

# 3.3 LEDs and connection

### EL2564 - connection

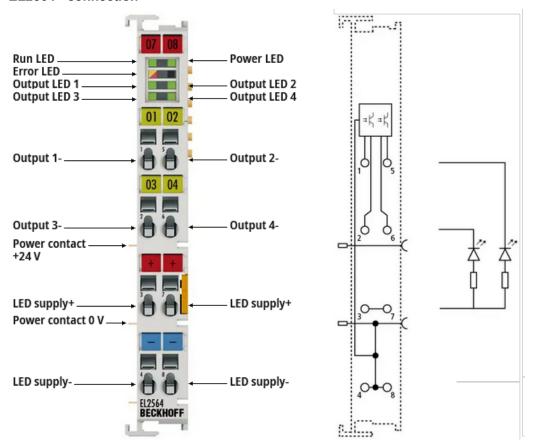

Fig. 3: EL2564 - connection

| Terminal point | No. | Comment                                                                                   |  |  |
|----------------|-----|-------------------------------------------------------------------------------------------|--|--|
| Output 1-      | 1   | Ground switching PWM output 1                                                             |  |  |
| Output 3-      | 2   | Ground switching PWM output 3                                                             |  |  |
| LED supply+    | 3   | 548 V supply voltage for the LEDs (this voltage does not supply the internal electronics) |  |  |
| LED supply-    | 4   | Ground of the LED supply voltage (internally connected to the 0 V power contact)          |  |  |
| Output 2-      | 5   | Ground switching PWM output 2                                                             |  |  |
| Output 4-      | 6   | Ground switching PWM output 4                                                             |  |  |
| LED supply+    | 7   | 548 V supply voltage for the LEDs (this voltage does not supply the internal electronics) |  |  |
| LED supply-    | 8   | Ground of the LED supply voltage (internally connected to the 0 V power contact)          |  |  |

### **NOTICE**

# Observe notes on mounting and connection

Observe the information in the chapter "Mounting and wiring [ \( \bullet \) 49]" and the notes on the connection [ \( \bullet \) 125]!

16 Version: 1.3 EL2564, EL2564-0010

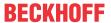

### **EL2564 - LEDs**

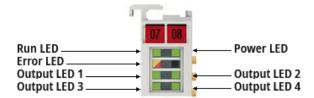

Fig. 4: EL2564 - LEDs

| LED       | Color  | Meaning                                                 |                                                                                                    |  |
|-----------|--------|---------------------------------------------------------|----------------------------------------------------------------------------------------------------|--|
| RUN       | green  | This LED indicates the terminal's operating state:      |                                                                                                    |  |
|           |        | off                                                     | State of the EtherCAT State Machine: <b>INIT</b> = initialization of the terminal                                                                       |  |
|           |        | flashing                                                | State of the EtherCAT State Machine: <b>PREOP</b> = function for mailbox communication and different default settings set                               |  |
|           |        | single flash                                            | State of the EtherCAT State Machine: <b>SAFEOP</b> = verification of the Sync Manager channels and the distributed clocks. Outputs remain in safe state |  |
|           |        | on                                                      | State of the EtherCAT State Machine: <b>OP</b> = normal operating state; mailbox and process data communication is possible                             |  |
|           |        | flickering                                              | State of the EtherCAT State Machine: <b>BOOTSTRAP</b> = function for Firmware updates of the terminal                                                   |  |
| POWER     | green  | The LED supply voltage is within the permissible range. |                                                                                                    |  |
| ERROR     | yellow | Warning                                                 |                                                                                                    |  |
|           | red    | Error                                                   |                                                                                                    |  |
| OUTPUT 14 | green  | The LED output is active.                               |                                                                                                    |  |

EL2564, EL2564-0010 Version: 1.3

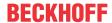

# 3.4 EL2564 - Usable LEDs ("Common Anode")

The terminal outputs the LED supply voltage PWM modulated. The current is not limited by the terminal. When selecting the LED or the LED strip, it is therefore important to ensure that appropriate series resistors are present or that some other current limiting device is connected upstream.

The terminal is particularly suitable for implementing multicolor lighting. Several differently colored LED chips are installed in one housing. Standard combinations are for example red, green and blue (RGB). For this combination, the terminal would need three channels, one for each color. But there are also RGB LEDs with an additional chip for white, the so-called RGBW (Red, Green, Blue, White) LEDs. All four channels of the terminal are then needed.

Besides the colored LEDs, there are also so-called CCT (correlated color temperature) LEDs. These are also known as "dual white" or "tunable white". Both warm white and cold white LEDs are interconnected to achieve a specific color temperature by mixing the two shades of white. This function can be used, for example, to simulate the course of the light color in the interior to the sunlight. This means that two LED chips (warm white, cold white) are installed in one housing. Therefore two channels of the terminal are required per CCT LED or CCT LED strip.

RGB+CCT describes a combination of the described RGB and the CCT LEDs. Five LED chips are combined in one housing (red, green, blue, warm white, cold white). RGB+CCT LEDs need two terminals for control, because for the five different colors also five channels are needed.

### Connection of "Common Anode" LEDs to the EL2564

For all color combinations it must be ensured that the LED or LED strip used has a common supply connection (anode) (so-called "common anode" LEDs), as the EL2564 is a ground switching PWM terminal.

An example of an RGB strip connected to the EL2564 is shown in the following figure.

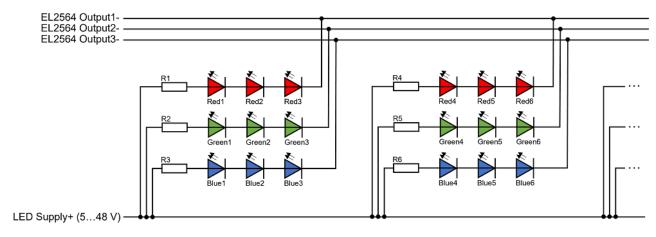

Fig. 5: Example for RGB strip connection to EL2564

Further information on the LEDs can be found in chapter Basics of LED technology [ 25].

### 3.5 Start

For commissioning:

- mount the terminal as described in the chapter Mounting and wiring [▶ 49]
- configure the terminal in TwinCAT as described in the chapter Commissioning [ > 58].

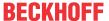

# 4 EL2564-0010 - Product description

# 4.1 Introduction

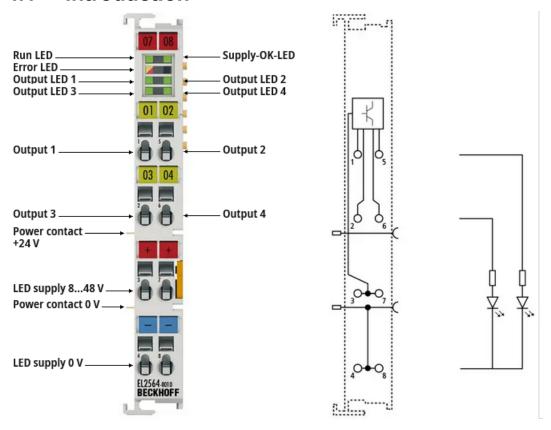

EtherCAT Terminal, 4-channel digital output, PWM, 8...48  $V_{DC}$ , 3 A, common cathode RGBW LEDs

The EL2564-0010 digital output terminal enables the control of LEDs via an adjustable PWM signal. Common cathode RGBW LEDs can be controlled with four channels. In addition, operation with four LEDs of the same color is possible with the terminal. The terminal has a flexible input voltage of  $8...48~V_{DC}$ . The output voltage corresponds to the input voltage.

For the operation of multicolor LEDs, the color component per channel can be set, via which the duty cycle is adjusted. This allows any color mixes to be realized. In addition to color mixing per channel, it is also possible to adjust the total brightness across all channels.

Another parameter that can be set is the frequency. This avoids stroboscopic effects in a range of 1...16000 Hz. At low frequencies, visible flashes are feasible.

EL2564, EL2564-0010 Version: 1.3

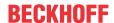

# 4.2 Technical data

| Device functions                   | EL2564-0010                                                   |  |  |
|------------------------------------|---------------------------------------------------------------|--|--|
| Application recommendation         | General lighting, LED control, multicolor common cathode LEDs |  |  |
| Connection technology              | 2-wire                                                        |  |  |
| Number of outputs                  | 4                                                             |  |  |
| Input voltage U <sub>IN</sub>      | 848 V <sub>DC</sub>                                           |  |  |
| Load type                          | LED                                                           |  |  |
| Special features                   | Adjustable values:                                            |  |  |
|                                    | Color component per channel (duty cycle),                     |  |  |
|                                    | Light intensity/brightness for all channels (Master Gain),    |  |  |
|                                    | Frequency (to generate visible flashes or anti-stroboscope),  |  |  |
|                                    | Time for dimming up/down (Ramp Time),                         |  |  |
|                                    | Scaling of the output (gamma),                                |  |  |
|                                    | Behavior in case of a bus error (Behavior in watchdog case)   |  |  |
| Reverse polarity protection        | -                                                             |  |  |
| Short-circuit proof                | -                                                             |  |  |
| Supply of the internal electronics | 24 V via power contacts                                       |  |  |

| LED output                      | EL2564-0010                                                                                  |  |  |
|---------------------------------|----------------------------------------------------------------------------------------------|--|--|
| Output voltage U <sub>OUT</sub> | $U_IN$                                                                                       |  |  |
| Output current I <sub>OUT</sub> | 3 A per channel total current limitation:                                                    |  |  |
|                                 | <ul> <li>10 A, if supplied only via one contact LED supply+ and LED supply- each.</li> </ul> |  |  |
|                                 | <ul> <li>12 A, only if supply via two contacts LED supply+ and LED supply- each.</li> </ul>  |  |  |
| Duty cycle                      | 0100%                                                                                        |  |  |
| Frequency                       | 116000 Hz (Default: 5000 Hz)                                                                 |  |  |

| Communication      | EL2564-0010                |  |  |
|--------------------|----------------------------|--|--|
| Configuration      | via TwinCAT System Manager |  |  |
| Distributed Clocks | -                          |  |  |

| General data                  | EL2564-0010                                           |  |
|-------------------------------|-------------------------------------------------------|--|
| Current consumption via E-bus | 70 mA typ.                                            |  |
| Weight                        | approx. 50 g                                          |  |
| Dimensions (W x H x D)        | approx. 15 mm x 100 mm x 70 mm (width aligned: 12 mm) |  |
| Mounting                      | on 35 mm DIN rail, conforming to EN 60715             |  |
| Installation position         | variable                                              |  |

| Environmental conditions                               | EL2564-0010          |
|--------------------------------------------------------|----------------------|
| Permissible ambient temperature range during operation | 0°C +55°C            |
| Permissible ambient temperature range during storage   | -25°C +85°C          |
| Permissible relative air humidity                      | 95%, no condensation |

| Standards and approvals      | EL2564-0010                            |  |
|------------------------------|----------------------------------------|--|
| Vibration / shock resistance | conforms to EN 60068-2-6/EN 60068-2-27 |  |
| EMC immunity / emission      | conforms to EN 61000-6-2/EN 61000-6-4  |  |
| Protection rating            | IP20                                   |  |
| Approvals / markings*        | CE, EAC, UKCA                          |  |

<sup>\*)</sup> Real applicable approvals/markings see type plate on the side (product marking).

20 Version: 1.3 EL2564, EL2564-0010

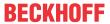

# 4.3 LEDs and connection

### **EL2564-0010 - connection**

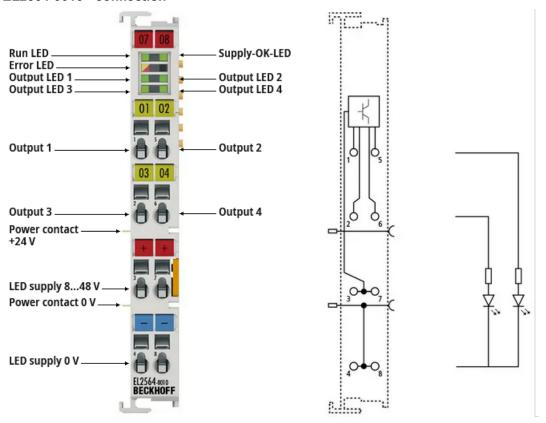

Fig. 6: EL2564-0010 - connection

| Terminal point   | No. | Comment                                                                                   |  |  |
|------------------|-----|-------------------------------------------------------------------------------------------|--|--|
| Output 1         | 1   | PWM output 1                                                                              |  |  |
| Output 3         | 2   | PWM output 3                                                                              |  |  |
| LED supply 848 V | 3   | 848 V supply voltage for the LEDs (this voltage does not supply the internal electronics) |  |  |
| LED supply 0 V   | 4   | Ground of the LED supply voltage (internally connected to the 0 V power contact)          |  |  |
| Output 2         | 5   | PWM output 2                                                                              |  |  |
| Output 4         | 6   | PWM output 4                                                                              |  |  |
| LED supply 848 V | 7   | 848 V supply voltage for the LEDs (this voltage does not supply the internal electronics) |  |  |
| LED supply 0 V   | 8   | Ground of the LED supply voltage (internally connected to the 0 V power contact)          |  |  |

### **NOTICE**

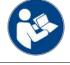

### Observe notes on mounting and connection

Observe the information in the chapter "Mounting and wiring [▶ 49]" and the notes on the connection [▶ 126]!

EL2564, EL2564-0010 Version: 1.3 21

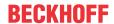

### EL2564-0010 - LEDs

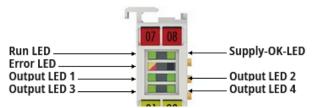

Fig. 7: EL2564-0010 - LEDs

| LED       | Color  | Meaning                                                 |                                                                                                    |  |
|-----------|--------|---------------------------------------------------------|----------------------------------------------------------------------------------------------------|--|
| RUN       | green  | This LED indicates the terminal's operating state:      |                                                                                                    |  |
|           |        | off                                                     | State of the EtherCAT State Machine: <b>INIT</b> = initialization of the terminal                                                                       |  |
|           |        | flashing                                                | State of the EtherCAT State Machine: <b>PREOP</b> = function for mailbox communication and different default settings set                               |  |
|           |        | single flash                                            | State of the EtherCAT State Machine: <b>SAFEOP</b> = verification of the Sync Manager channels and the distributed clocks. Outputs remain in safe state |  |
|           |        | on                                                      | State of the EtherCAT State Machine: <b>OP</b> = normal operating state; mailbox and process data communication is possible                             |  |
|           |        | flickering                                              | State of the EtherCAT State Machine: <b>BOOTSTRAP</b> = function for Firmware updates of the terminal                                                   |  |
| Supply-OK | green  | The LED supply voltage is within the permissible range. |                                                                                                    |  |
| ERROR     | yellow | v Warning                                               |                                                                                                    |  |
|           | red    | Error                                                   |                                                                                                    |  |
| OUTPUT 14 | green  | The LED output is active.                               |                                                                                                    |  |

22 Version: 1.3 EL2564, EL2564-0010

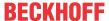

# 4.4 EL2564-0010 - Usable LEDs ("Common Cathode")

The terminal outputs the LED supply voltage PWM modulated. The current is not limited by the terminal. When selecting the LED or the LED strip, it is therefore important to ensure that appropriate series resistors are present or that some other current limiting device is connected upstream.

The terminal is particularly suitable for implementing multicolor lighting. Several differently colored LED chips are installed in one housing. Standard combinations are for example red, green and blue (RGB). For this combination, the terminal would need three channels, one for each color. But there are also RGB LEDs with an additional chip for white, the so-called RGBW (Red, Green, Blue, White) LEDs. All four channels of the terminal are then needed.

Besides the colored LEDs, there are also so-called CCT (correlated color temperature) LEDs. These are also known as "dual white" or "tunable white". Both warm white and cold white LEDs are interconnected to achieve a specific color temperature by mixing the two shades of white. This function can be used, for example, to simulate the course of the light color in the interior to the sunlight. This means that two LED chips (warm white, cold white) are installed in one housing. Therefore two channels of the terminal are required per CCT LED or CCT LED strip.

RGB+CCT describes a combination of the described RGB and the CCT LEDs. Five LED chips are combined in one housing (red, green, blue, warm white, cold white). RGB+CCT LEDs need two terminals for control, because for the five different colors also five channels are needed.

### EL2564-0010 - Connection of "Common Cathode" LEDs

The EL2564-0010, on the other hand, can be used for LEDs with a common ground connection (cathode) (so-called "common cathode" LEDs).

The setup with common cathode type RGB strips on the EL2564-0010 is shown in the following figure.

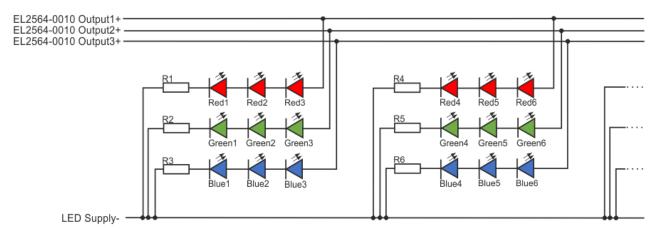

Fig. 8: Example for RGB strips of type "Common Cathode" connection to EL2564-0010

Further information on the LEDs can be found in chapter <u>Basics of LED technology</u> [> 25].

### 4.5 Start

For commissioning:

- mount the terminal as described in the chapter Mounting and wiring [▶ 49]
- configure the terminal in TwinCAT as described in the chapter Commissioning [ 58].

EL2564, EL2564-0010 Version: 1.3 23

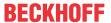

# 5 Similar products

The following table is intended to provide a quick overview of the available Beckhoff EtherCAT devices for controlling LEDs. The values may be shortened extracts from the respective documentation, which is decisive and recommended for detailed analysis.

Status 2023/05, a more up-to-date overview can be found via the <u>product finder</u> on the Beckhoff homepage.

### 4-channel LED output

| EJ2564                | EtherCAT plug-in module             | 5 48 V <sub>DC</sub> ,                           | 4 A,         | RGBW, Common-Anode                         |
|-----------------------|-------------------------------------|--------------------------------------------------|--------------|--------------------------------------------|
| EL2564<br>EL2564-0010 | EtherCAT Terminal EtherCAT Terminal | 5 48 V <sub>DC</sub> ,<br>8 48 V <sub>DC</sub> , | 4 A,<br>3 A, | RGBW, Common-Anode<br>RGBW, Common-Cathode |
| EL2574                | EtherCAT Terminal                   |                                                  |              | Pixel LED                                  |
| 1-channel LED outp    | out                                 |                                                  |              |                                            |
| EL2595                | EtherCAT Terminal                   | 48 V <sub>DC</sub> ,                             | 0.7 A        |                                            |
| EL2596                | EtherCAT Terminal                   | 24 V <sub>DC</sub> ,                             | 3 A          |                                            |
| EL2596-0010           | EtherCAT Terminal                   | 48 V <sub>DC</sub> ,                             | 3 A          |                                            |

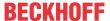

# 6 Basics of LED technology

Some basic information on light emitting diode technology (LED) is given in the following. This information is of a basic nature; therefore, please check the extent to which it applies to your application.

## 6.1 Definition

An LED (light-emitting diode) converts electrical energy into light. An LED consists of a semiconductor p-n junction. Like a conventional semiconductor diode, an LED is forward-biased and reverse-biased. When applying a voltage in the forward direction, surplus electrons in the semiconductor recombine with the electron holes. The LED becomes conductive and energy is given off in the form of light. The energy and thus the light color depend on the semiconducting material used.

The electrical circuit symbol for an LED shows a diode with two arrows. These arrows symbolize the emitted light.

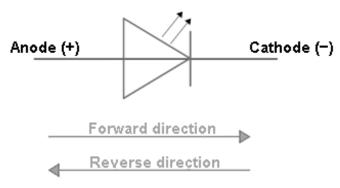

Fig. 9: Circuit symbol for an LED

EL2564, EL2564-0010 Version: 1.3

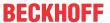

### 6.2 Structure

Simple standard LEDs usually consist of an LED chip, a reflector with contact to the cathode (-), a gold wire as contact to the anode (+) and a plastic lens.

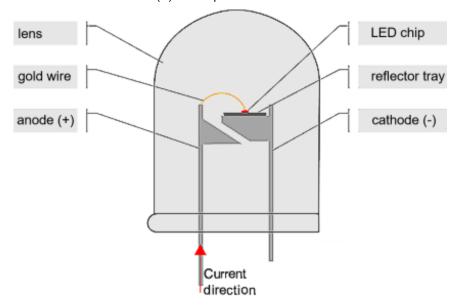

Fig. 10: Classic structure of a single-color LED

However, the structure shown above is just an example. In addition to the structure shown, there are also LEDs in high-power or SMD versions, for example.

The LED chip consists in principle of two layers. One layer has surplus electrons (n-type doping). The second, p-doped layer on the other hand has an electron deficiency; a majority of electron holes exists. This different charge distribution is achieved through the purposeful contamination (doping) of the pure semiconducting material, where other atoms such as boron or silicon are added to the semiconducting material. The illustration below shows this simplified structure of an LED chip. The emitted light is only directed by a reflector or a lens.

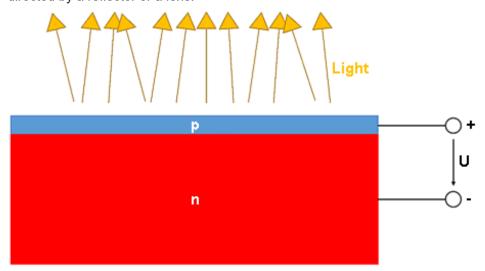

Fig. 11: Example of the structure of an LED chip

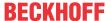

# 6.3 Properties

### Forward current I<sub>F</sub> [mA]

The forward current of an LED is the current flowing through the LED in forward direction from the anode (+) to the cathode (-). For the maximum forward current, a distinction can be made between the maximum current in continuous light mode and in pulse mode. The maximum forward current is usually higher in pulse mode than in continuous light mode.

### Nominal current I<sub>N</sub> [mA]

If the LED is operated with a forward current equal to the nominal current, the LED has the characteristics specified in its data sheet, e.g. the nominal brightness. Operation with  $I_F$  greater than  $I_N$  reduces the service life of the LED due to increased heat generation. Common nominal currents for LEDs are 20 mA, 350 mA and 1000 mA.

### Conducting voltage U<sub>D</sub> [V]

The conducting voltage indicates the level of electrical voltage required for the LED to become conductive. When the conducting voltage is applied between the anode (+) and the cathode (-), a current flows through the LED in forward direction. The conducting voltage level of an LED depends on the semiconducting material. Typical values for the conducting voltage of various LEDs are, for example, 1.6 V for red and 2.6 V for blue emitting LEDs (see <u>Colors [\*33]</u>).

### Forward voltage U<sub>F</sub> [V]

The forward voltage of an LED is the voltage applied in the forward direction between the anode (+) and the cathode (-). The forward voltage is a function of the forward current  $U_F = f(I_F)$ . This dependence is strongly non-linear. The relationship between  $U_F$  and  $I_F$  is shown as an example in the chapter <u>Characteristic curve</u> [ $\triangleright$  28].

### Reverse voltage U<sub>R</sub> [V]

The reverse voltage is the electrical voltage applied to the LED in reverse direction. Data sheets usually indicate the maximum reverse voltage. This maximum reverse voltage must not be exceeded, otherwise the LED can be irreversibly damaged. A typical value for the reverse voltage of an LED is 5 V.

Version: 1.3

### Typ. wavelength λ [nm]

The typical wavelength is the wavelength of the emitted light at the nominal current.

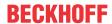

### 6.4 Characteristic curve

The characteristic curve of an LED is strongly non-linear. An LED is non-conductive if no external voltage is applied. The LED starts to conduct when the applied forward voltage  $U_F$  is at least as high than the conducting voltage  $U_D$  and the band gap is overcome by the electrons. The forward current is not proportional to the applied forward voltage. A small change in voltage can cause a large change in current. A small voltage change can lead to a strong change in light emission due to the proportionality of luminous flux and current intensity. This means that LEDs must generally be operated with a current limiter of some form or other, otherwise even slight fluctuations in the applied voltage can destroy the LED.

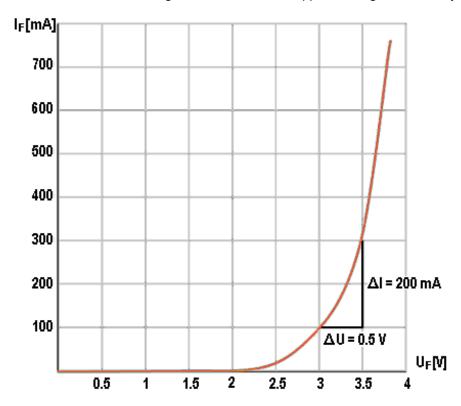

Fig. 12: Example characteristic curve of an LED

A gradient triangle is drawn on the example characteristic curve. On the basis of this gradient triangle it can be seen that a small change in the voltage of 0.5 V from 3 V to 3.5 V results in a large change in the current intensity of 200 mA from 100 mA to 300 mA. In this example case, a voltage change of less than 17% results in a current change of 300%.

This example shows that small voltage fluctuations lead to large changes in the current through the LED and thus to large changes in the luminous flux.

28 Version: 1.3 EL2564, EL2564-0010

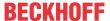

### 6.5 Control

There are two common types of control of LEDs: Current-controlled without series resistor and voltage-controlled with a series resistor. Each control method has advantages and disadvantages for certain use cases, which are explained below. Depending on the use case, a decision must be made as to which method of control is to be used.

### 1. Voltage mode

Voltage mode, e.g. with a battery or a power supply unit, is a simple and cost-effective way of controlling LEDs. All that is needed is an additional series resistor  $R_{V}$ . Due to the linear behavior of an ohmic resistance,  $R_{V}$  makes the overall circuit much less sensitive to voltage changes, resulting in robust LED control. Due to the ohmic resistance, however, the power loss of the control increases and is given off in the form of heat  $(P_{V} = R_{V} \cdot I_{IED}^{2})$ .

The current  $I_{LED}$  through the LED results from the ratio  $I_{LED} = U/R_V$ .

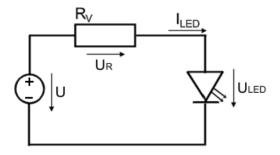

Fig. 13: Voltage-controlled LED with series resistor

The series resistor  $R_{\mbox{\tiny V}}$  is calculated as follows:

$$R_V = U_R / I_{LED}$$

The current through the LED is known. The voltage  $U_R$ , which is dropped across the series resistor to be calculated, is missing. This voltage is formed from the operating voltage minus the voltage dropped across the LED. The voltage  $U_{LED}$  that is dropped across the LED at  $I_{LED}$  can be read from the U/I characteristic curve for the LED in the data sheet.

$$U_R = U - U_{LED}$$

If the brightness of an LED with a series resistor is to be adjusted, the applied voltage must be reduced (darker) or increased (brighter).

However, the disadvantage of this type of control is that the luminous flux cannot be controlled precisely. As described at the beginning, a small change in voltage leads to a big change in current and thus to a big change in the luminous flux. In the case of voltage control, therefore, fluctuations in the supply voltage may have a direct influence on the luminous flux of the LED. It should also be borne in mind that the electrical characteristics of the resistor and the LED are temperature dependent.

- Advantages: simple design, simple control, the brightness of the LED can be set directly via the voltage
- Disadvantages: additional resistance, resulting in waste heat

#### 2. Current mode

An LED can be operated directly if a power source (electronic circuit) is used instead of a voltage source (e.g. battery). With current control, the luminous flux of the LED can be adjusted directly via the specified current value, without resistance. Fluctuations in the supply voltage thus have no influence on the luminous flux of the LED. The luminous flux is constant and reproducible with current control. Current control is thus recommended, for example, in machine vision applications.

Version: 1.3

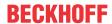

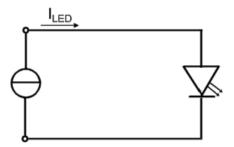

Fig. 14: Current-operated LED

- Advantages: no additional components; the brightness of the LED can be adjusted directly via the current
- · Disadvantages: complex power source may be required

### Glowing LED due to a leakage current

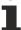

Even when the LED is switched off, a small current flow through the LED may occur, depending on the control circuit. Due to this leakage current, the LED glows noticeably in some cases.

Further information about the control of LEDs with Beckhoff components can also be found in the corresponding Application Note.

https://download.beckhoff.com/download/document/Application Notes/DK9222-0620-0065.pdf

# 6.6 Operation modes

There are two operation modes for LEDs: continuous operation and pulse operation. Each operation mode has advantages and disadvantages, therefore a decision has to be made about which mode to use depending on the use case.

#### 1. Continuous operation

An LED circuit can be designed for continuous operation. The LED is then switched on continuously. In this operation mode the current through the LED may not exceed the nominal current.

- · Advantages: Simpler and cheaper circuit
- **Disadvantages:** Only a small part of the maximum possible luminous flux of the LED can be used. Continuous operation generates higher waste heat, leading to faster aging of the LED.

Continuous operation can take place in various ways:

### a. Current and voltage output

The continuous switching on of a voltage or current (depending on the selected control method) leads to a continuous light. The description, as well as the advantages and disadvantages of the two control methods can be found in the chapter Control [ > 29].

### b. Pulse width modulation (PWM)

If the constant current or constant voltage with series resistor is clocked quickly in the kHz range, this is referred to as a PWM mode. The true-color brightness can then be adjusted by adapting the duty factor of the pulse width modulation (PWM). By switching the power supply on and off with a sufficiently high frequency and a preset duty cycle (0...100%), the flashing appears to the human eye like a continuous light. By changing the duty cycle, the current averaged over time is reduced or increased by the LED, thus adjusting the brightness.

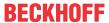

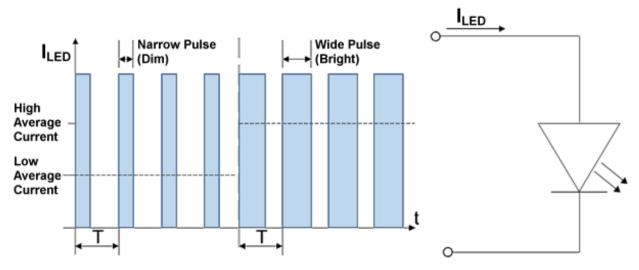

Fig. 15: Control of an LED with PWM

- Advantages: true-color brightness adjustment
- **Disadvantages:** supply must be able to provide rapidly increasing currents, complex supply source may be required

### 2. Pulse operation

In some applications an "overdrive" may be desired, as the light power in continuous operation with the nominal current is insufficient. The LED is operated briefly for a few µs to ms with a considerably higher power than in nominal operation by means of a brief and pulsating increase in the current above the nominal current. This results in briefly higher luminous fluxes. The LED can cool down again in the subsequent pause.

Overdriving leads to increased development of heat in the LEDs. The temperature of the LED chip must not increase beyond the temperature limit value during the pulse. The LED will otherwise be damaged. Following a pulse, there must be a sufficiently long pause (switch-off time) before the next pulse so that the LED can cool down. The ratio of switch-on to switch-off time is set by the duty cycle. A maximum duty cycle of 10% is often set for pulse operation. Hence, the pulse duration may not exceed 10% of the entire period. The precise values are to be taken from the manufacturer's data sheets.

Duty Cycle = 
$$\frac{T_{on}}{T_{on} + T_{off}} = \frac{T_{on}}{T} \le 10\%$$

EL2564, EL2564-0010 Version: 1.3 31

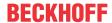

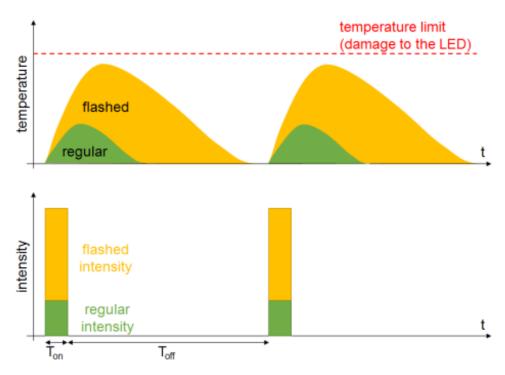

Fig. 16: Temperature and brightness as a function of time in pulse operation

- Advantages: The maximum luminous flux of the LED can be utilized. If the duty cycle is adhered to or undershot, the waste heat created is at the most as much as in continuous operation. If the maximum duty cycle is undershot so that the average power is less than in continuous operation, this can lead to less aging and thus to a longer service life.
- **Disadvantages:** Requires a more elaborate circuit and control solution, for example in the form of a flash controller

Here, too, implementation via a voltage or current output is possible. The output values must then be dimensioned in such a way that the output flash reaches the desired brightness. The maximum output power must always be taken into account when dimensioning the flashes.

The output of light pulses is also possible with fast PWM. A light flash with a length of 1 ms is generated with 1 kHz PWM.

32 Version: 1.3 EL2564, EL2564-0010

33

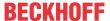

# 6.7 Connection of several LEDs together

#### 1. Series connection

The series connection of LEDs is the usual way to increase the illuminance, for example. In a series circuit, the same current flows through all consumers. It therefore makes sense if all the LEDs connected in series have the same color or, better still, are of the same type with the same characteristic values.

With a sufficiently high supply voltage, several LEDs can be connected in series. A single resistor or a current controller is then sufficient. The number of LEDs must be taken into account when calculating the series resistance, as there is a voltage drop  $U_{LED}$  across each LED, which then adds up.

### 2. Parallel connection

The connection of LEDs in parallel should be avoided as the U/I characteristic curve of an LED is not linear, but approximately exponential. Thus, a small change in voltage leads to a large change in current.

If two or more LEDs (with the same nominal conducting voltage) are connected in parallel, the largest current will flow through the LED with the lowest conducting voltage. As a result, this LED will be brighter and thus also warmer than the other parallel LEDs. The conducting voltage decreases as the temperature increases, as a result of which the effect is amplified and the current increases further until destruction.

Since LEDs made of different semiconducting material, i.e. with different colors, have different conducting voltages, the parallel connection of LEDs with different colors is not permitted. There is variance even in the conducting voltage of LEDs with the same color and from the same manufacturing series. When connecting LEDs in parallel, a series resistor/current controller should be used for each individual LED.

### 3. LED controller for pixel LEDs

The so-called pixel system is an intelligent method of LED control for several LEDs. "Pixel" LEDs are LEDs with an integrated circuit (IC). With an LED matrix or an LED strip, several LEDs are not connected classically in series; instead, each LED can receive individual signals via a bus communication. In this way, each LED can be controlled individually. These LEDs or LED strips require an LED controller, which serially transmits the communication signals with >100 kHz. Each individual LED is then assigned its own pixel controller.

### 6.8 Colors

The color of the light emitted by single-color LEDs can be set through the selection of the semiconducting material. The wavelength range of the light extends from near-infrared through the visible spectrum to the ultraviolet range. The shorter the wavelengths become, the larger the band gap of this semiconductor and the higher the conducting voltage  $U_D$  for the operation of the LED.

The following table shows sample values for colors with the associated wavelengths, possibly usable semiconducting materials and associated conducting voltages. This table merely contains example values, therefore characteristic values and materials are not fully applicable and not applicable to every LED.

EL2564, EL2564-0010 Version: 1.3

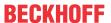

| Color       | Wavelength λ in [nm] | Material                                    | Conducting voltage U <sub>D</sub> in [V] |
|-------------|----------------------|---------------------------------------------|------------------------------------------|
| Infrared    | >760                 | Gallium arsenide (GaAs)                     | <1.6                                     |
|             |                      | Aluminum gallium arsenide (AlGaAs)          |                                          |
| Red         | 610 - 760            | Aluminum gallium arsenide (AlGaAs)          | 1.6 - 1.9                                |
|             |                      | Gallium arsenide phosphide (GaAsP)          |                                          |
|             |                      | Aluminum gallium indium phosphide (AlGaInP) |                                          |
|             |                      | Gallium phosphide (GaP)                     |                                          |
| Orange      | 590 - 610            | Gallium arsenide phosphide (GaAsP)          | 1.8 - 2.2                                |
|             |                      | Aluminum gallium indium phosphide (AlGaInP) |                                          |
|             |                      | Gallium phosphide (GaP)                     |                                          |
| Yellow      | 570 - 590            | Gallium arsenide phosphide (GaAsP)          | 2.0 - 2.4                                |
|             |                      | Aluminum gallium indium phosphide (AlGaInP) |                                          |
|             |                      | Gallium phosphide (GaP)                     |                                          |
| Green       | 500 - 570            | Indium gallium nitride (InGaN)              | 2.2 - 2.7                                |
|             |                      | Gallium nitride (GaN)                       |                                          |
|             |                      | Gallium phosphide (GaP)                     |                                          |
|             |                      | Aluminum gallium indium phosphide (AlGaInP) |                                          |
|             |                      | Aluminum gallium phosphide (AlGaP)          |                                          |
| Blue        | 450 - 500            | Zinc selenide (ZnSe)                        | 2.6 - 3.3                                |
|             |                      | Indium gallium nitride (InGaN)              |                                          |
|             |                      | Silicon carbide (SiC)                       |                                          |
| Violet      | 400 - 450            | Indium gallium nitride (InGaN)              | 3.2 - 3.6                                |
| Ultraviolet | 230 - 400            | Aluminum nitride (AIN)                      | 3.5 - 4.2                                |
|             |                      | Aluminum gallium nitride (AlGaN)            |                                          |
|             |                      | Aluminum gallium indium nitride (AlGaInN)   |                                          |

LEDs can generally only generate light in a small wavelength range with a width of a few tens of nanometers. White light is the sum of all colors or the sum of all wavelengths in the visible range. Therefore, colors must be mixed additively in order to generate white light with an LED. There are various methods of doing this, of which two essential methods are described below.

### 1. Combination of different colored LEDs

Red, green and blue LEDs (RGB LEDs) can be combined with one another in a housing so that the colors mix in order to generate white light. If the LEDs are controlled appropriately, the light appears to be white. In the RGB combination of LEDs it is also possible through appropriate control of the individual LEDs to generate light of a different color with continuous color transitions.

### 2. Luminescence

A short-wave LED (blue, violet, ultraviolet) is combined with photoluminescent dye. Photoluminescence describes the emission of light after excitation by light – usually blue or ultraviolet. The dye converts blue, higher-energy light into longer-wave light with a typically larger wavelength range. The dye used significantly influences the color temperature, so that different white tones (Cold White, Warm White) can be generated.

As the duration of use of LEDs increases, the color of the emitted light changes due to aging. These color changes proceed differently with each LED. In LEDs that emit white light by means of a photoluminescent dye, both the LED chip and the dye itself age.

35

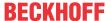

# 6.9 Typical designs of multi-color LEDs

There are generally two types of LEDs, monochrome and multicolor. With monochrome LEDs, it is possible to adjust the brightness via the current in the forward direction, but the color is unchangeable as the LED is made of only one semiconducting material and therefore emits a specific wavelength. The color of the LED is not affected by the control mode. With the multi-colored LEDs, there are different types with different color options. An n-color LED consists of n individual semiconductor PN transitions combined in one housing. The individual LEDs in the multi-color LED consist of the corresponding semiconducting material, which emits the corresponding wavelength. The types RGB (red-green-blue), RGBW (red-green-blue-white) and RGBWW (red-green-blue-white) are common. The exact color emitted is determined by the current through the individual semiconductor transitions.

Monochrome LEDs differ in their semiconducting material, resulting in different characteristic values and colors.

The characteristic values and colors also differ with multi-color LEDs. In the case of multi-color LEDs, however, it is additionally necessary to consider how the individual monochrome LEDs are interconnected within the multi-color LED light source. Some of the possible interconnections are illustrated and explained below:

### 1. Inverse parallel

The "Inverse parallel" interconnection only works with two (differently colored) LEDs. With this interconnection it is possible to create different color mixtures with two LEDs.

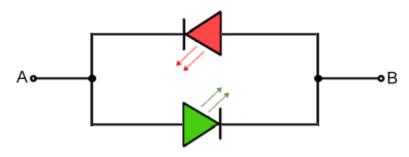

Fig. 17: Inverse parallel LEDs

When the current flows from A to B, a green light is output because the green LED is operated in the forward direction. From B to A, the red LED would light up. Since the different colors have different conducting voltages, each LED requires its own series resistor or current controller. With bidirectional current, the two LEDs would light up alternately. If the current direction changes with a significantly shorter period than the exposure time of a camera, the individual colors of the LED mix to a mixed color. To the human eye, the colors also appear mixed in the case of a quick change.

This type of arrangement of two LEDs is used, for example, to indicate polarity, e.g. for the correct connection of batteries or power supplies.

### 2. Common anode

The "common anode" interconnection can be used to combine any number of LEDs. This method is common with many RGB/RGBW LEDs. In addition to switching the individual LEDs on and off, only a low current may flow through some of them. This makes any color mixture possible.

All LEDs have a common positive potential at the anode (+). In order to operate an LED in the forward direction, a lower potential must be applied to the cathode connection of the desired color than to the anode connection. If the potential at the cathode (-) is higher, the LED is operated in the reverse direction. Caution: LEDs often have very low reverse voltages of only a few volts!

EL2564, EL2564-0010 Version: 1.3

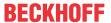

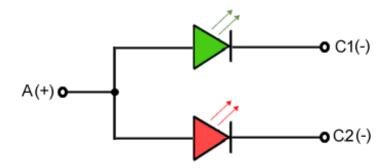

Fig. 18: Common anode LEDs

### 3. Common cathode

The operation of LEDs with a common cathode (-) is similar to that with a common anode (see "Common anode"). This method is used less often than common anode. Here, too, any number of LEDs can be combined in different colors. Any color can be generated by switching the LEDs on and off differently.

With the "common cathode" interconnection, all LEDs have a common negative potential. In order to switch on an LED, a higher potential must be applied to its anode (+) than to the cathode (-).

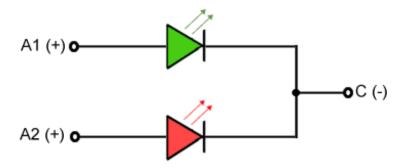

Fig. 19: Common cathode LEDs

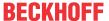

## 6.10 Temperature and aging

As with all semiconductors, the properties of an LED are temperature-dependent. Typical changes occur mainly in the luminosity, the wavelength of the emitted light and the conducting voltage.

#### 1. Luminous flux

An increasing temperature in the LED chip leads to a reduction in the luminous flux.

#### 2. Wavelength λ

An increasing temperature in the LED chip leads to an increase in the wavelength (the extent depends on the semiconducting material)

#### 3. Conducting voltage U<sub>D</sub>

An increasing temperature in the LED chip leads to a reduction in the conducting voltage (2 mV/°C). In contrast, the conducting voltage increases at low temperatures. A reduction in the conducting voltage leads to an increase in the current. As the current increases, the temperature of the LED chip continues to rise. This leads to a further drop in the conducting voltage.

LED circuits must be sufficiently dimensioned or cooled to prevent temperature-related changes in the current from causing damage or shortening of service life.

With falling temperatures, the current would be reduced by the increasing conducting voltage. This could lead to the required luminosity not being achieved.

The aging of LEDs is approximately exponential. The speed of aging depends on the respective semiconducting material and the operating conditions (temperature, current). If LEDs are operated at the usage limits (maximum forward voltage, maximum forward current, maximum operating temperature), the service life of the LED is shortened. The aging of LEDs is reflected in the reduction of luminosity and a change in the color temperature.

EL2564, EL2564-0010 Version: 1.3 37

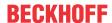

## 7 Basics communication

#### 7.1 EtherCAT basics

Please refer to the EtherCAT System Documentation for the EtherCAT fieldbus basics.

## 7.2 EtherCAT cabling – wire-bound

The cable length between two EtherCAT devices must not exceed 100 m. This results from the FastEthernet technology, which, above all for reasons of signal attenuation over the length of the cable, allows a maximum link length of 5 + 90 + 5 m if cables with appropriate properties are used. See also the <u>Design</u> recommendations for the infrastructure for EtherCAT/Ethernet.

#### Cables and connectors

For connecting EtherCAT devices only Ethernet connections (cables + plugs) that meet the requirements of at least category 5 (CAt5) according to EN 50173 or ISO/IEC 11801 should be used. EtherCAT uses 4 wires for signal transfer.

EtherCAT uses RJ45 plug connectors, for example. The pin assignment is compatible with the Ethernet standard (ISO/IEC 8802-3).

| Pin | Color of conductor | Signal | Description         |
|-----|--------------------|--------|---------------------|
| 1   | yellow             | TD +   | Transmission Data + |
| 2   | orange             | TD -   | Transmission Data - |
| 3   | white              | RD +   | Receiver Data +     |
| 6   | blue               | RD -   | Receiver Data -     |

Due to automatic cable detection (auto-crossing) symmetric (1:1) or cross-over cables can be used between EtherCAT devices from Beckhoff.

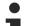

#### **Recommended cables**

It is recommended to use the appropriate Beckhoff components e.g.

- cable sets ZK1090-9191-xxxx respectively
- RJ45 connector, field assembly ZS1090-0005
- EtherCAT cable, field assembly ZB9010, ZB9020

Suitable cables for the connection of EtherCAT devices can be found on the Beckhoff website!

#### E-Bus supply

A bus coupler can supply the EL terminals added to it with the E-bus system voltage of 5 V; a coupler is thereby loadable up to 2 A as a rule (see details in respective device documentation). Information on how much current each EL terminal requires from the E-bus supply is available online and in the catalogue. If the added terminals require more current than the coupler can supply, then power feed terminals (e.g. EL9410) must be inserted at appropriate places in the terminal strand.

The pre-calculated theoretical maximum E-Bus current is displayed in the TwinCAT System Manager. A shortfall is marked by a negative total amount and an exclamation mark; a power feed terminal is to be placed before such a position.

38 Version: 1.3 EL2564, EL2564-0010

39

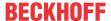

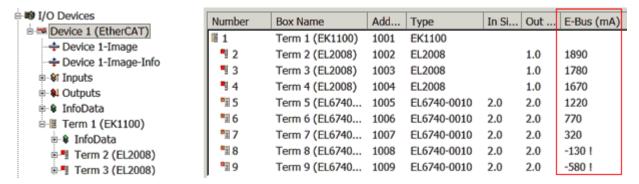

Fig. 20: System manager current calculation

# NOTICE Malfunction possible! The same ground potential must be used for the E-Bus supply of all EtherCAT terminals in a terminal block!

## 7.3 General notes for setting the watchdog

The EtherCAT terminals are equipped with a safety device (watchdog) which, e. g. in the event of interrupted process data traffic, switches the outputs (if present) to a presettable state after a presettable time, depending on the device and setting, e. g. to FALSE (off) or an output value.

The EtherCAT slave controller (ESC) features two watchdogs:

SM watchdog (default: 100 ms)PDI watchdog (default: 100 ms)

Their times are individually parameterized in TwinCAT as follows:

EL2564, EL2564-0010 Version: 1.3

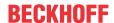

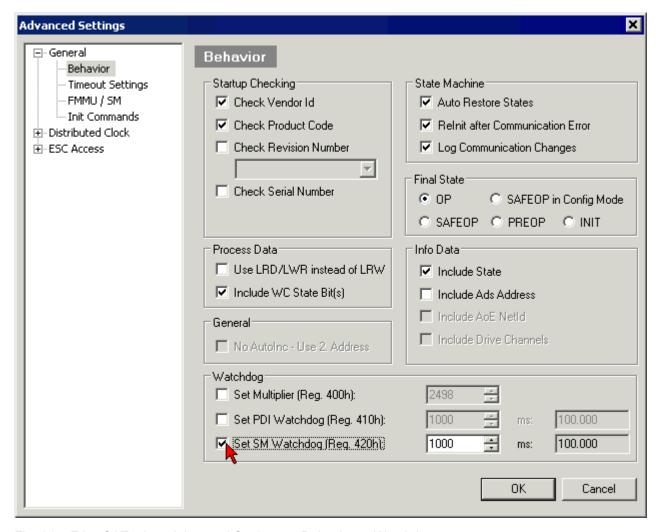

Fig. 21: eEtherCAT tab -> Advanced Settings -> Behavior -> Watchdog

#### Notes:

- the Multiplier Register 400h (hexadecimal, i. e. x0400) is valid for both watchdogs.
- each watchdog has its own timer setting 410h or 420h, which together with the Multiplier results in a resulting time.
- important: the Multiplier/Timer setting is only loaded into the slave at EtherCAT startup if the checkbox in front of it is activated.
- if it is not checked, nothing is downloaded and the setting located in the ESC remains unchanged.
- the downloaded values can be seen in the ESC registers x0400/0410/0420: ESC Access -> Memory

#### SM watchdog (SyncManager Watchdog)

The SyncManager watchdog is reset with each successful EtherCAT process data communication with the terminal. If, for example, no EtherCAT process data communication with the terminal takes place for longer than the set and activated SM watchdog time due to a line interruption, the watchdog is triggered. The status of the terminal (usually OP) remains unaffected. The watchdog is only reset again by a successful EtherCAT process data access.

The SyncManager watchdog is therefore a monitoring for correct and timely process data communication with the ESC from the EtherCAT side.

The maximum possible watchdog time depends on the device. For example, for "simple" EtherCAT slaves (without firmware) with watchdog execution in the ESC it is usually up to 170 seconds. For complex EtherCAT slaves (with firmware) the SM watchdog function is usually parameterized via Reg. 400/420 but executed by the  $\mu$ C and can be significantly lower. In addition, the execution may then be subject to a certain time uncertainty. Since the TwinCAT dialog may allow inputs up to 65535, a test of the desired watchdog time is recommended.

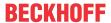

#### PDI watchdog (Process Data Watchdog)

If there is no PDI communication with the EtherCAT slave controller (ESC) for longer than the set and activated PDI watchdog time, this watchdog is triggered.

PDI (Process Data Interface) is the internal interface of the ESC, e.g. to local processors in the EtherCAT slave. With the PDI watchdog this communication can be monitored for failure.

The PDI watchdog is therefore a monitoring for correct and timely process data communication with the ESC, but viewed from the application side.

#### Calculation

Watchdog time = [1/25 MHz \* (Watchdog multiplier + 2)] \* PDI/SM watchdog

Example: default setting Multiplier=2498, SM watchdog=1000 -> 100 ms

The value in Multiplier + 2 corresponds to the number of 40ns base ticks representing one watchdog tick.

#### **A CAUTION**

#### **Undefined state possible!**

The function for switching off the SM watchdog via SM watchdog = 0 is only implemented in terminals from version -0016. In previous versions this operating mode should not be used.

#### **A CAUTION**

#### Damage of devices and undefined state possible!

If the SM watchdog is activated and a value of 0 is entered the watchdog switches off completely. This is the deactivation of the watchdog! Set outputs are NOT set in a safe state if the communication is interrupted.

## 7.4 EtherCAT State Machine

The state of the EtherCAT slave is controlled via the EtherCAT State Machine (ESM). Depending upon the state, different functions are accessible or executable in the EtherCAT slave. Specific commands must be sent by the EtherCAT master to the device in each state, particularly during the bootup of the slave.

Version: 1.3

A distinction is made between the following states:

- Init
- · Pre-Operational
- · Safe-Operational and
- Operational
- Boot

The regular state of each EtherCAT slave after bootup is the OP state.

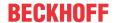

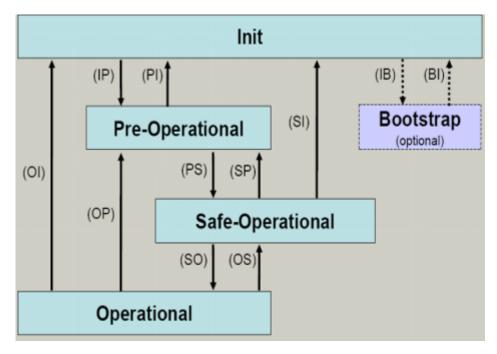

Fig. 22: States of the EtherCAT State Machine

#### Init

After switch-on the EtherCAT slave in the *Init* state. No mailbox or process data communication is possible. The EtherCAT master initializes sync manager channels 0 and 1 for mailbox communication.

#### Pre-Operational (Pre-Op)

During the transition between *Init* and *Pre-Op* the EtherCAT slave checks whether the mailbox was initialized correctly.

In *Pre-Op* state mailbox communication is possible, but not process data communication. The EtherCAT master initializes the sync manager channels for process data (from sync manager channel 2), the FMMU channels and, if the slave supports configurable mapping, PDO mapping or the sync manager PDO assignment. In this state the settings for the process data transfer and perhaps terminal-specific parameters that may differ from the default settings are also transferred.

#### Safe-Operational (Safe-Op)

During transition between *Pre-Op* and *Safe-Op* the EtherCAT slave checks whether the sync manager channels for process data communication and, if required, the distributed clocks settings are correct. Before it acknowledges the change of state, the EtherCAT slave copies current input data into the associated DP-RAM areas of the EtherCAT slave controller (ECSC).

In *Safe-Op* state mailbox and process data communication is possible, although the slave keeps its outputs in a safe state, while the input data are updated cyclically.

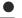

#### **Outputs in SAFEOP state**

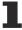

The default set watchdog monitoring sets the outputs of the module in a safe state - depending on the settings in SAFEOP and OP - e.g. in OFF state. If this is prevented by deactivation of the watchdog monitoring in the module, the outputs can be switched or set also in the SAFEOP state.

#### Operational (Op)

Before the EtherCAT master switches the EtherCAT slave from Safe-Op to Op it must transfer valid output data

In the *Op* state the slave copies the output data of the masters to its outputs. Process data and mailbox communication is possible.

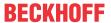

#### **Boot**

In the Boot state the slave firmware can be updated. The Boot state can only be reached via the Init state.

In the *Boot* state mailbox communication via the *file access over EtherCAT* (FoE) protocol is possible, but no other mailbox communication and no process data communication.

#### 7.5 CoE Interface

#### **General description**

The CoE interface (CAN application protocol over EtherCAT)) is used for parameter management of EtherCAT devices. EtherCAT slaves or the EtherCAT master manage fixed (read only) or variable parameters which they require for operation, diagnostics or commissioning.

CoE parameters are arranged in a table hierarchy. In principle, the user has read access via the fieldbus. The EtherCAT master (TwinCAT System Manager) can access the local CoE lists of the slaves via EtherCAT in read or write mode, depending on the attributes.

Different CoE parameter types are possible, including string (text), integer numbers, Boolean values or larger byte fields. They can be used to describe a wide range of features. Examples of such parameters include manufacturer ID, serial number, process data settings, device name, calibration values for analog measurement or passwords.

The order is specified in two levels via hexadecimal numbering: (main)index, followed by subindex. The value ranges are

- Index: 0x0000 ...0xFFFF (0...65535<sub>dec</sub>)
- SubIndex: 0x00...0xFF (0...255<sub>dec</sub>)

A parameter localized in this way is normally written as 0x8010:07, with preceding "0x" to identify the hexadecimal numerical range and a colon between index and subindex.

The relevant ranges for EtherCAT fieldbus users are:

- 0x1000: This is where fixed identity information for the device is stored, including name, manufacturer, serial number etc., plus information about the current and available process data configurations.
- 0x8000: This is where the operational and functional parameters for all channels are stored, such as filter settings or output frequency.

Other important ranges are:

- 0x4000: here are the channel parameters for some EtherCAT devices. Historically, this was the first parameter area before the 0x8000 area was introduced. EtherCAT devices that were previously equipped with parameters in 0x4000 and changed to 0x8000 support both ranges for compatibility reasons and mirror internally.
- 0x6000: Input PDOs ("input" from the perspective of the EtherCAT master)
- 0x7000: Output PDOs ("output" from the perspective of the EtherCAT master)

#### Availability

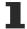

Not every EtherCAT device must have a CoE list. Simple I/O modules without dedicated processor usually have no variable parameters and therefore no CoE list.

If a device has a CoE list, it is shown in the TwinCAT System Manager as a separate tab with a listing of the elements:

Version: 1.3

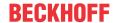

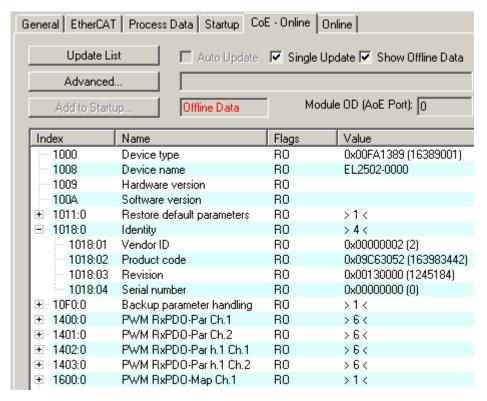

Fig. 23: "CoE Online" tab

The figure above shows the CoE objects available in device "EL2502", ranging from 0x1000 to 0x1600. The subindices for 0x1018 are expanded.

#### **NOTICE**

#### Changes in the CoE directory (CAN over EtherCAT), program access

When using/manipulating the CoE parameters observe the general CoE notes in chapter "CoE interface" of the EtherCAT system documentation:

- · Keep a startup list if components have to be replaced,
- Distinction between online/offline dictionary,
- Existence of current XML description (download from the <a href="Beckhoff website">Beckhoff website</a>),
- "CoE-Reload" for resetting the changes
- Program access during operation via PLC (see <u>TwinCAT3 | PLC Library: Tc2 EtherCAT</u> and <u>Example program R/W CoE</u>)

#### Data management and function "NoCoeStorage"

Some parameters, particularly the setting parameters of the slave, are configurable and writeable. This can be done in write or read mode

- via the System Manager (Fig. "CoE Online" tab) by clicking
   This is useful for commissioning of the system/slaves. Click on the row of the index to be parameterized and enter a value in the "SetValue" dialog.
- from the control system/PLC via ADS, e.g. through blocks from the TcEtherCAT.lib library This is recommended for modifications while the system is running or if no System Manager or operating staff are available.

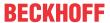

#### **Data management**

If slave CoE parameters are modified online, Beckhoff devices store any changes in a fail-safe manner in the EEPROM, i.e. the modified CoE parameters are still available after a restart. The situation may be different with other manufacturers.

An EEPROM is subject to a limited lifetime with respect to write operations. From typically 100,000 write operations onwards it can no longer be guaranteed that new (changed) data are reliably saved or are still readable. This is irrelevant for normal commissioning. However, if CoE parameters are continuously changed via ADS at machine runtime, it is quite possible for the lifetime limit to be reached. Support for the NoCoeStorage function, which suppresses the saving of changed CoE values, depends on the firmware version.

Please refer to the technical data in this documentation as to whether this applies to the respective device.

- If the function is supported: the function is activated by entering the code word 0x12345678 once
  in CoE 0xF008 and remains active as long as the code word is not changed. After switching the
  device on it is then inactive. Changed CoE values are not saved in the EEPROM and can thus
  be changed any number of times.
- Function is not supported: continuous changing of CoE values is not permissible in view of the lifetime limit.

### Startup list

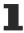

Changes in the local CoE list of the terminal are lost if the terminal is replaced. If a terminal is replaced with a new Beckhoff terminal, it will have the default settings. It is therefore advisable to link all changes in the CoE list of an EtherCAT slave with the Startup list of the slave, which is processed whenever the EtherCAT fieldbus is started. In this way a replacement EtherCAT slave can automatically be parameterized with the specifications of the user.

If EtherCAT slaves are used which are unable to store local CoE values permanently, the Startup list must be used.

#### Recommended approach for manual modification of CoE parameters

- Make the required change in the System Manager The values are stored locally in the EtherCAT slave
- If the value is to be stored permanently, enter it in the Startup list. The order of the Startup entries is usually irrelevant.

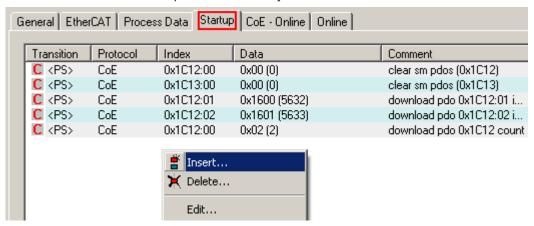

Fig. 24: Startup list in the TwinCAT System Manager

The Startup list may already contain values that were configured by the System Manager based on the ESI specifications. Additional application-specific entries can be created.

#### Online/offline list

While working with the TwinCAT System Manager, a distinction has to be made whether the EtherCAT device is "available", i.e. switched on and linked via EtherCAT and therefore **online**, or whether a configuration is created **offline** without connected slaves.

Version: 1.3

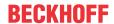

In both cases a CoE list as shown in Fig. "CoE online tab" is displayed. The connectivity is shown as offline/online.

- · If the slave is offline
  - The offline list from the ESI file is displayed. In this case modifications are not meaningful or possible.
  - The configured status is shown under Identity.
  - No firmware or hardware version is displayed, since these are features of the physical device.
  - · Offline is shown in red.

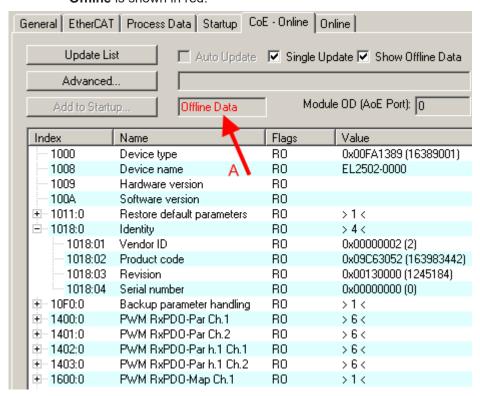

Fig. 25: Offline list

- · If the slave is online
  - The actual current slave list is read. This may take several seconds, depending on the size and cycle time.
  - · The actual identity is displayed
  - The firmware and hardware version of the equipment according to the electronic information is displayed
  - **Online** is shown in green.

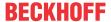

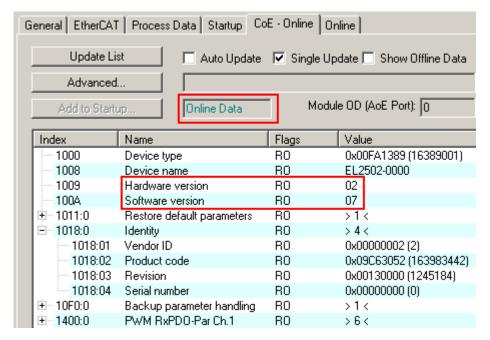

Fig. 26: Online list

#### Channel-based order

The CoE list is available in EtherCAT devices that usually feature several functionally equivalent channels. For example, a 4-channel analog 0...10 V input terminal also has four logical channels and therefore four identical sets of parameter data for the channels. In order to avoid having to list each channel in the documentation, the placeholder "n" tends to be used for the individual channel numbers.

In the CoE system 16 indices, each with 255 subindices, are generally sufficient for representing all channel parameters. The channel-based order is therefore arranged in  $16_{\rm dec}/10_{\rm hex}$  steps. The parameter range 0x8000 exemplifies this:

- Channel 0: parameter range 0x8000:00 ... 0x800F:255
- Channel 1: parameter range 0x8010:00 ... 0x801F:255
- Channel 2: parameter range 0x8020:00 ... 0x802F:255
- ...

This is generally written as 0x80n0.

Detailed information on the CoE interface can be found in the <a href="EtherCAT system documentation"><u>EtherCAT system documentation</u></a> on the Beckhoff website.

Version: 1.3

EL2564, EL2564-0010

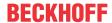

## 7.6 Distributed Clock

The distributed clock represents a local clock in the EtherCAT slave controller (ESC) with the following characteristics:

- Unit 1 ns
- Zero point 1.1.2000 00:00
- Size *64 bit* (sufficient for the next 584 years; however, some EtherCAT slaves only offer 32-bit support, i.e. the variable overflows after approx. 4.2 seconds)
- The EtherCAT master automatically synchronizes the local clock with the master clock in the EtherCAT bus with a precision of < 100 ns.

For detailed information please refer to the EtherCAT system description.

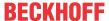

## 8 Mounting and wiring

## 8.1 Instructions for ESD protection

#### **NOTICE**

#### Destruction of the devices by electrostatic discharge possible!

The devices contain components at risk from electrostatic discharge caused by improper handling.

- Please ensure you are electrostatically discharged and avoid touching the contacts of the device directly.
- · Avoid contact with highly insulating materials (synthetic fibers, plastic film etc.).
- Surroundings (working place, packaging and personnel) should by grounded probably, when handling with the devices.
- Each assembly must be terminated at the right hand end with an <a>EL9011</a> or <a>EL9012</a> bus end cap, to ensure the protection class and ESD protection.

Version: 1.3

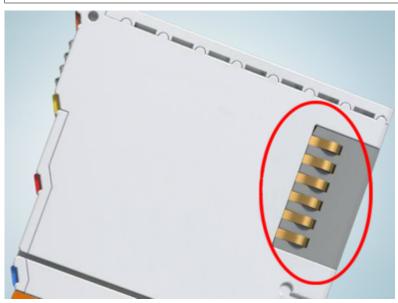

Fig. 27: Spring contacts of the Beckhoff I/O components

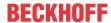

## 8.2 Installation on mounting rails

#### **⚠ WARNING**

#### Risk of electric shock and damage of device!

Bring the bus terminal system into a safe, powered down state before starting installation, disassembly or wiring of the bus terminals!

The Bus Terminal system and is designed for mounting in a control cabinet or terminal box.

#### **Assembly**

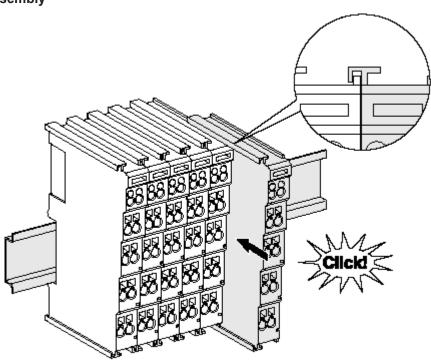

Fig. 28: Attaching on mounting rail

The bus coupler and bus terminals are attached to commercially available 35 mm mounting rails (DIN rails according to EN 60715) by applying slight pressure:

- 1. First attach the fieldbus coupler to the mounting rail.
- 2. The bus terminals are now attached on the right-hand side of the fieldbus coupler. Join the components with tongue and groove and push the terminals against the mounting rail, until the lock clicks onto the mounting rail.

If the terminals are clipped onto the mounting rail first and then pushed together without tongue and groove, the connection will not be operational! When correctly assembled, no significant gap should be visible between the housings.

## Fixing of mounting rails

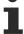

The locking mechanism of the terminals and couplers extends to the profile of the mounting rail. At the installation, the locking mechanism of the components must not come into conflict with the fixing bolts of the mounting rail. To mount the mounting rails with a height of 7.5 mm under the terminals and couplers, you should use flat mounting connections (e.g. countersunk screws or blind rivets).

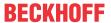

#### Disassembly

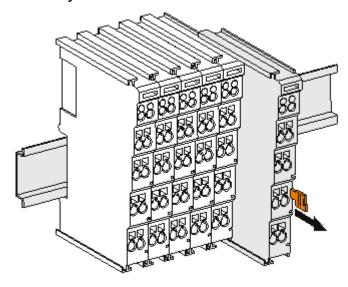

Fig. 29: Disassembling of terminal

Each terminal is secured by a lock on the mounting rail, which must be released for disassembly:

- 1. Pull the terminal by its orange-colored lugs approximately 1 cm away from the mounting rail. In doing so for this terminal the mounting rail lock is released automatically and you can pull the terminal out of the bus terminal block easily without excessive force.
- 2. Grasp the released terminal with thumb and index finger simultaneous at the upper and lower grooved housing surfaces and pull the terminal out of the bus terminal block.

#### Connections within a bus terminal block

The electric connections between the Bus Coupler and the Bus Terminals are automatically realized by joining the components:

- The six spring contacts of the K-Bus/E-Bus deal with the transfer of the data and the supply of the Bus Terminal electronics.
- The power contacts deal with the supply for the field electronics and thus represent a supply rail within
  the bus terminal block. The power contacts are supplied via terminals on the Bus Coupler (up to 24 V)
  or for higher voltages via power feed terminals.

#### Power Contacts

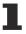

During the design of a bus terminal block, the pin assignment of the individual Bus Terminals must be taken account of, since some types (e.g. analog Bus Terminals or digital 4-channel Bus Terminals) do not or not fully loop through the power contacts. Power Feed Terminals (KL91xx, KL92xx or EL91xx, EL92xx) interrupt the power contacts and thus represent the start of a new supply rail.

#### PE power contact

The power contact labeled PE can be used as a protective earth. For safety reasons this contact mates first when plugging together, and can ground short-circuit currents of up to 125 A.

Version: 1.3

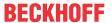

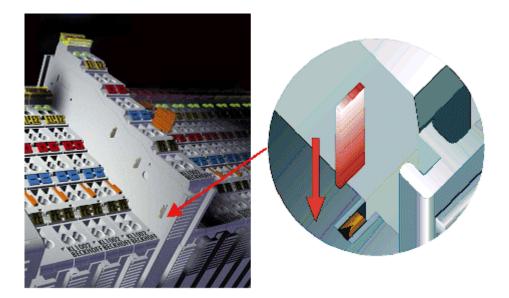

Fig. 30: Power contact on left side

#### **NOTICE**

#### Possible damage of the device

Note that, for reasons of electromagnetic compatibility, the PE contacts are capacitatively coupled to the mounting rail. This may lead to incorrect results during insulation testing or to damage on the terminal (e.g. disruptive discharge to the PE line during insulation testing of a consumer with a nominal voltage of 230 V). For insulation testing, disconnect the PE supply line at the Bus Coupler or the Power Feed Terminal! In order to decouple further feed points for testing, these Power Feed Terminals can be released and pulled at least 10 mm from the group of terminals.

#### **A WARNING**

#### Risk of electric shock!

The PE power contact must not be used for other potentials!

#### 8.3 Connection

## 8.3.1 Connection system

#### **MARNING**

#### Risk of electric shock and damage of device!

Bring the bus terminal system into a safe, powered down state before starting installation, disassembly or wiring of the bus terminals!

#### Overview

The bus terminal system offers different connection options for optimum adaptation to the respective application:

- The terminals of ELxxxx and KLxxxx series with standard wiring include electronics and connection level in a single enclosure.
- The terminals of ESxxxx and KSxxxx series feature a pluggable connection level and enable steady wiring while replacing.
- The High Density Terminals (HD Terminals) include electronics and connection level in a single enclosure and have advanced packaging density.

52 Version: 1.3 EL2564, EL2564-0010

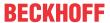

#### Standard wiring (ELxxxx / KLxxxx)

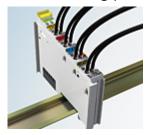

Fig. 31: Standard wiring

The terminals of ELxxxx and KLxxxx series have been tried and tested for years. They feature integrated screwless spring force technology for fast and simple assembly.

#### Pluggable wiring (ESxxxx / KSxxxx)

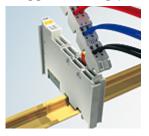

Fig. 32: Pluggable wiring

The terminals of ESxxxx and KSxxxx series feature a pluggable connection level.

The assembly and wiring procedure is the same as for the ELxxxx and KLxxxx series.

The pluggable connection level enables the complete wiring to be removed as a plug connector from the top of the housing for servicing.

The lower section can be removed from the terminal block by pulling the unlocking tab.

Insert the new component and plug in the connector with the wiring. This reduces the installation time and eliminates the risk of wires being mixed up.

The familiar dimensions of the terminal only had to be changed slightly. The new connector adds about 3 mm. The maximum height of the terminal remains unchanged.

A tab for strain relief of the cable simplifies assembly in many applications and prevents tangling of individual connection wires when the connector is removed.

Conductor cross sections between 0.08 mm<sup>2</sup> and 2.5 mm<sup>2</sup> can continue to be used with the proven spring force technology.

The overview and nomenclature of the product names for ESxxxx and KSxxxx series has been retained as known from ELxxxx and KLxxxx series.

#### **High Density Terminals (HD Terminals)**

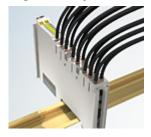

Fig. 33: High Density Terminals

The terminals from these series with 16 terminal points are distinguished by a particularly compact design, as the packaging density is twice as large as that of the standard 12 mm bus terminals. Massive conductors and conductors with a wire end sleeve can be inserted directly into the spring loaded terminal point without tools.

Version: 1.3

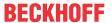

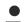

#### **Wiring HD Terminals**

The High Density Terminals of the ELx8xx and KLx8xx series doesn't support pluggable wiring.

#### Ultrasonically "bonded" (ultrasonically welded) conductors

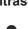

#### Ultrasonically "bonded" conductors

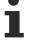

It is also possible to connect the Standard and High Density Terminals with ultrasonically "bonded" (ultrasonically welded) conductors. In this case, please note the tables concerning the <u>wire-size</u> width [> 55]!

54 Version: 1.3 EL2564, EL2564-0010

## 8.3.2 Wiring

#### **⚠ WARNING**

#### Risk of electric shock and damage of device!

Bring the bus terminal system into a safe, powered down state before starting installation, disassembly or wiring of the bus terminals!

#### Terminals for standard wiring ELxxxx/KLxxxx and for pluggable wiring ESxxxx/KSxxxx

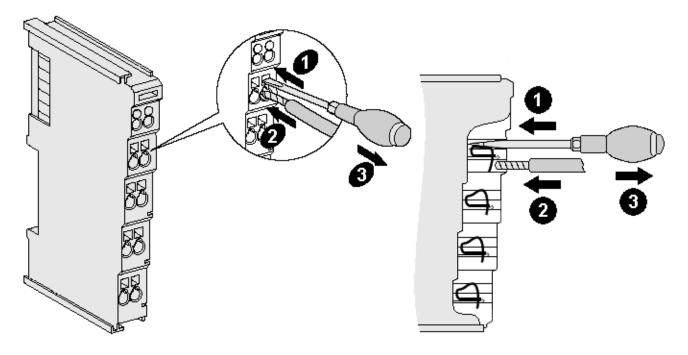

Fig. 34: Connecting a cable on a terminal point

Up to eight terminal points enable the connection of solid or finely stranded cables to the bus terminal. The terminal points are implemented in spring force technology. Connect the cables as follows:

- 1. Open a terminal point by pushing a screwdriver straight against the stop into the square opening above the terminal point. Do not turn the screwdriver or move it alternately (don't toggle).
- 2. The wire can now be inserted into the round terminal opening without any force.
- 3. The terminal point closes automatically when the pressure is released, holding the wire securely and permanently.

See the following table for the suitable wire size width.

| Terminal housing                                    | ELxxxx, KLxxxx           | ESxxxx, KSxxxx           |
|-----------------------------------------------------|--------------------------|--------------------------|
| Wire size width (single core wires)                 | 0.08 2.5 mm <sup>2</sup> | 0.08 2.5 mm <sup>2</sup> |
| Wire size width (fine-wire conductors)              | 0.08 2.5 mm <sup>2</sup> | 0.08 2.5 mm <sup>2</sup> |
| Wire size width (conductors with a wire end sleeve) | 0.14 1.5 mm <sup>2</sup> | 0.14 1.5 mm <sup>2</sup> |
| Wire stripping length                               | 8 9 mm                   | 9 10 mm                  |

#### High Density Terminals (HD Terminals [▶ 53]) with 16 terminal points

The conductors of the HD Terminals are connected without tools for single-wire conductors using the direct plug-in technique, i.e. after stripping the wire is simply plugged into the terminal point. The cables are released, as usual, using the contact release with the aid of a screwdriver. See the following table for the suitable wire size width.

Version: 1.3

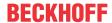

| Terminal housing                                     | High Density Housing             |  |
|------------------------------------------------------|----------------------------------|--|
| Wire size width (single core wires)                  | 0.08 1.5 mm <sup>2</sup>         |  |
| Wire size width (fine-wire conductors)               | 0.25 1.5 mm <sup>2</sup>         |  |
| Wire size width (conductors with a wire end sleeve)  | 0.14 0.75 mm <sup>2</sup>        |  |
| Wire size width (ultrasonically "bonded" conductors) | only 1.5 mm² (see notice [▶ 54]) |  |
| Wire stripping length                                | 8 9 mm                           |  |

## 8.3.3 Shielding

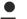

#### **Shielding**

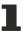

Encoder, analog sensors and actuators should always be connected with shielded, twisted paired wires

## 8.4 Note - Power supply

#### **⚠ WARNING**

#### Power supply from SELV/PELV power supply unit!

SELV/PELV circuits (Safety Extra Low Voltage, Protective Extra Low Voltage) according to IEC 61010-2-201 must be used to supply this device.

#### Notes:

- SELV/PELV circuits may give rise to further requirements from standards such as IEC 60204-1 et al, for example with regard to cable spacing and insulation.
- A SELV (Safety Extra Low Voltage) supply provides safe electrical isolation and limitation of the voltage without a connection to the protective conductor, a PELV (Protective Extra Low Voltage) supply also requires a safe connection to the protective conductor.

57

## 8.5 Positioning of passive Terminals

#### Hint for positioning of passive terminals in the bus terminal block

EtherCAT Terminals (ELxxxx / ESxxxx), which do not take an active part in data transfer within the bus terminal block are so called passive terminals. The passive terminals have no current consumption out of the E-Bus.

To ensure an optimal data transfer, you must not directly string together more than two passive terminals!

#### **Examples for positioning of passive terminals (highlighted)**

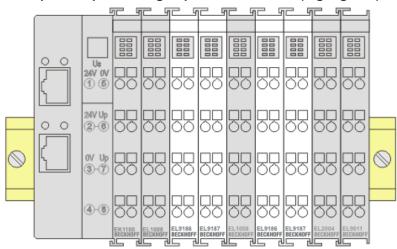

Fig. 35: Correct positioning

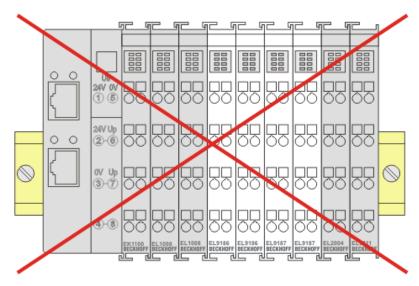

Fig. 36: Incorrect positioning

## 8.6 Disposal

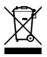

Products marked with a crossed-out wheeled bin shall not be discarded with the normal waste stream. The device is considered as waste electrical and electronic equipment. The national regulations for the disposal of waste electrical and electronic equipment must be observed.

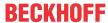

## 9 Commissioning

#### 9.1 TwinCAT Basics

#### 9.1.1 TwinCAT Quick Start

TwinCAT is a development environment for real-time control including a multi PLC system, NC axis control, programming and operation. The whole system is mapped through this environment and enables access to a programming environment (including compilation) for the controller. Individual digital or analog inputs or outputs can also be read or written directly, in order to verify their functionality, for example.

For further information, please refer to http://infosys.beckhoff.com:

- EtherCAT System Manual:
   Fieldbus Components → EtherCAT Terminals → EtherCAT System Documentation → Setup in the TwinCAT System Manager
- TwinCAT 2 → TwinCAT System Manager → I/O Configuration
- In particular, for TwinCAT driver installation:
   Fieldbus components → Fieldbus Cards and Switches → FC900x PCI Cards for Ethernet → Installation

Devices contain the relevant terminals for the actual configuration. All configuration data can be entered directly via editor functions (offline) or via the `scan function (online):

- "offline": The configuration can be customized by adding and positioning individual components. These can be selected from a directory and configured.
  - The procedure for the offline mode can be found under <a href="http://infosys.beckhoff.com">http://infosys.beckhoff.com</a>:
     TwinCAT 2 → TwinCAT System Manager → IO Configuration → Add an I/O device
- "online": The existing hardware configuration is read
  - See also <a href="http://infosys.beckhoff.com">http://infosys.beckhoff.com</a>:
     Fieldbus components → Fieldbus Cards and Switches → FC900x PCI Cards for Ethernet → Installation → Searching for devices

The following relationship is envisaged between the user PC and individual control elements:

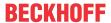

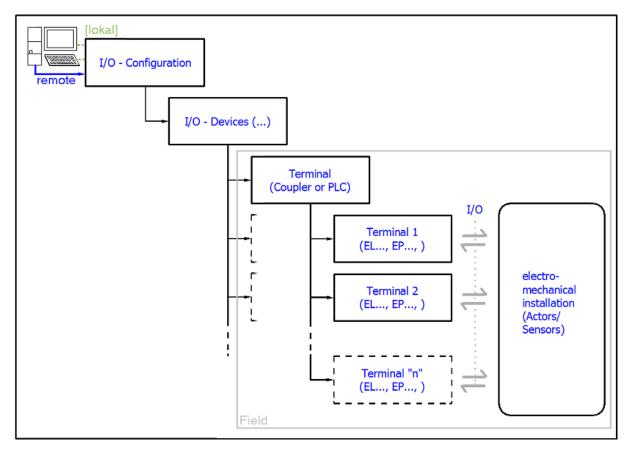

Fig. 37: Relationship between user side (commissioning) and installation

Insertion of certain components (I/O device, terminal, box...) by users functions the same way as in TwinCAT 2 and TwinCAT 3. The descriptions below relate solely to the online procedure.

#### **Example configuration (actual configuration)**

Based on the following example configuration, the subsequent subsections describe the procedure for TwinCAT 2 and TwinCAT 3:

Version: 1.3

- CX2040 control system (PLC) including CX2100-0004 power supply unit
- Connected to CX2040 on the right (E-bus):
   EL1004 (4-channel digital input terminal 24 V<sub>DC</sub>)
- · Linked via the X001 port (RJ-45): EK1100 EtherCAT Coupler
- Connected to the EK1100 EtherCAT Coupler on the right (E-bus):
   EL2008 (8-channel digital output terminal 24 V<sub>DC</sub>; 0.5 A)
- (Optional via X000: a link to an external PC for the user interface)

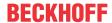

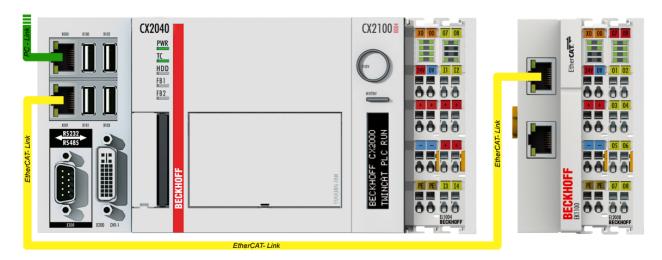

Fig. 38: Control configuration with Embedded PC, input (EL1004) and output (EL2008)

Note that all combinations of a configuration are possible; for example, the EL1004 terminal could also be connected after the coupler, or the EL2008 terminal could additionally be connected to the CX2040 on the right, in which case the EK1100 coupler wouldn't be necessary.

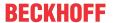

#### 9.1.1.1 TwinCAT 2

#### **Startup**

TwinCAT 2 basically uses two user interfaces: the TwinCAT System Manager for communication with the electromechanical components and TwinCAT PLC Control for the development and compilation of a controller. The starting point is the TwinCAT System Manager.

After successful installation of the TwinCAT system on the PC to be used for development, the TwinCAT 2 System Manager displays the following user interface after startup:

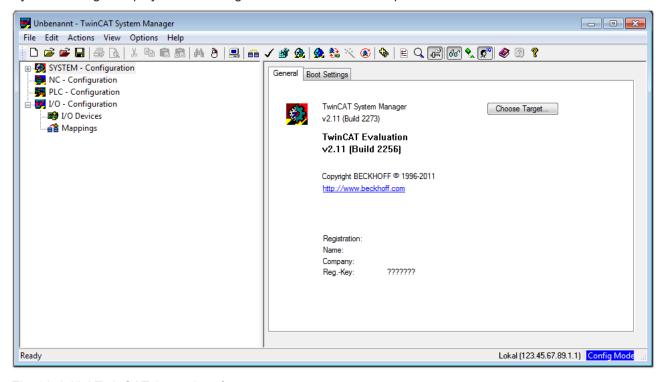

Fig. 39: Initial TwinCAT 2 user interface

Generally, TwinCAT can be used in local or remote mode. Once the TwinCAT system, including the user interface (standard) is installed on the respective PLC, TwinCAT can be used in local mode and thus the next step is "Insert Device [ > 63]".

If the intention is to address the TwinCAT runtime environment installed on a PLC remotely from another system used as a development environment, the target system must be made known first. In the menu under

"Actions" → "Choose Target System...", the following window is opened for this via the symbol " or the "F8" key:

EL2564, EL2564-0010 Version: 1.3 61

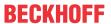

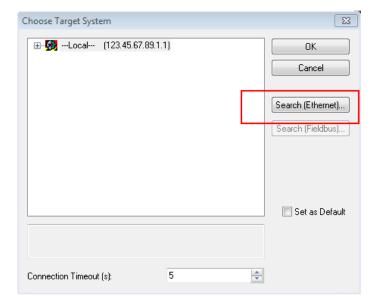

Fig. 40: Selection of the target system

Use "Search (Ethernet)..." to enter the target system. Thus another dialog opens to either:

- enter the known computer name after "Enter Host Name / IP:" (as shown in red)
- perform a "Broadcast Search" (if the exact computer name is not known)
- enter the known computer IP or AmsNetID

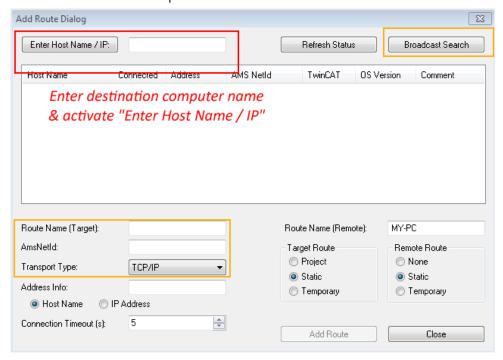

Fig. 41: specify the PLC for access by the TwinCAT System Manager: selection of the target system

Once the target system has been entered, it is available for selection as follows (a correct password may have to be entered before this):

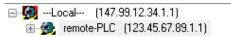

After confirmation with "OK", the target system can be accessed via the System Manager.

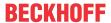

#### **Adding devices**

In the configuration tree of the TwinCAT 2 System Manager user interface on the left, select "I/O Devices" and then right-click to open a context menu and select "Scan Devices...", or start the action in the menu bar

via . The TwinCAT System Manager may first have to be set to "Config Mode" via or via the menu

"Actions" → "Set/Reset TwinCAT to Config Mode..." (Shift + F4).

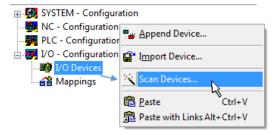

Fig. 42: Select "Scan Devices..."

Confirm the warning message, which follows, and select the "EtherCAT" devices in the dialog:

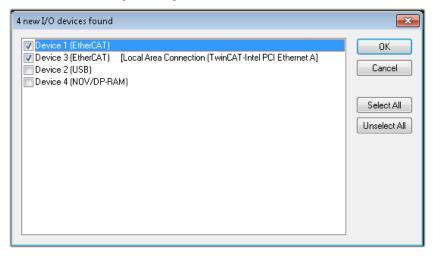

Fig. 43: Automatic detection of I/O devices: selection of the devices to be integrated

Confirm the message "Find new boxes", in order to determine the terminals connected to the devices. "Free Run" enables manipulation of input and output values in "Config Mode" and should also be acknowledged.

Based on the example configuration [▶ 59] described at the beginning of this section, the result is as follows:

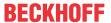

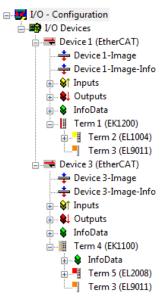

Fig. 44: Mapping of the configuration in the TwinCAT 2 System Manager

The whole process consists of two stages, which can also be performed separately (first determine the devices, then determine the connected elements such as boxes, terminals, etc.). A scan (search function) can also be initiated by selecting "Device ..." from the context menu, which then only reads the elements below which are present in the configuration:

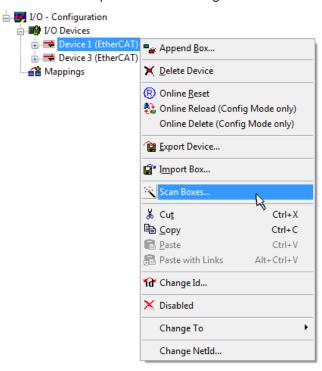

Fig. 45: Reading of individual terminals connected to a device

This functionality is useful if the actual configuration is modified at short notice.

#### Programming and integrating the PLC

TwinCAT PLC Control is the development environment for generating the controller in different program environments: TwinCAT PLC Control supports all languages described in IEC 61131-3. There are two text-based languages and three graphical languages.

#### · Text-based languages

- Instruction List (IL)
- Structured Text (ST)

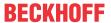

#### · Graphical languages

- Function Block Diagram (FBD)
- Ladder Diagram (LD)
- The Continuous Function Chart Editor (CFC)
- Sequential Function Chart (SFC)

The following section refers solely to Structured Text (ST).

After starting TwinCAT PLC Control, the following user interface is shown for an initial project:

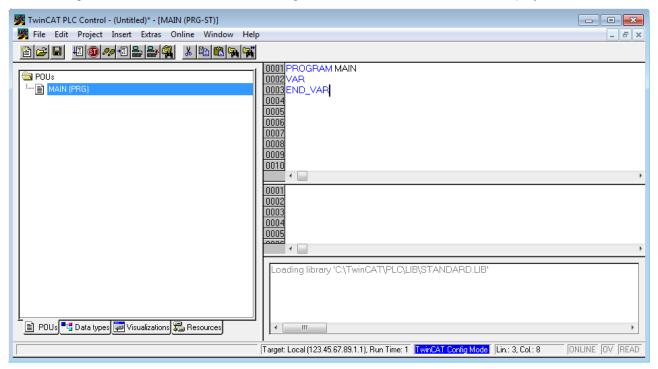

Version: 1.3

Fig. 46: TwinCAT PLC Control after startup

Example variables and an example program have been created and stored under the name "PLC\_example.pro":

EL2564, EL2564-0010

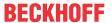

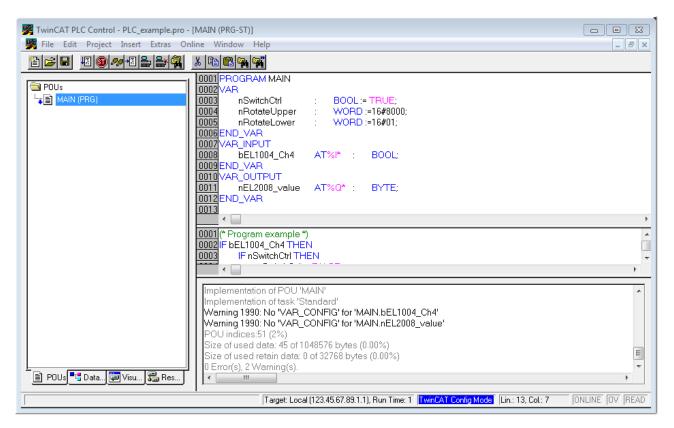

Fig. 47: Example program with variables after a compile process (without variable integration)

Warning 1990 (missing "VAR\_CONFIG") after a compile process indicates that the variables defined as external (with the ID "AT%I\*" or "AT%Q\*") have not been assigned. After successful compilation, TwinCAT PLC Control creates a "\*.tpy" file in the directory in which the project was stored. This file ("\*.tpy") contains variable assignments and is not known to the System Manager, hence the warning. Once the System Manager has been notified, the warning no longer appears.

First, integrate the TwinCAT PLC Control project in the **System Manager**. This is performed via the context menu of the PLC configuration (right-click) and selecting "Append PLC Project...":

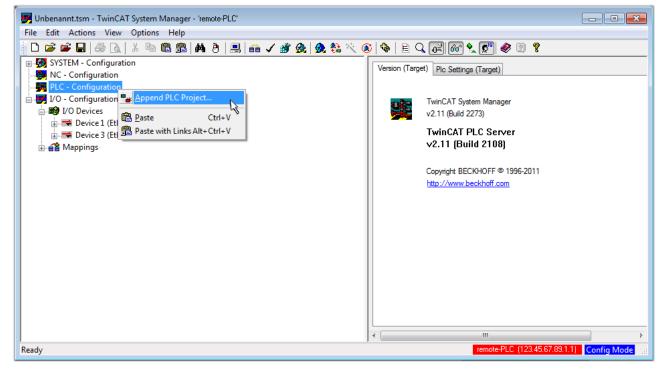

Fig. 48: Appending the TwinCAT PLC Control project

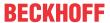

Select the PLC configuration "PLC\_example.tpy" in the browser window that opens. The project including the two variables identified with "AT" are then integrated in the configuration tree of the System Manager:

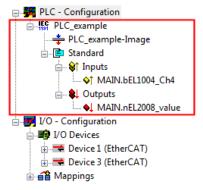

Fig. 49: PLC project integrated in the PLC configuration of the System Manager

The two variables "bEL1004\_Ch4" and "nEL2008\_value" can now be assigned to certain process objects of the I/O configuration.

#### **Assigning variables**

Open a window for selecting a suitable process object (PDO) via the context menu of a variable of the integrated project "PLC" example" and via "Modify Link..." "Standard":

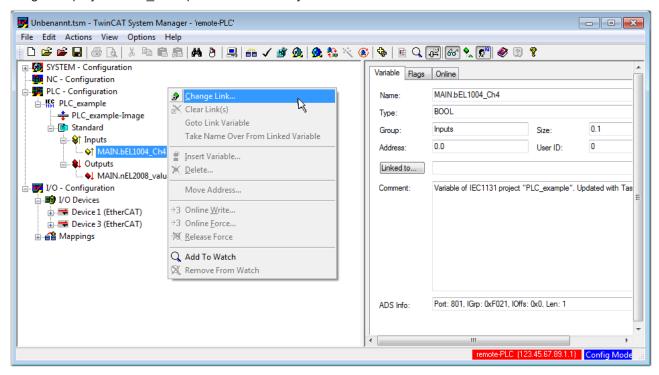

Fig. 50: Creating the links between PLC variables and process objects

In the window that opens, the process object for the "bEL1004\_Ch4" BOOL-type variable can be selected from the PLC configuration tree:

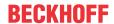

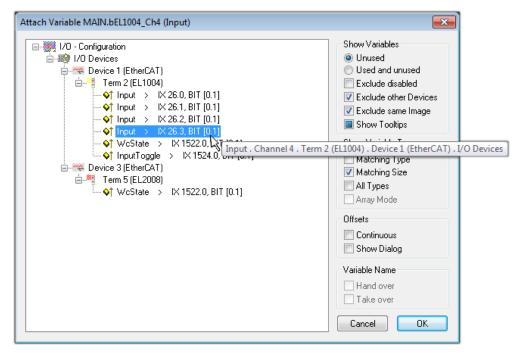

Fig. 51: Selecting BOOL-type PDO

According to the default setting, only certain PDO objects are now available for selection. In this example, the input of channel 4 of the EL1004 terminal is selected for linking. In contrast, the checkbox "All types" must be ticked to create the link for the output variables, in order to allocate a set of eight separate output bits to a byte variable in this case. The following diagram shows the whole process:

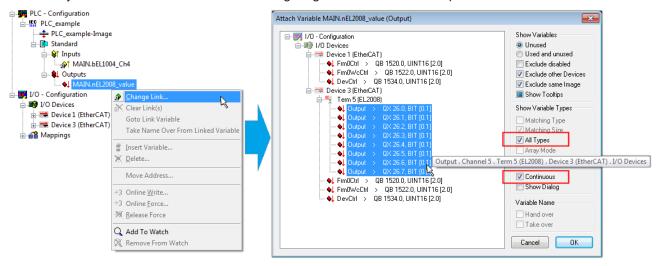

Fig. 52: Selecting several PDOs simultaneously: activate "Continuous" and "All types"

Note that the "Continuous" checkbox was also activated. This is designed to allocate the bits contained in the byte of the "nEL2008\_value" variable sequentially to all eight selected output bits of the EL2008 Terminal. It is thus possible to subsequently address all eight outputs of the terminal in the program with a byte

corresponding to bit 0 for channel 1 to bit 7 for channel 8 of the PLC. A special symbol ( ) on the yellow or red object of the variable indicates that a link exists. The links can also be checked by selecting "Goto Link Variable" from the context menu of a variable. The opposite linked object, in this case the PDO, is automatically selected:

69

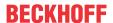

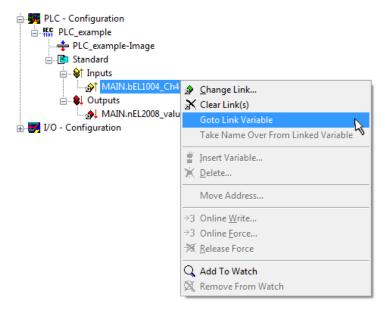

Fig. 53: Application of a "Goto Link Variable", using "MAIN.bEL1004\_Ch4" as an example

The process of assigning variables to the PDO is completed via the menu option "Actions" 

"Create

assignment", or via

This can be visualized in the configuration:

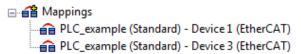

The process of creating links can also be performed in the opposite direction, i.e. starting with individual PDOs to a variable. However, in this example, it would not be possible to select all output bits for the EL2008, since the terminal only makes individual digital outputs available. If a terminal has a byte, word, integer or similar PDO, it is also possible to allocate this to a set of bit-standardized variables. Here, too, a "Goto Link Variable" can be executed in the other direction, so that the respective PLC instance can then be selected.

#### Activation of the configuration

The allocation of PDO to PLC variables has now established the connection from the controller to the inputs and outputs of the terminals. The configuration can now be activated. First, the configuration can be verified

via (or via "Actions" → "Check Configuration"). If no error is present, the configuration can be

activated via "Actions" → "Activate Configuration…") to transfer the System Manager settings to the runtime system. Confirm the messages "Old configurations will be overwritten!" and "Restart TwinCAT system in Run mode" with "OK".

A few seconds later, the real-time status RTime 0% is displayed at the bottom right in the System Manager. The PLC system can then be started as described below.

#### Starting the controller

Starting from a remote system, the PLC control has to be linked with the embedded PC over the Ethernet via "Online"  $\rightarrow$  "Choose Runtime System...":

EL2564, EL2564-0010 Version: 1.3

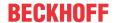

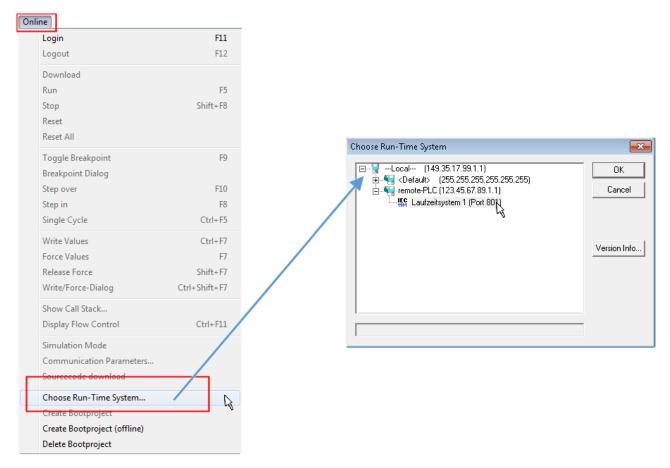

Fig. 54: Choose target system (remote)

In this example, "Runtime system 1 (port 801)" is selected and confirmed. Link the PLC with the real-time

system via the menu option "Online"  $\rightarrow$  "Login", the F11 key or by clicking on the symbol program can then be loaded for execution. This results in the message "No program on the controller! Should the new program be loaded?", which should be confirmed with "Yes". The runtime environment is ready for the program start:

71

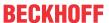

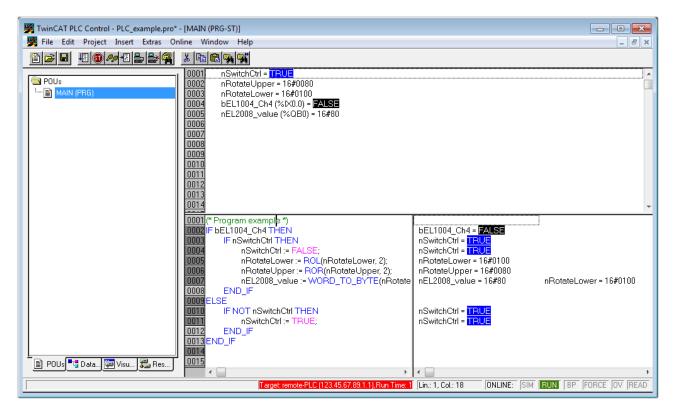

Fig. 55: PLC Control logged in, ready for program startup

The PLC can now be started via "Online" → "Run", F5 key or

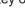

#### 9.1.1.2 TwinCAT 3

#### Startup

TwinCAT 3 makes the development environment areas available all together, with Microsoft Visual Studio: after startup, the project folder explorer appears on the left in the general window area (see "TwinCAT System Manager" of TwinCAT 2) for communication with the electromechanical components.

After successful installation of the TwinCAT system on the PC to be used for development, TwinCAT 3 (shell) displays the following user interface after startup:

EL2564, EL2564-0010 Version: 1.3

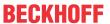

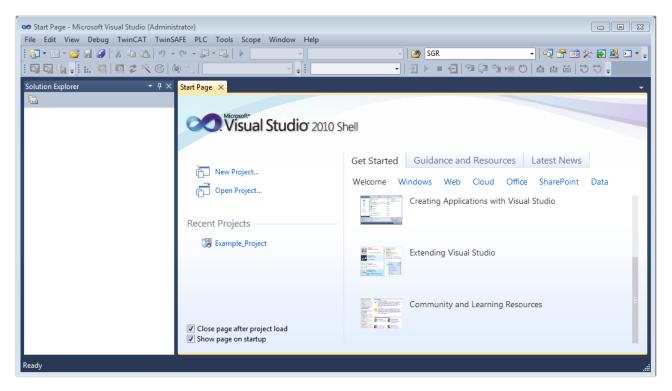

Fig. 56: Initial TwinCAT 3 user interface

First create a new project via New TwinCAT Project... (or under "File"→"New"→ "Project..."). In the following dialog, make the corresponding entries as required (as shown in the diagram):

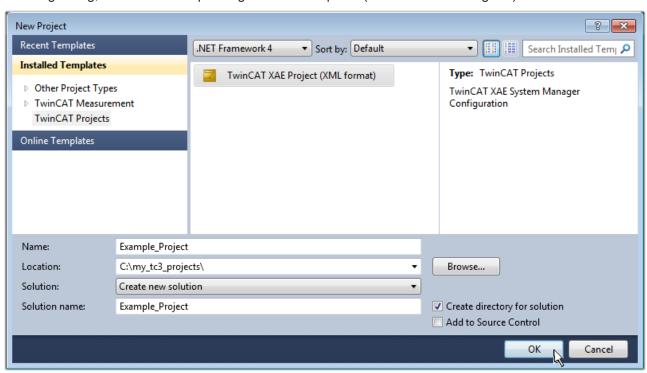

Fig. 57: Create new TwinCAT 3 project

The new project is then available in the project folder explorer:

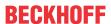

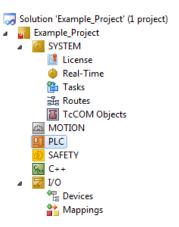

Fig. 58: New TwinCAT 3 project in the project folder explorer

Generally, TwinCAT can be used in local or remote mode. Once the TwinCAT system including the user interface (standard) is installed on the respective PLC (locally), TwinCAT can be used in local mode and the process can be continued with the next step, "Insert Device [ > 74]".

If the intention is to address the TwinCAT runtime environment installed on a PLC remotely from another system used as a development environment, the target system must be made known first. Via the symbol in the menu bar:

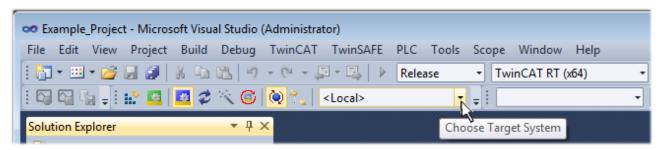

## expand the pull-down menu:

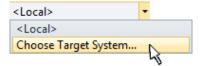

and open the following window:

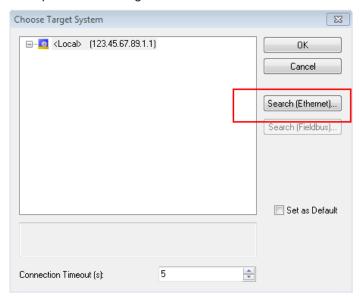

Fig. 59: Selection dialog: Choose the target system

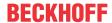

EL2564, EL2564-0010

Use "Search (Ethernet)..." to enter the target system. Thus another dialog opens to either:

- enter the known computer name after "Enter Host Name / IP:" (as shown in red)
- perform a "Broadcast Search" (if the exact computer name is not known)
- · enter the known computer IP or AmsNetID

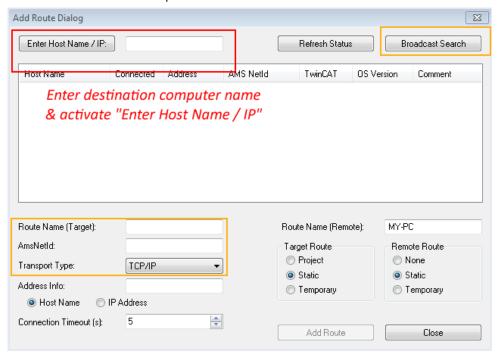

Fig. 60: specify the PLC for access by the TwinCAT System Manager: selection of the target system

Once the target system has been entered, it is available for selection as follows (the correct password may have to be entered beforehand):

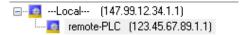

After confirmation with "OK" the target system can be accessed via the Visual Studio shell.

#### **Adding devices**

In the project folder explorer on the left of the Visual Studio shell user interface, select "Devices" within the

element "I/O", then right-click to open a context menu and select "Scan" or start the action via in the

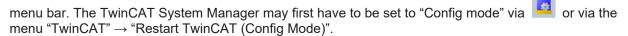

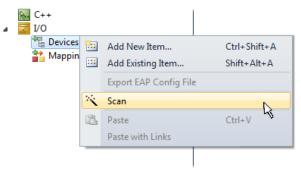

Fig. 61: Select "Scan"

Confirm the warning message, which follows, and select the "EtherCAT" devices in the dialog:

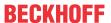

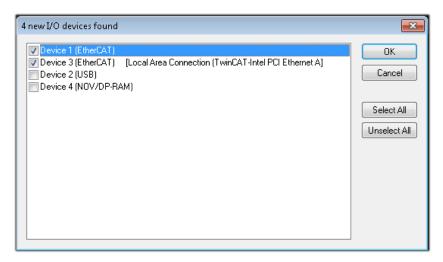

Fig. 62: Automatic detection of I/O devices: selection of the devices to be integrated

Confirm the message "Find new boxes", in order to determine the terminals connected to the devices. "Free Run" enables manipulation of input and output values in "Config Mode" and should also be acknowledged.

Based on the <u>example configuration [▶ 59]</u> described at the beginning of this section, the result is as follows:

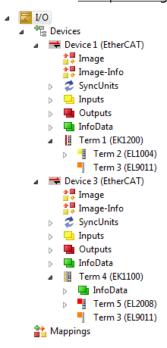

Fig. 63: Mapping of the configuration in VS shell of the TwinCAT 3 environment

The whole process consists of two stages, which can also be performed separately (first determine the devices, then determine the connected elements such as boxes, terminals, etc.). A scan (search function) can also be initiated by selecting "Device ..." from the context menu, which then only reads the elements below which are present in the configuration:

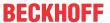

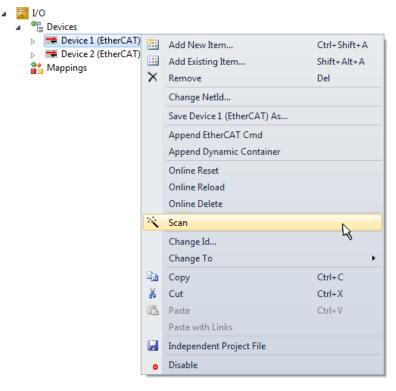

Fig. 64: Reading of individual terminals connected to a device

This functionality is useful if the actual configuration is modified at short notice.

## **Programming the PLC**

TwinCAT PLC Control is the development environment for generating the controller in different program environments: TwinCAT PLC Control supports all languages described in IEC 61131-3. There are two text-based languages and three graphical languages.

- · Text-based languages
  - · Instruction List (IL)
  - Structured Text (ST)
- · Graphical languages
  - Function Block Diagram (FBD)
  - Ladder Diagram (LD)
  - The Continuous Function Chart Editor (CFC)
  - Sequential Function Chart (SFC)

The following section refers solely to Structured Text (ST).

In order to create a programming environment, a PLC subproject is added to the example project via the context menu of the "PLC" in the project folder explorer by selecting "Add New Item....":

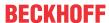

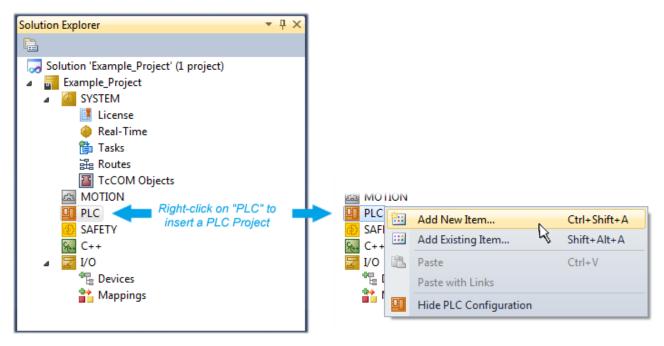

Fig. 65: Adding the programming environment in "PLC"

In the dialog that opens, select "Standard PLC project" and enter "PLC\_example" as project name, for example, and select a corresponding directory:

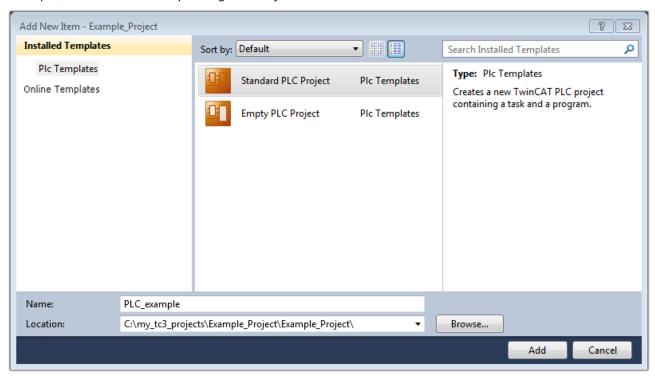

Fig. 66: Specifying the name and directory for the PLC programming environment

The "Main" program, which already exists due to selecting "Standard PLC project", can be opened by double-clicking on "PLC\_example\_project" in "POUs". The following user interface is shown for an initial project:

EL2564, EL2564-0010

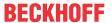

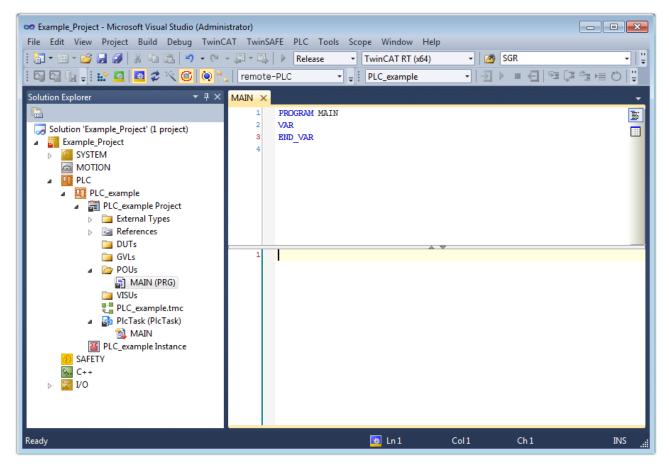

Fig. 67: Initial "Main" program for the standard PLC project

Now example variables and an example program have been created for the next stage of the process:

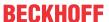

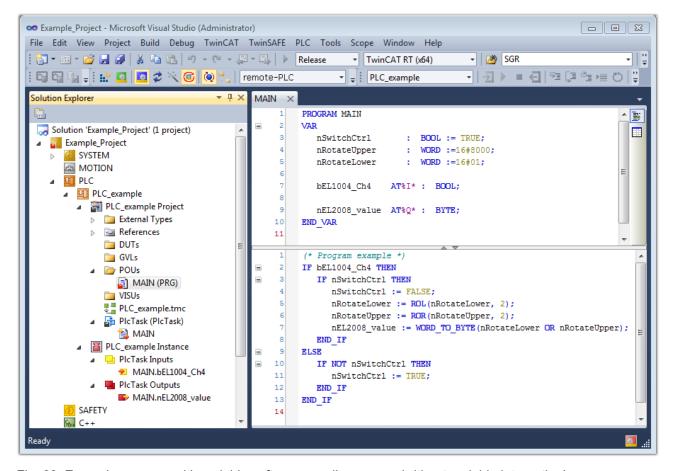

Fig. 68: Example program with variables after a compile process (without variable integration)

The control program is now created as a project folder, followed by the compile process:

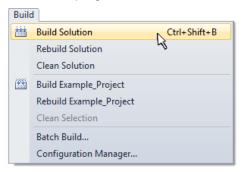

Fig. 69: Start program compilation

The following variables, identified in the ST/PLC program with "AT%", are then available under "Assignments" in the project folder explorer:

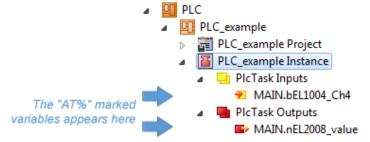

#### **Assigning variables**

Via the menu of an instance – variables in the "PLC" context, use the "Modify Link..." option to open a window to select a suitable process object (PDO) for linking:

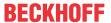

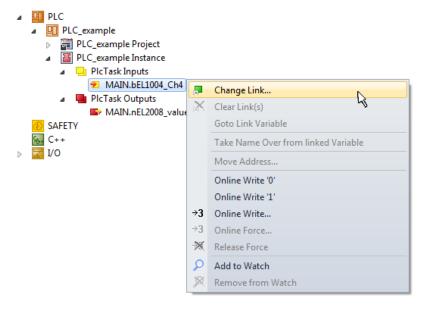

Fig. 70: Creating the links between PLC variables and process objects

In the window that opens, the process object for the "bEL1004\_Ch4" BOOL-type variable can be selected from the PLC configuration tree:

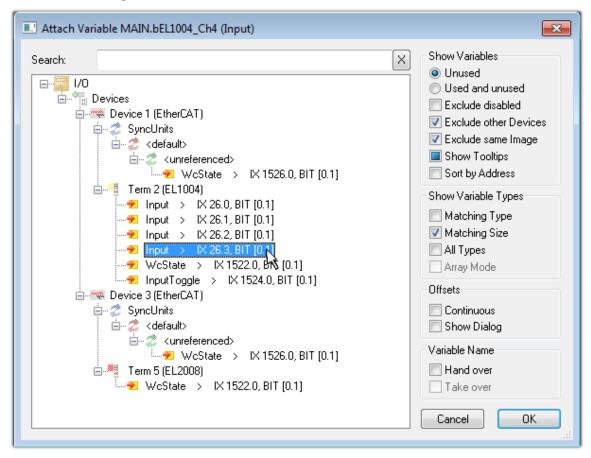

Fig. 71: Selecting BOOL-type PDO

According to the default setting, only certain PDO objects are now available for selection. In this example, the input of channel 4 of the EL1004 terminal is selected for linking. In contrast, the checkbox "All types" must be ticked to create the link for the output variables, in order to allocate a set of eight separate output bits to a byte variable in this case. The following diagram shows the whole process:

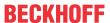

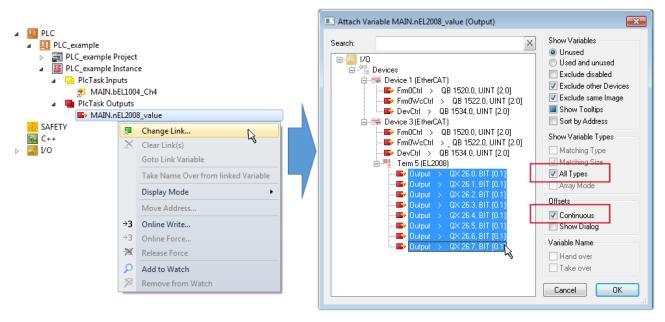

Fig. 72: Selecting several PDOs simultaneously: activate "Continuous" and "All types"

Note that the "Continuous" checkbox was also activated. This is designed to allocate the bits contained in the byte of the "nEL2008\_value" variable sequentially to all eight selected output bits of the EL2008 Terminal. It is thus possible to subsequently address all eight outputs of the terminal in the program with a byte

corresponding to bit 0 for channel 1 to bit 7 for channel 8 of the PLC. A special symbol ( ) on the yellow or red object of the variable indicates that a link exists. The links can also be checked by selecting "Goto Link Variable" from the context menu of a variable. The opposite linked object, in this case the PDO, is automatically selected:

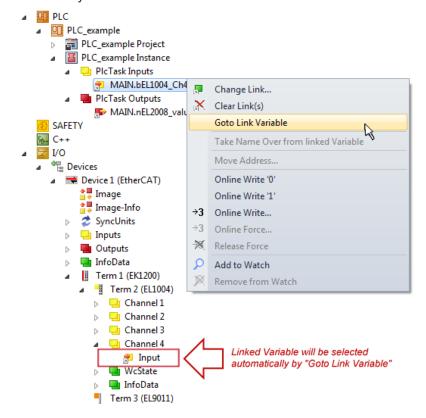

Fig. 73: Application of a "Goto Link Variable", using "MAIN.bEL1004 Ch4" as an example

The process of creating links can also be performed in the opposite direction, i.e. starting with individual PDOs to a variable. However, in this example, it would not be possible to select all output bits for the EL2008, since the terminal only makes individual digital outputs available. If a terminal has a byte, word,

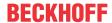

integer or similar PDO, it is also possible to allocate this to a set of bit-standardized variables. Here, too, a "Goto Link Variable" can be executed in the other direction, so that the respective PLC instance can then be selected.

## Note on type of variable assignment

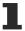

The following type of variable assignment can only be used from TwinCAT version V3.1.4024.4 onwards and is only available for terminals with a microcontroller.

In TwinCAT, a structure can be created from the mapped process data of a terminal. An instance of this structure can then be created in the PLC, so it is possible to access the process data directly from the PLC without having to declare own variables.

The procedure for the EL3001 1-channel analog input terminal -10...+10 V is shown as an example.

- 1. First, the required process data must be selected in the "Process data" tab in TwinCAT.
- 2. After that, the PLC data type must be generated in the "PLC" tab via the check box.
- 3. The data type in the "Data Type" field can then be copied using the "Copy" button.

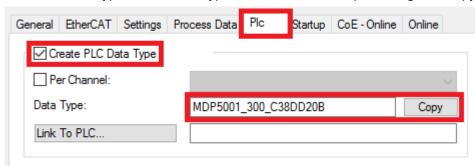

Fig. 74: Creating a PLC data type

4. An instance of the data structure of the copied data type must then be created in the PLC.

Fig. 75: Instance of struct

- 5. Then the project folder must be created. This can be done either via the key combination "CTRL + Shift + B" or via the "Build" tab in TwinCAT.
- 6. The structure in the "PLC" tab of the terminal must then be linked to the created instance.

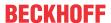

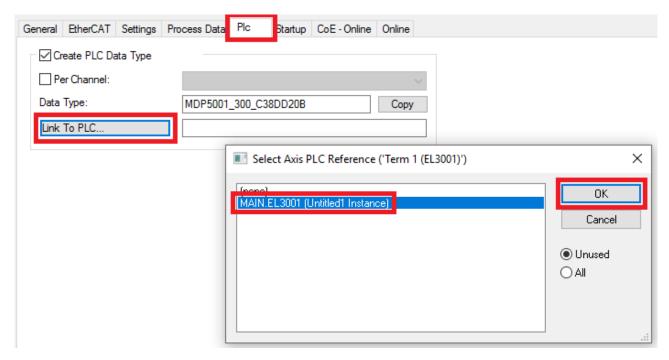

Fig. 76: Linking the structure

7. In the PLC, the process data can then be read or written via the structure in the program code.

```
MAIN*
      -12
          PROGRAM MAIN
     1
     2
     3
              EL3001 : MDP5001_300_C38DD20B;
     4
     5
              nVoltage: INT;
          END VAR
     1
          nVoltage := EL3001.MDP5001_300_Input.
     2
                                                    MDP5001_300_AI_Standard_Status
     3
                                                    MDP5001_300_AI_Standard_Value
```

Fig. 77: Reading a variable from the structure of the process data

## Activation of the configuration

The allocation of PDO to PLC variables has now established the connection from the controller to the inputs

and outputs of the terminals. The configuration can now be activated with or via the menu under "TwinCAT" in order to transfer the settings of the development environment to the runtime system. Confirm the messages "Old configurations will be overwritten!" and "Restart TwinCAT system in Run mode" with "OK". The corresponding assignments can be seen in the project folder explorer:

```
■ Mappings

PLC_example Instance - Device 3 (EtherCAT) 1

PLC_example Instance - Device 1 (EtherCAT) 1

| PLC_example Instance - Device 1 (EtherCAT) 1

| PLC_example Instance - Device 1 (EtherCAT) 1

| PLC_example Instance - Device 1 (EtherCAT) 1

| PLC_example Instance - Device 2 (EtherCAT) 1

| PLC_example Instance - Device 3 (EtherCAT) 1

| PLC_example Instance - Device 3 (EtherCAT) 1

| PLC_example Instance - Device 3 (EtherCAT) 1

| PLC_example Instance - Device 3 (EtherCAT) 1

| PLC_example Instance - Device 3 (EtherCAT) 1

| PLC_example Instance - Device 3 (EtherCAT) 1

| PLC_example Instance - Device 3 (EtherCAT) 1

| PLC_example Instance - Device 3 (EtherCAT) 1

| PLC_example Instance - Device 3 (EtherCAT) 1

| PLC_example Instance - Device 3 (EtherCAT) 1

| PLC_example Instance - Device 3 (EtherCAT) 1

| PLC_example Instance - Device 3 (EtherCAT) 1

| PLC_example Instance - Device 3 (EtherCAT) 1

| PLC_example Instance - Device 3 (EtherCAT) 1

| PLC_example Instance - Device 3 (EtherCAT) 1

| PLC_example Instance - Device 3 (EtherCAT) 1

| PLC_example Instance - Device 3 (EtherCAT) 1

| PLC_example Instance - Device 3 (EtherCAT) 1

| PLC_example Instance - Device 3 (EtherCAT) 1

| PLC_example Instance - Device 3 (EtherCAT) 1

| PLC_example Instance - Device 3 (EtherCAT) 1

| PLC_example Instance - Device 3 (EtherCAT) 1

| PLC_example Instance - Device 3 (EtherCAT) 1
| PLC_example Instance - Device 3 (EtherCAT) 1
| PLC_example Instance - Device 3 (EtherCAT) 1
| PLC_example Instance - Device 3 (EtherCAT) 1
| PLC_example Instance - Device 3 (EtherCAT) 1
| PLC_example Instance - Device 3 (EtherCAT) 1
| PLC_example Instance - Device 3 (EtherCAT) 1
| PLC_example Instance - Device 3 (EtherCAT) 1
| PLC_example Instance - Device 3 (EtherCAT) 1
| PLC_example Instance - Device 3 (EtherCAT) 1
| PLC_example Instance - Device 3 (EtherCAT) 1
| PLC_example Instance - Device 3 (EtherCAT) 1
| PLC_example Instance - Device 3 (EtherCAT) 1
| PLC_example Instance - Device 3 (EtherCAT) 1
| PLC_example Instance - Device
```

A few seconds later, the corresponding status of the Run mode is displayed in the form of a rotating symbol

at the bottom right of the VS shell development environment. The PLC system can then be started as described below.

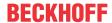

## Starting the controller

Select the menu option "PLC"  $\rightarrow$  "Login" or click on to link the PLC with the real-time system and load the control program for execution. This results in the message "No program on the controller! Should the new program be loaded?", which should be acknowledged with "Yes". The runtime environment is ready for

the program to be started by clicking on symbol , the "F5" key or via "PLC" in the menu, by selecting "Start". The started programming environment shows the runtime values of individual variables:

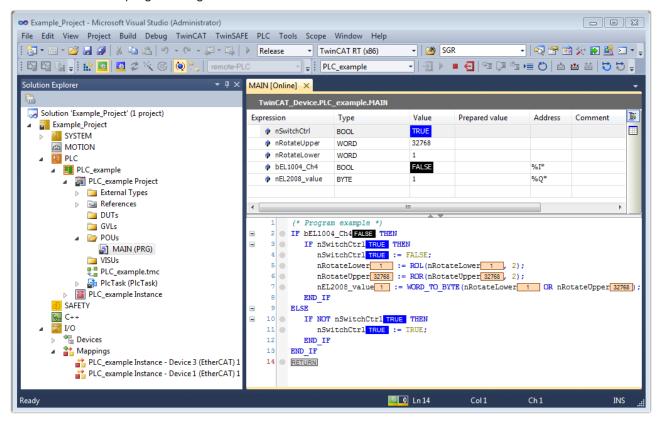

Fig. 78: TwinCAT 3 development environment (VS shell): logged-in, after program startup

The two operator control elements for stopping and logout result in the required action (also, "Shift + F5" can be used for stop, or both actions can be selected via the PLC menu).

# 9.1.2 TwinCAT Development Environment

The Software for automation TwinCAT (The Windows Control and Automation Technology) will be distinguished into:

- TwinCAT 2: System Manager (Configuration) & PLC Control (Programming)
- TwinCAT 3: Enhancement of TwinCAT 2 (Programming and Configuration takes place via a common Development Environment)

### **Details:**

- TwinCAT 2:
  - Connects I/O devices to tasks in a variable-oriented manner
  - · Connects tasks to tasks in a variable-oriented manner
  - Supports units at the bit level
  - Supports synchronous or asynchronous relationships
  - Exchange of consistent data areas and process images

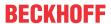

- Datalink on NT Programs by open Microsoft Standards (OLE, OCX, ActiveX, DCOM+, etc.)
- Integration of IEC 61131-3-Software-SPS, Software- NC and Software-CNC within Windows NT/ 2000/XP/Vista, Windows 7, NT/XP Embedded, CE
- · Interconnection to all common fieldbusses
- More...

#### **Additional features:**

- TwinCAT 3 (eXtended Automation):
  - Visual Studio® integration
  - Choice of the programming language
  - Supports object orientated extension of IEC 61131-3
  - Usage of C/C++ as programming language for real time applications
  - · Connection to MATLAB®/Simulink®
  - · Open interface for expandability
  - · Flexible run-time environment
  - Active support of multi-core- and 64 bit operating system
  - Automatic code generation and project creation with the TwinCAT Automation Interface
  - · More...

Within the following sections commissioning of the TwinCAT Development Environment on a PC System for the control and also the basically functions of unique control elements will be explained.

Please see further information to TwinCAT 2 and TwinCAT 3 at http://infosys.beckhoff.com.

## 9.1.2.1 Installation of the TwinCAT real-time driver

In order to assign real-time capability to a standard Ethernet port of an IPC controller, the Beckhoff real-time driver has to be installed on this port under Windows.

This can be done in several ways.

## A: Via the TwinCAT Adapter dialog

In the System Manager call up the TwinCAT overview of the local network interfaces via Options  $\rightarrow$  Show Real Time Ethernet Compatible Devices.

Version: 1.3

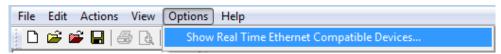

Fig. 79: System Manager "Options" (TwinCAT 2)

This have to be called up by the menu "TwinCAT" within the TwinCAT 3 environment:

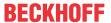

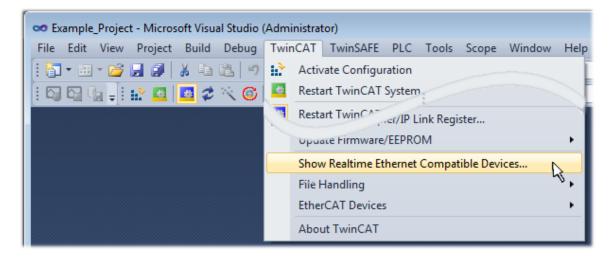

Fig. 80: Call up under VS Shell (TwinCAT 3)

## B: Via TcRteInstall.exe in the TwinCAT directory

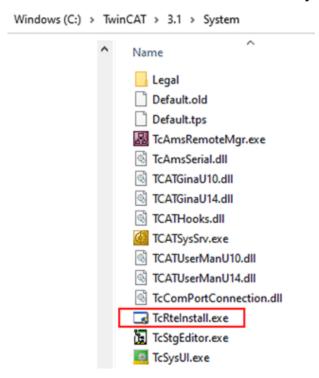

Fig. 81: TcRteInstall in the TwinCAT directory

In both cases, the following dialog appears:

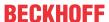

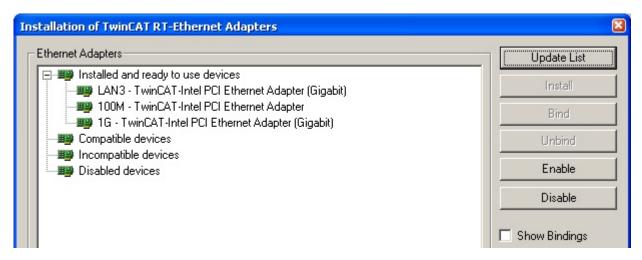

Fig. 82: Overview of network interfaces

Interfaces listed under "Compatible devices" can be assigned a driver via the "Install" button. A driver should only be installed on compatible devices.

A Windows warning regarding the unsigned driver can be ignored.

**Alternatively** an EtherCAT-device can be inserted first of all as described in chapter <u>Offline configuration</u> <u>creation, section "Creating the EtherCAT device"</u> [▶ 96] in order to view the compatible ethernet ports via its EtherCAT properties (tab "Adapter", button "Compatible Devices…"):

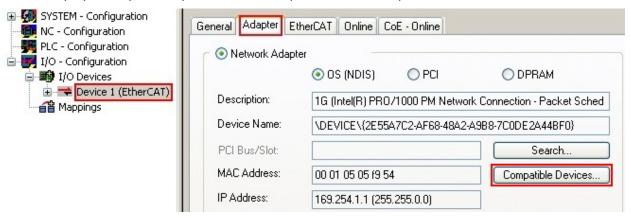

Fig. 83: EtherCAT device properties (TwinCAT 2): click on "Compatible Devices..." of tab "Adapter"

TwinCAT 3: the properties of the EtherCAT device can be opened by double click on "Device .. (EtherCAT)" within the Solution Explorer under "I/O":

Version: 1.3

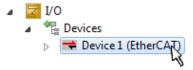

After the installation the driver appears activated in the Windows overview for the network interface (Windows Start  $\rightarrow$  System Properties  $\rightarrow$  Network)

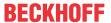

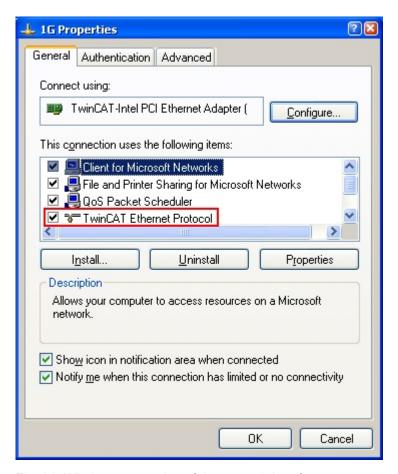

Fig. 84: Windows properties of the network interface

A correct setting of the driver could be:

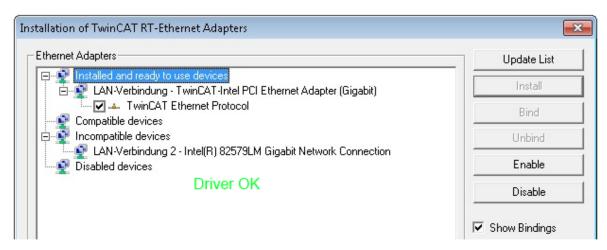

Fig. 85: Exemplary correct driver setting for the Ethernet port

Other possible settings have to be avoided:

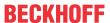

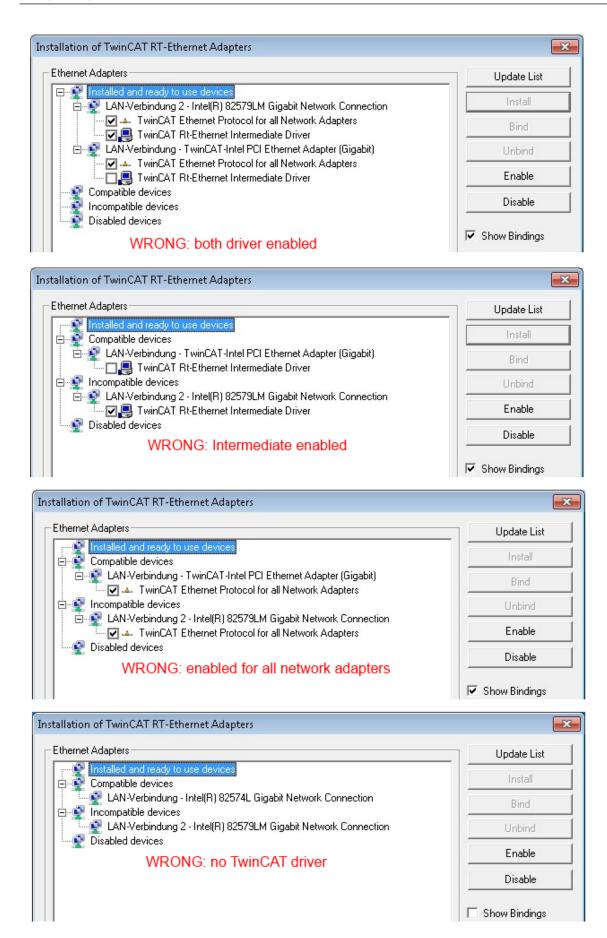

Version: 1.3

Fig. 86: Incorrect driver settings for the Ethernet port

EL2564, EL2564-0010

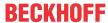

## IP address of the port used

## IP address/DHCP

1

In most cases an Ethernet port that is configured as an EtherCAT device will not transport general IP packets. For this reason and in cases where an EL6601 or similar devices are used it is useful to specify a fixed IP address for this port via the "Internet Protocol TCP/IP" driver setting and to disable DHCP. In this way the delay associated with the DHCP client for the Ethernet port assigning itself a default IP address in the absence of a DHCP server is avoided. A suitable address space is 192.168.x.x, for example.

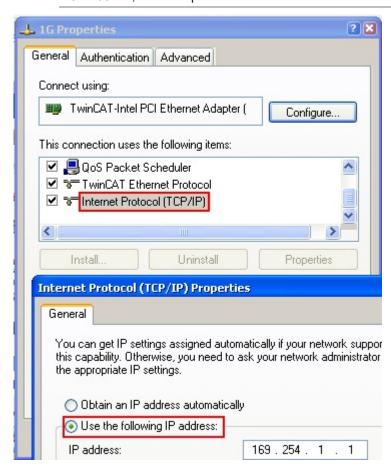

Fig. 87: TCP/IP setting for the Ethernet port

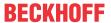

## 9.1.2.2 Notes regarding ESI device description

### Installation of the latest ESI device description

The TwinCAT EtherCAT master/System Manager needs the device description files for the devices to be used in order to generate the configuration in online or offline mode. The device descriptions are contained in the so-called ESI files (EtherCAT Slave Information) in XML format. These files can be requested from the respective manufacturer and are made available for download. An \*.xml file may contain several device descriptions.

The ESI files for Beckhoff EtherCAT devices are available on the Beckhoff website.

The ESI files should be stored in the TwinCAT installation directory.

Default settings:

- TwinCAT 2: C:\TwinCAT\IO\EtherCAT
- TwinCAT 3: C:\TwinCAT\3.1\Config\lo\EtherCAT

The files are read (once) when a new System Manager window is opened, if they have changed since the last time the System Manager window was opened.

A TwinCAT installation includes the set of Beckhoff ESI files that was current at the time when the TwinCAT build was created.

For TwinCAT 2.11/TwinCAT 3 and higher, the ESI directory can be updated from the System Manager, if the programming PC is connected to the Internet; by

- TwinCAT 2: Option → "Update EtherCAT Device Descriptions"
- TwinCAT 3: TwinCAT → EtherCAT Devices → "Update Device Descriptions (via ETG Website)..."

The TwinCAT ESI Updater [ > 95] is available for this purpose.

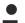

#### **ESI**

The \*.xml files are associated with \*.xsd files, which describe the structure of the ESI XML files. To update the ESI device descriptions, both file types should therefore be updated.

### **Device differentiation**

EtherCAT devices/slaves are distinguished by four properties, which determine the full device identifier. For example, the device identifier EL2521-0025-1018 consists of:

- · family key "EL"
- name "2521"
- type "0025"
- and revision "1018"

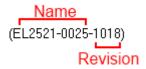

Fig. 88: Identifier structure

The order identifier consisting of name + type (here: EL2521-0025) describes the device function. The revision indicates the technical progress and is managed by Beckhoff. In principle, a device with a higher revision can replace a device with a lower revision, unless specified otherwise, e.g. in the documentation. Each revision has its own ESI description. See further notes [\rightarrow 9].

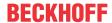

## Online description

If the EtherCAT configuration is created online through scanning of real devices (see section Online setup) and no ESI descriptions are available for a slave (specified by name and revision) that was found, the System Manager asks whether the description stored in the device should be used. In any case, the System Manager needs this information for setting up the cyclic and acyclic communication with the slave correctly.

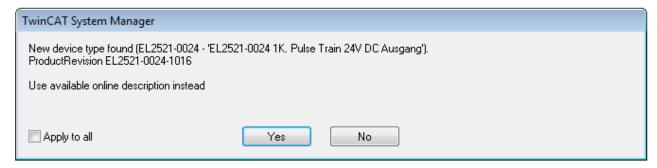

Fig. 89: OnlineDescription information window (TwinCAT 2)

In TwinCAT 3 a similar window appears, which also offers the Web update:

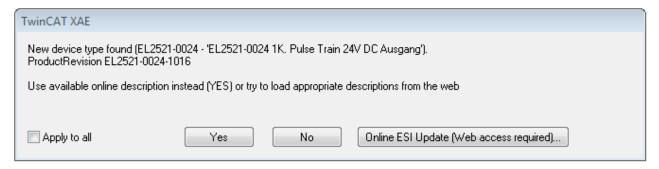

Fig. 90: Information window OnlineDescription (TwinCAT 3)

If possible, the *Yes* is to be rejected and the required ESI is to be requested from the device manufacturer. After installation of the XML/XSD file the configuration process should be repeated.

## **NOTICE**

## Changing the "usual" configuration through a scan

- ✓ If a scan discovers a device that is not yet known to TwinCAT, distinction has to be made between two cases. Taking the example here of the EL2521-0000 in the revision 1019
- a) no ESI is present for the EL2521-0000 device at all, either for the revision 1019 or for an older revision. The ESI must then be requested from the manufacturer (in this case Beckhoff).
- b) an ESI is present for the EL2521-0000 device, but only in an older revision, e.g. 1018 or 1017. In this case an in-house check should first be performed to determine whether the spare parts stock allows the integration of the increased revision into the configuration at all. A new/higher revision usually also brings along new features. If these are not to be used, work can continue without reservations with the previous revision 1018 in the configuration. This is also stated by the Beckhoff compatibility rule.

Refer in particular to the chapter "General notes on the use of Beckhoff EtherCAT IO components" and for manual configuration to the chapter "Offline configuration creation [ • 96]".

If the OnlineDescription is used regardless, the System Manager reads a copy of the device description from the EEPROM in the EtherCAT slave. In complex slaves the size of the EEPROM may not be sufficient for the complete ESI, in which case the ESI would be *incomplete* in the configurator. Therefore it's recommended using an offline ESI file with priority in such a case.

The System Manager creates for online recorded device descriptions a new file "OnlineDescription0000...xml" in its ESI directory, which contains all ESI descriptions that were read online.

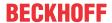

## OnlineDescriptionCache000000002.xml

## Fig. 91: File OnlineDescription.xml created by the System Manager

Is a slave desired to be added manually to the configuration at a later stage, online created slaves are indicated by a prepended symbol ">" in the selection list (see Figure *Indication of an online recorded ESI of EL2521 as an example*).

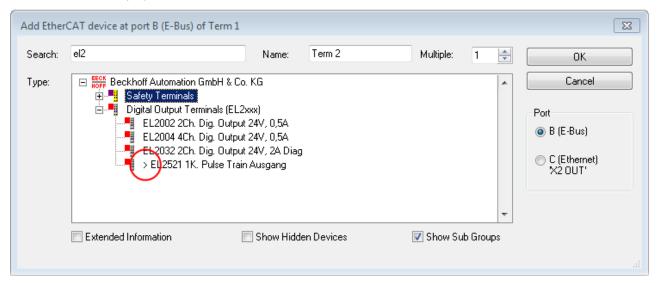

Fig. 92: Indication of an online recorded ESI of EL2521 as an example

If such ESI files are used and the manufacturer's files become available later, the file OnlineDescription.xml should be deleted as follows:

- · close all System Manager windows
- · restart TwinCAT in Config mode
- · delete "OnlineDescription0000...xml"
- · restart TwinCAT System Manager

This file should not be visible after this procedure, if necessary press <F5> to update

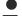

## OnlineDescription for TwinCAT 3.x

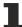

In addition to the file described above "OnlineDescription0000...xml", a so called EtherCAT cache with new discovered devices is created by TwinCAT 3.x, e.g. under Windows 7:

C:\User\[USERNAME]\AppData\Roaming\Beckhoff\TwinCAT3\Components\Base\EtherCATCache.xml (Please note the language settings of the OS!) You have to delete this file, too.

## Faulty ESI file

If an ESI file is faulty and the System Manager is unable to read it, the System Manager brings up an information window.

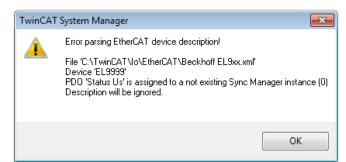

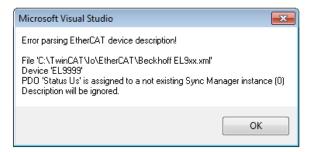

Fig. 93: Information window for faulty ESI file (left: TwinCAT 2; right: TwinCAT 3)

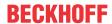

## Reasons may include:

- Structure of the \*.xml does not correspond to the associated \*.xsd file  $\rightarrow$  check your schematics
- Contents cannot be translated into a device description  $\rightarrow$  contact the file manufacturer

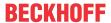

## 9.1.2.3 TwinCAT ESI Updater

For TwinCAT 2.11 and higher, the System Manager can search for current Beckhoff ESI files automatically, if an online connection is available:

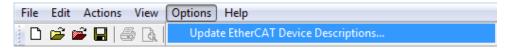

Fig. 94: Using the ESI Updater (>= TwinCAT 2.11)

The call up takes place under:

"Options" → "Update EtherCAT Device Descriptions"

Selection under TwinCAT 3:

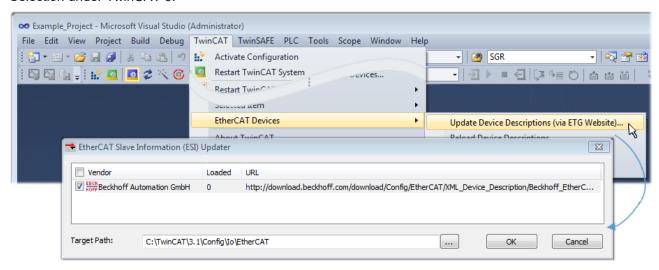

Fig. 95: Using the ESI Updater (TwinCAT 3)

The ESI Updater (TwinCAT 3) is a convenient option for automatic downloading of ESI data provided by EtherCAT manufacturers via the Internet into the TwinCAT directory (ESI = EtherCAT slave information). TwinCAT accesses the central ESI ULR directory list stored at ETG; the entries can then be viewed in the Updater dialog, although they cannot be changed there.

The call up takes place under:

"TwinCAT" → "EtherCAT Devices" → "Update Device Description (via ETG Website)...".

## 9.1.2.4 Distinction between Online and Offline

The distinction between online and offline refers to the presence of the actual I/O environment (drives, terminals, EJ-modules). If the configuration is to be prepared in advance of the system configuration as a programming system, e.g. on a laptop, this is only possible in "Offline configuration" mode. In this case all components have to be entered manually in the configuration, e.g. based on the electrical design.

If the designed control system is already connected to the EtherCAT system and all components are energised and the infrastructure is ready for operation, the TwinCAT configuration can simply be generated through "scanning" from the runtime system. This is referred to as online configuration.

In any case, during each startup the EtherCAT master checks whether the slaves it finds match the configuration. This test can be parameterised in the extended slave settings. Refer to <u>note "Installation of the latest ESI-XML device description"</u> [•91].

## For preparation of a configuration:

- the real EtherCAT hardware (devices, couplers, drives) must be present and installed
- the devices/modules must be connected via EtherCAT cables or in the terminal/ module strand in the same way as they are intended to be used later

Version: 1.3

• the devices/modules be connected to the power supply and ready for communication

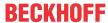

· TwinCAT must be in CONFIG mode on the target system.

## The online scan process consists of:

- detecting the EtherCAT device [▶ 101] (Ethernet port at the IPC)
- <u>detecting the connected EtherCAT devices [> 102]</u>. This step can be carried out independent of the preceding step
- troubleshooting [▶ 105]

The <u>scan with existing configuration [▶ 106]</u> can also be carried out for comparison.

## 9.1.2.5 OFFLINE configuration creation

## Creating the EtherCAT device

Create an EtherCAT device in an empty System Manager window.

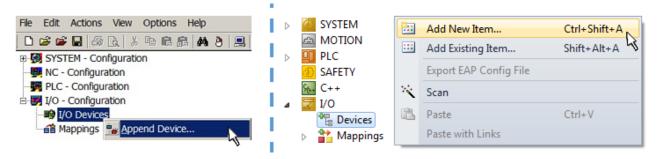

Fig. 96: Append EtherCAT device (left: TwinCAT 2; right: TwinCAT 3)

Select type "EtherCAT" for an EtherCAT I/O application with EtherCAT slaves. For the present publisher/subscriber service in combination with an EL6601/EL6614 terminal select "EtherCAT Automation Protocol via EL6601".

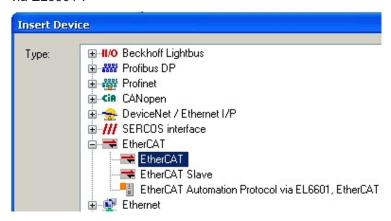

Fig. 97: Selecting the EtherCAT connection (TwinCAT 2.11, TwinCAT 3)

Then assign a real Ethernet port to this virtual device in the runtime system.

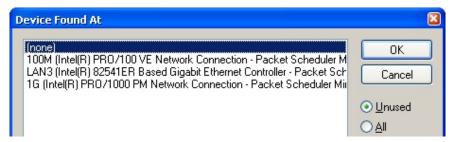

Fig. 98: Selecting the Ethernet port

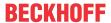

This query may appear automatically when the EtherCAT device is created, or the assignment can be set/modified later in the properties dialog; see Fig. "EtherCAT device properties (TwinCAT 2)".

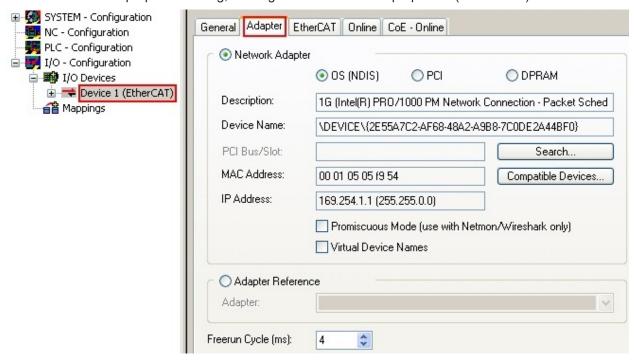

Fig. 99: EtherCAT device properties (TwinCAT 2)

TwinCAT 3: the properties of the EtherCAT device can be opened by double click on "Device .. (EtherCAT)" within the Solution Explorer under "I/O":

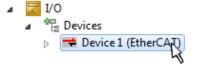

## Selecting the Ethernet port

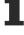

Ethernet ports can only be selected for EtherCAT devices for which the TwinCAT real-time driver is installed. This has to be done separately for each port. Please refer to the respective <u>installation</u> page [ > 85].

## **Defining EtherCAT slaves**

Further devices can be appended by right-clicking on a device in the configuration tree.

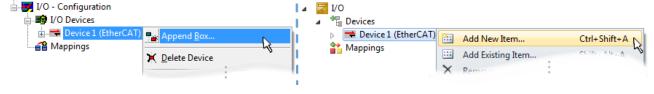

Fig. 100: Appending EtherCAT devices (left: TwinCAT 2; right: TwinCAT 3)

The dialog for selecting a new device opens. Only devices for which ESI files are available are displayed.

Only devices are offered for selection that can be appended to the previously selected device. Therefore, the physical layer available for this port is also displayed (Fig. "Selection dialog for new EtherCAT device", A). In the case of cable-based Fast-Ethernet physical layer with PHY transfer, then also only cable-based devices are available, as shown in Fig. "Selection dialog for new EtherCAT device". If the preceding device has several free ports (e.g. EK1122 or EK1100), the required port can be selected on the right-hand side (A).

Overview of physical layer

"Ethernet": cable-based 100BASE-TX: couplers, box modules, devices with RJ45/M8/M12 connector

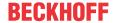

• "E-Bus": LVDS "terminal bus", EtherCAT plug-in modules (EJ), EtherCAT terminals (EL/ES), various modular modules

The search field facilitates finding specific devices (since TwinCAT 2.11 or TwinCAT 3).

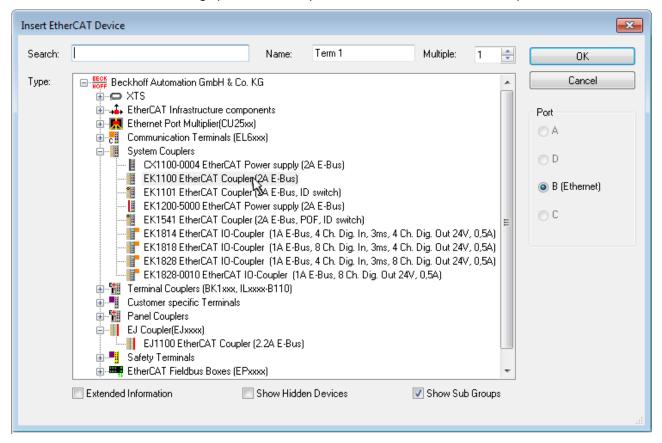

Fig. 101: Selection dialog for new EtherCAT device

By default, only the name/device type is used as selection criterion. For selecting a specific revision of the device, the revision can be displayed as "Extended Information".

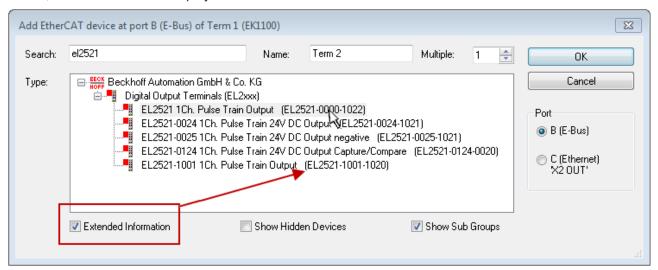

Fig. 102: Display of device revision

In many cases several device revisions were created for historic or functional reasons, e.g. through technological advancement. For simplification purposes (see Fig. "Selection dialog for new EtherCAT device") only the last (i.e. highest) revision and therefore the latest state of production is displayed in the selection dialog for Beckhoff devices. To show all device revisions available in the system as ESI descriptions tick the "Show Hidden Devices" check box, see Fig. "Display of previous revisions".

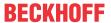

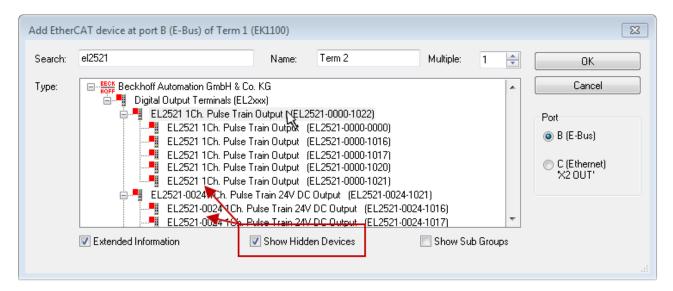

Fig. 103: Display of previous revisions

# -

## Device selection based on revision, compatibility

The ESI description also defines the process image, the communication type between master and slave/device and the device functions, if applicable. The physical device (firmware, if available) has to support the communication queries/settings of the master. This is backward compatible, i.e. newer devices (higher revision) should be supported if the EtherCAT master addresses them as an older revision. The following compatibility rule of thumb is to be assumed for Beckhoff EtherCAT Terminals/ Boxes/ EJ-modules:

## device revision in the system >= device revision in the configuration

This also enables subsequent replacement of devices without changing the configuration (different specifications are possible for drives).

#### Example

If an EL2521-0025-**1018** is specified in the configuration, an EL2521-0025-**1018** or higher (-**1019**, -**1020**) can be used in practice.

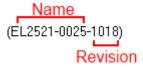

Fig. 104: Name/revision of the terminal

If current ESI descriptions are available in the TwinCAT system, the last revision offered in the selection dialog matches the Beckhoff state of production. It is recommended to use the last device revision when creating a new configuration, if current Beckhoff devices are used in the real application. Older revisions should only be used if older devices from stock are to be used in the application.

In this case the process image of the device is shown in the configuration tree and can be parameterized as follows: linking with the task, CoE/DC settings, plug-in definition, startup settings, ...

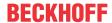

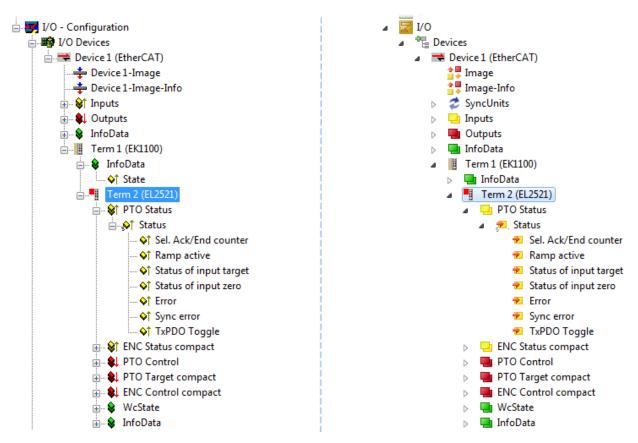

Fig. 105: EtherCAT terminal in the TwinCAT tree (left: TwinCAT 2; right: TwinCAT 3)

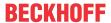

## 9.1.2.6 ONLINE configuration creation

## Detecting/scanning of the EtherCAT device

The online device search can be used if the TwinCAT system is in CONFIG mode. This can be indicated by a symbol right below in the information bar:

- on TwinCAT 2 by a blue display "Config Mode" within the System Manager window: Config Mode .
- on TwinCAT 3 within the user interface of the development environment by a symbol 🛂 .

TwinCAT can be set into this mode:

- TwinCAT 2: by selection of in the Menubar or by "Actions" → "Set/Reset TwinCAT to Config Mode…"
- TwinCAT 3: by selection of in the Menubar or by "TwinCAT" → "Restart TwinCAT (Config Mode)"

## Online scanning in Config mode

The online search is not available in RUN mode (production operation). Note the differentiation between TwinCAT programming system and TwinCAT target system.

The TwinCAT 2 icon ( ) or TwinCAT 3 icon ( ) within the Windows-Taskbar always shows the TwinCAT mode of the local IPC. Compared to that, the System Manager window of TwinCAT 2 or the user interface of TwinCAT 3 indicates the state of the target system.

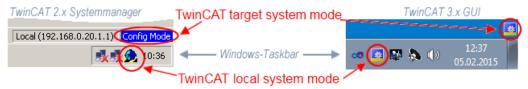

Fig. 106: Differentiation local/target system (left: TwinCAT 2; right: TwinCAT 3)

Right-clicking on "I/O Devices" in the configuration tree opens the search dialog.

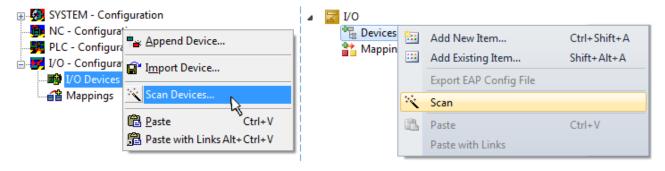

Fig. 107: Scan Devices (left: TwinCAT 2; right: TwinCAT 3)

This scan mode attempts to find not only EtherCAT devices (or Ethernet ports that are usable as such), but also NOVRAM, fieldbus cards, SMB etc. However, not all devices can be found automatically.

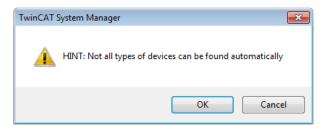

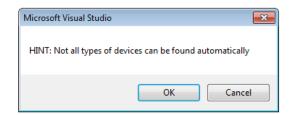

Fig. 108: Note for automatic device scan (left: TwinCAT 2; right: TwinCAT 3)

EL2564, EL2564-0010 Version: 1.3 101

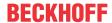

Ethernet ports with installed TwinCAT real-time driver are shown as "RT Ethernet" devices. An EtherCAT frame is sent to these ports for testing purposes. If the scan agent detects from the response that an EtherCAT slave is connected, the port is immediately shown as an "EtherCAT Device".

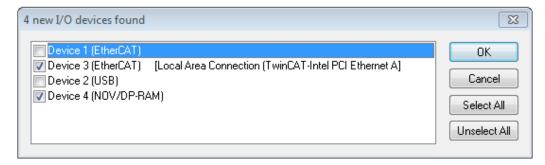

Fig. 109: Detected Ethernet devices

Via respective checkboxes devices can be selected (as illustrated in Fig. "Detected Ethernet devices" e.g. Device 3 and Device 4 were chosen). After confirmation with "OK" a device scan is suggested for all selected devices, see Fig.: "Scan query after automatic creation of an EtherCAT device".

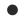

## Selecting the Ethernet port

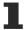

Ethernet ports can only be selected for EtherCAT devices for which the TwinCAT real-time driver is installed. This has to be done separately for each port. Please refer to the respective <u>installation</u> page [ > 85].

## **Detecting/Scanning the EtherCAT devices**

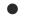

## Online scan functionality

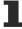

During a scan the master queries the identity information of the EtherCAT slaves from the slave EEPROM. The name and revision are used for determining the type. The respective devices are located in the stored ESI data and integrated in the configuration tree in the default state defined there.

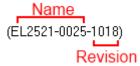

Fig. 110: Example default state

## **NOTICE**

## Slave scanning in practice in series machine production

The scanning function should be used with care. It is a practical and fast tool for creating an initial configuration as a basis for commissioning. In series machine production or reproduction of the plant, however, the function should no longer be used for the creation of the configuration, but if necessary for <a href="comparison">comparison</a> [> 106] with the defined initial configuration. Background: since Beckhoff occasionally increases the revision version of the delivered products for product maintenance reasons, a configuration can be created by such a scan which (with an identical machine construction) is identical according to the device list; however, the respective device revision may differ from the initial configuration.

## Example:

Company A builds the prototype of a machine B, which is to be produced in series later on. To do this the prototype is built, a scan of the IO devices is performed in TwinCAT and the initial configuration "B.tsm" is created. The EL2521-0025 EtherCAT terminal with the revision 1018 is located somewhere. It is thus built into the TwinCAT configuration in this way:

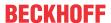

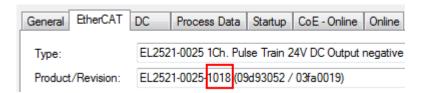

Fig. 111: Installing EthetCAT terminal with revision -1018

Likewise, during the prototype test phase, the functions and properties of this terminal are tested by the programmers/commissioning engineers and used if necessary, i.e. addressed from the PLC "B.pro" or the NC. (the same applies correspondingly to the TwinCAT 3 solution files).

The prototype development is now completed and series production of machine B starts, for which Beckhoff continues to supply the EL2521-0025-0018. If the commissioning engineers of the series machine production department always carry out a scan, a B configuration with the identical contents results again for each machine. Likewise, A might create spare parts stores worldwide for the coming series-produced machines with EL2521-0025-1018 terminals.

After some time Beckhoff extends the EL2521-0025 by a new feature C. Therefore the FW is changed, outwardly recognizable by a higher FW version and **a new revision -1019**. Nevertheless the new device naturally supports functions and interfaces of the predecessor version(s); an adaptation of "B.tsm" or even "B.pro" is therefore unnecessary. The series-produced machines can continue to be built with "B.tsm" and "B.pro"; it makes sense to perform a <u>comparative scan [> 106]</u> against the initial configuration "B.tsm" in order to check the built machine.

However, if the series machine production department now doesn't use "B.tsm", but instead carries out a scan to create the productive configuration, the revision **-1019** is automatically detected and built into the configuration:

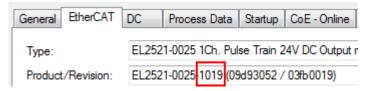

Fig. 112: Detection of EtherCAT terminal with revision -1019

This is usually not noticed by the commissioning engineers. TwinCAT cannot signal anything either, since a new configuration is essentially created. According to the compatibility rule, however, this means that no EL2521-0025-**1018** should be built into this machine as a spare part (even if this nevertheless works in the vast majority of cases).

In addition, it could be the case that, due to the development accompanying production in company A, the new feature C of the EL2521-0025-1019 (for example, an improved analog filter or an additional process data for the diagnosis) is discovered and used without in-house consultation. The previous stock of spare part devices are then no longer to be used for the new configuration "B2.tsm" created in this way. Þ if series machine production is established, the scan should only be performed for informative purposes for comparison with a defined initial configuration. Changes are to be made with care!

If an EtherCAT device was created in the configuration (manually or through a scan), the I/O field can be scanned for devices/slaves.

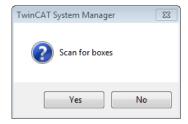

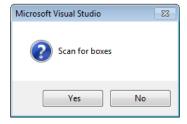

Fig. 113: Scan query after automatic creation of an EtherCAT device (left: TwinCAT 2; right: TwinCAT 3)

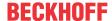

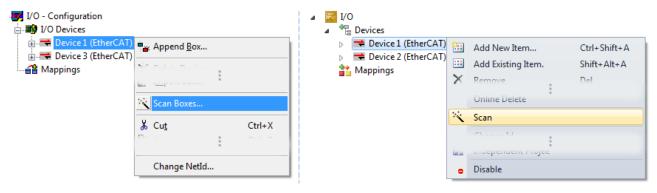

Fig. 114: Manual scanning for devices on a specified EtherCAT device (left: TwinCAT 2; right: TwinCAT 3)

In the System Manager (TwinCAT 2) or the User Interface (TwinCAT 3) the scan process can be monitored via the progress bar at the bottom in the status bar.

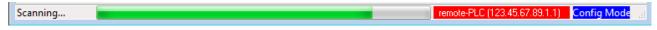

Fig. 115: Scan progressexemplary by TwinCAT 2

The configuration is established and can then be switched to online state (OPERATIONAL).

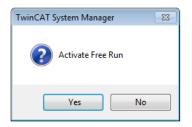

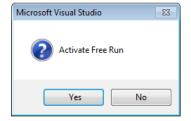

Fig. 116: Config/FreeRun query (left: TwinCAT 2; right: TwinCAT 3)

In Config/FreeRun mode the System Manager display alternates between blue and red, and the EtherCAT device continues to operate with the idling cycle time of 4 ms (default setting), even without active task (NC, PLC).

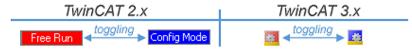

Fig. 117: Displaying of "Free Run" and "Config Mode" toggling right below in the status bar

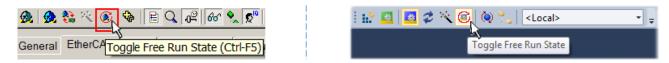

Fig. 118: TwinCAT can also be switched to this state by using a button (left: TwinCAT 2; right: TwinCAT 3)

The EtherCAT system should then be in a functional cyclic state, as shown in Fig. Online display example.

105

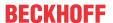

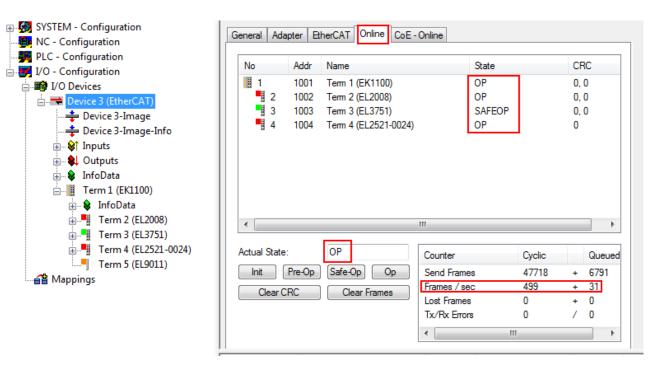

Fig. 119: Online display example

#### Please note:

- · all slaves should be in OP state
- · the EtherCAT master should be in "Actual State" OP
- · "frames/sec" should match the cycle time taking into account the sent number of frames
- · no excessive "LostFrames" or CRC errors should occur

The configuration is now complete. It can be modified as described under manual procedure [> 96].

## **Troubleshooting**

Various effects may occur during scanning.

- An unknown device is detected, i.e. an EtherCAT slave for which no ESI XML description is available.
   In this case the System Manager offers to read any ESI that may be stored in the device. This case is described in the chapter "Notes regarding ESI device description".
- · Device are not detected properly

Possible reasons include:

- · faulty data links, resulting in data loss during the scan
- slave has invalid device description

The connections and devices should be checked in a targeted manner, e.g. via the emergency scan

Then re-run the scan.

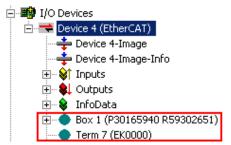

Fig. 120: Faulty identification

In the System Manager such devices may be set up as EK0000 or unknown devices. Operation is not possible or meaningful.

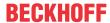

## Scan over existing Configuration

## **NOTICE**

## Change of the configuration after comparison

With this scan (TwinCAT 2.11 or 3.1) only the device properties vendor (manufacturer), device name and revision are compared at present! A "ChangeTo" or "Copy" should only be carried out with care, taking into consideration the Beckhoff IO compatibility rule (see above). The device configuration is then replaced by the revision found; this can affect the supported process data and functions.

If a scan is initiated for an existing configuration, the actual I/O environment may match the configuration exactly or it may differ. This enables the configuration to be compared.

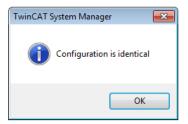

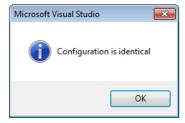

Fig. 121: Identical configuration (left: TwinCAT 2; right: TwinCAT 3)

If differences are detected, they are shown in the correction dialog, so that the user can modify the configuration as required.

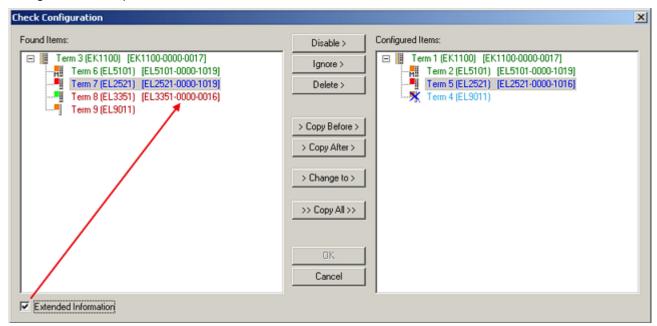

Fig. 122: Correction dialog

It is advisable to tick the "Extended Information" check box to reveal differences in the revision.

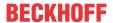

| Color         | Explanation                                                                                                    |
|---------------|----------------------------------------------------------------------------------------------------|
| green         | This EtherCAT slave matches the entry on the other side. Both type and revision match.                                                                                                    |
| blue          | This EtherCAT slave is present on the other side, but in a different revision. This other revision can have other default values for the process data as well as other/additional functions. If the found revision is higher than the configured revision, the slave may be used provided compatibility issues are taken into account.                                                                                                    |
|               | If the found revision is lower than the configured revision, it is likely that the slave cannot be used. The found device may not support all functions that the master expects based on the higher revision number.                                                                                                    |
| light<br>blue | This EtherCAT slave is ignored ("Ignore" button)                                                                                                    |
| red           | This EtherCAT slave is not present on the other side.                                                                                                    |
|               | <ul> <li>It is present, but in a different revision, which also differs in its properties from the one specified. The compatibility principle then also applies here: if the found revision is higher than the configured revision, use is possible provided compatibility issues are taken into account, since the successor devices should support the functions of the predecessor devices. If the found revision is lower than the configured revision, it is likely that the slave cannot be used. The found device may not support all functions that the master expects based on the higher revision number.</li> </ul> |

# •

## Device selection based on revision, compatibility

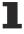

The ESI description also defines the process image, the communication type between master and slave/device and the device functions, if applicable. The physical device (firmware, if available) has to support the communication queries/settings of the master. This is backward compatible, i.e. newer devices (higher revision) should be supported if the EtherCAT master addresses them as an older revision. The following compatibility rule of thumb is to be assumed for Beckhoff EtherCAT Terminals/ Boxes/ EJ-modules:

## device revision in the system >= device revision in the configuration

This also enables subsequent replacement of devices without changing the configuration (different specifications are possible for drives).

### **Example**

If an EL2521-0025-1018 is specified in the configuration, an EL2521-0025-1018 or higher (-1019, -1020) can be used in practice.

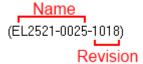

Fig. 123: Name/revision of the terminal

If current ESI descriptions are available in the TwinCAT system, the last revision offered in the selection dialog matches the Beckhoff state of production. It is recommended to use the last device revision when creating a new configuration, if current Beckhoff devices are used in the real application. Older revisions should only be used if older devices from stock are to be used in the application.

In this case the process image of the device is shown in the configuration tree and can be parameterized as follows: linking with the task, CoE/DC settings, plug-in definition, startup settings, ...

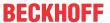

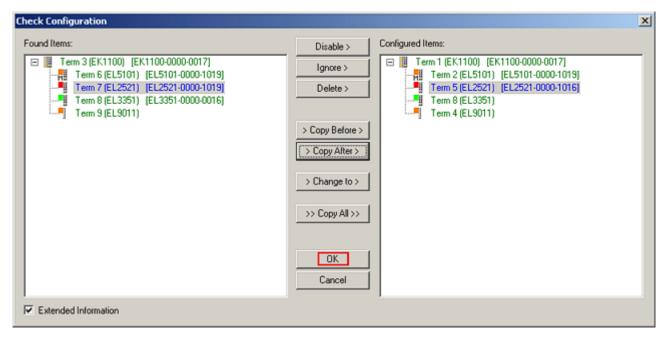

Fig. 124: Correction dialog with modifications

Once all modifications have been saved or accepted, click "OK" to transfer them to the real \*.tsm configuration.

## **Change to Compatible Type**

TwinCAT offers a function *Change to Compatible Type...* for the exchange of a device whilst retaining the links in the task.

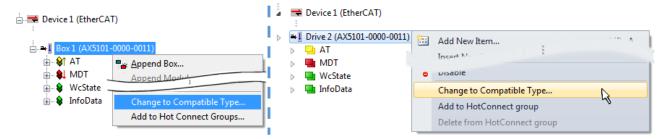

Fig. 125: Dialog "Change to Compatible Type..." (left: TwinCAT 2; right: TwinCAT 3)

The following elements in the ESI of an EtherCAT device are compared by TwinCAT and assumed to be the same in order to decide whether a device is indicated as "compatible":

- Physics (e.g. RJ45, Ebus...)
- FMMU (additional ones are allowed)
- SyncManager (SM, additional ones are allowed)
- EoE (attributes MAC, IP)
- CoE (attributes SdoInfo, PdoAssign, PdoConfig, PdoUpload, CompleteAccess)
- FoE
- PDO (process data: Sequence, SyncUnit SU, SyncManager SM, EntryCount, Ent-ry.Datatype)

This function is preferably to be used on AX5000 devices.

## **Change to Alternative Type**

The TwinCAT System Manager offers a function for the exchange of a device: Change to Alternative Type

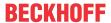

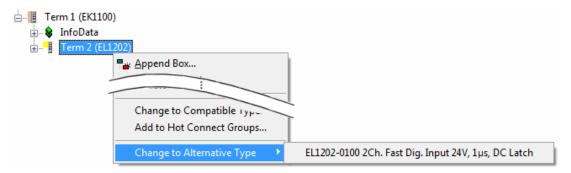

Fig. 126: TwinCAT 2 Dialog Change to Alternative Type

If called, the System Manager searches in the procured device ESI (in this example: EL1202-0000) for details of compatible devices contained there. The configuration is changed and the ESI-EEPROM is overwritten at the same time – therefore this process is possible only in the online state (ConfigMode).

## 9.1.2.7 EtherCAT subscriber configuration

In the left-hand window of the TwinCAT 2 System Manager or the Solution Explorer of the TwinCAT 3 Development Environment respectively, click on the element of the terminal within the tree you wish to configure (in the example: EL3751 Terminal 3).

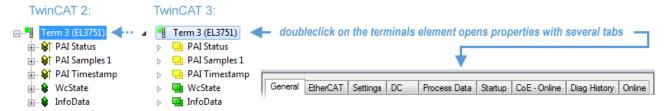

Fig. 127: Branch element as terminal EL3751

In the right-hand window of the TwinCAT System Manager (TwinCAT 2) or the Development Environment (TwinCAT 3), various tabs are now available for configuring the terminal. And yet the dimension of complexity of a subscriber determines which tabs are provided. Thus as illustrated in the example above the terminal EL3751 provides many setup options and also a respective number of tabs are available. On the contrary by the terminal EL1004 for example the tabs "General", "EtherCAT", "Process Data" and "Online" are available only. Several terminals, as for instance the EL6695 provide special functions by a tab with its own terminal name, so "EL6695" in this case. A specific tab "Settings" by terminals with a wide range of setup options will be provided also (e.g. EL3751).

## "General" tab

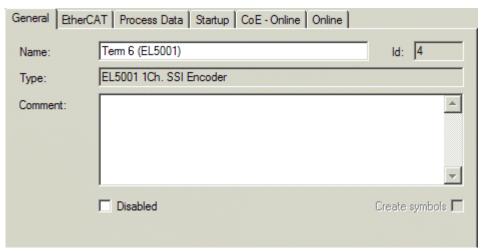

Fig. 128: "General" tab

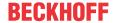

Name Name of the EtherCAT device

Number of the EtherCAT device

**Type** EtherCAT device type

**Comment** Here you can add a comment (e.g. regarding the system).

**Disabled** Here you can deactivate the EtherCAT device.

Create symbols Access to this EtherCAT slave via ADS is only available if this control box is

activated.

#### "EtherCAT" tab

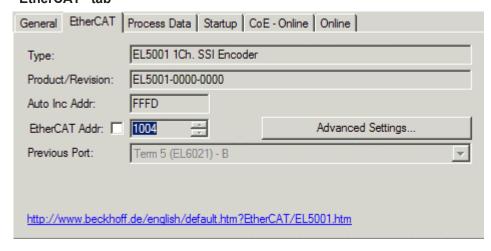

Fig. 129: "EtherCAT" tab

**Type** EtherCAT device type

**Product/Revision** Product and revision number of the EtherCAT device

Auto Inc Addr. Auto increment address of the EtherCAT device. The auto increment address can

be used for addressing each EtherCAT device in the communication ring through its physical position. Auto increment addressing is used during the start-up phase when the EtherCAT master allocates addresses to the EtherCAT devices. With auto increment addressing the first EtherCAT slave in the ring has the address  $0000_{\text{hex}}$ . For each further slave the address is decremented by 1 (FFFF $_{\text{hex}}$ , FFFE $_{\text{hex}}$ )

etc.).

**EtherCAT Addr.** Fixed address of an EtherCAT slave. This address is allocated by the EtherCAT

master during the start-up phase. Tick the control box to the left of the input field in

order to modify the default value.

**Previous Port**Name and port of the EtherCAT device to which this device is connected. If it is

possible to connect this device with another one without changing the order of the EtherCAT devices in the communication ring, then this combination field is

activated and the EtherCAT device to which this device is to be connected can be

selected.

**Advanced Settings** This button opens the dialogs for advanced settings.

The link at the bottom of the tab points to the product page for this EtherCAT device on the web.

## "Process Data" tab

Indicates the configuration of the process data. The input and output data of the EtherCAT slave are represented as CANopen process data objects (**P**rocess **D**ata **O**bjects, PDOs). The user can select a PDO via PDO assignment and modify the content of the individual PDO via this dialog, if the EtherCAT slave supports this function.

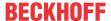

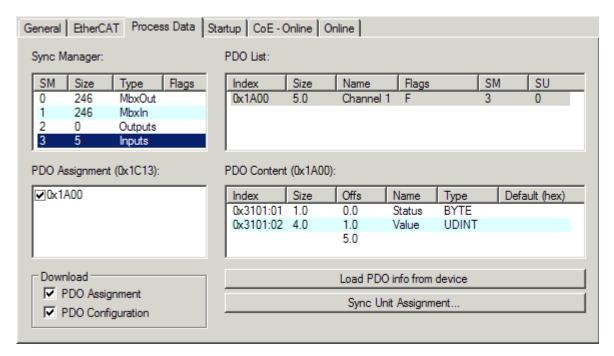

Fig. 130: "Process Data" tab

The process data (PDOs) transferred by an EtherCAT slave during each cycle are user data which the application expects to be updated cyclically or which are sent to the slave. To this end the EtherCAT master (Beckhoff TwinCAT) parameterizes each EtherCAT slave during the start-up phase to define which process data (size in bits/bytes, source location, transmission type) it wants to transfer to or from this slave. Incorrect configuration can prevent successful start-up of the slave.

For Beckhoff EtherCAT EL, ES, EM, EJ and EP slaves the following applies in general:

- The input/output process data supported by the device are defined by the manufacturer in the ESI/XML description. The TwinCAT EtherCAT Master uses the ESI description to configure the slave correctly.
- The process data can be modified in the System Manager. See the device documentation. Examples of modifications include: mask out a channel, displaying additional cyclic information, 16-bit display instead of 8-bit data size, etc.
- In so-called "intelligent" EtherCAT devices the process data information is also stored in the CoE directory. Any changes in the CoE directory that lead to different PDO settings prevent successful startup of the slave. It is not advisable to deviate from the designated process data, because the device firmware (if available) is adapted to these PDO combinations.

If the device documentation allows modification of process data, proceed as follows (see Figure *Configuring the process data*).

- A: select the device to configure
- B: in the "Process Data" tab select Input or Output under SyncManager (C)
- D: the PDOs can be selected or deselected
- H: the new process data are visible as linkable variables in the System Manager
   The new process data are active once the configuration has been activated and TwinCAT has been restarted (or the EtherCAT master has been restarted)
- E: if a slave supports this, Input and Output PDO can be modified simultaneously by selecting a so-called PDO record ("predefined PDO settings").

EL2564, EL2564-0010 Version: 1.3

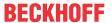

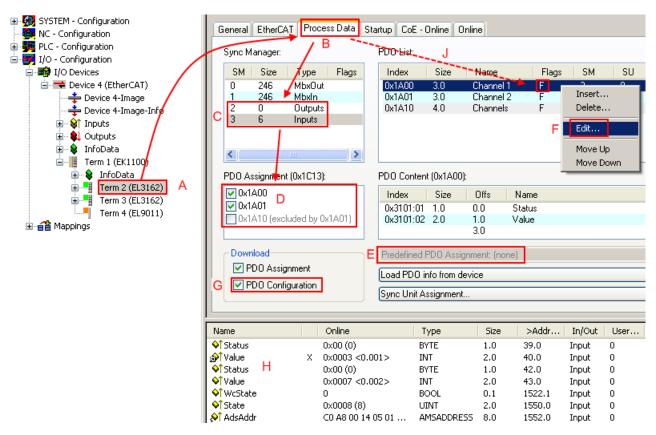

Fig. 131: Configuring the process data

## Manual modification of the process data

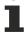

According to the ESI description, a PDO can be identified as "fixed" with the flag "F" in the PDO overview (Fig. *Configuring the process data*, J). The configuration of such PDOs cannot be changed, even if TwinCAT offers the associated dialog ("Edit"). In particular, CoE content cannot be displayed as cyclic process data. This generally also applies in cases where a device supports download of the PDO configuration, "G". In case of incorrect configuration the EtherCAT slave usually refuses to start and change to OP state. The System Manager displays an "invalid SM cfg" logger message: This error message ("invalid SM IN cfg" or "invalid SM OUT cfg") also indicates the reason for the failed start.

A <u>detailed description</u> [▶ <u>117]</u> can be found at the end of this section.

## "Startup" tab

The *Startup* tab is displayed if the EtherCAT slave has a mailbox and supports the *CANopen over EtherCAT* (CoE) or *Servo drive over EtherCAT* protocol. This tab indicates which download requests are sent to the mailbox during startup. It is also possible to add new mailbox requests to the list display. The download requests are sent to the slave in the same order as they are shown in the list.

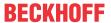

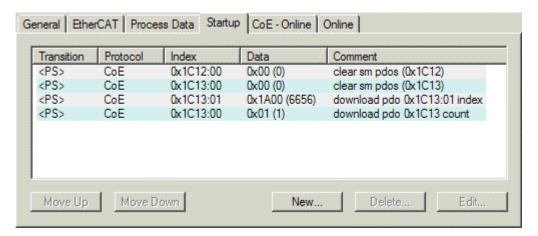

Fig. 132: "Startup" tab

| Column                                                    | Description                                                                                                    |  |
|-----------------------------------------------------------|----------------------------------------------------------------------------------------------------|--|
| Transition                                                | Transition to which the request is sent. This can either be                                                                         |  |
|                                                           | the transition from pre-operational to safe-operational (PS), or                                                                    |  |
| the transition from safe-operational to operational (SO). |                                                                                                    |  |
|                                                           | If the transition is enclosed in "<>" (e.g. <ps>), the mailbox request is fixed and cannot be modified or deleted by the user.</ps> |  |
| Protocol                                                  | Type of mailbox protocol                                                                                                    |  |
| Index                                                     | Index of the object                                                                                                    |  |
| Data                                                      | Date on which this object is to be downloaded.                                                                                      |  |
| Comment                                                   | Description of the request to be sent to the mailbox                                                                                |  |

Move UpThis button moves the selected request up by one position in the list.Move DownThis button moves the selected request down by one position in the list.NewThis button adds a new mailbox download request to be sent during startup.DeleteThis button deletes the selected entry.EditThis button edits an existing request.

## "CoE - Online" tab

The additional *CoE - Online* tab is displayed if the EtherCAT slave supports the *CANopen over EtherCAT* (CoE) protocol. This dialog lists the content of the object list of the slave (SDO upload) and enables the user to modify the content of an object from this list. Details for the objects of the individual EtherCAT devices can be found in the device-specific object descriptions.

EL2564, EL2564-0010 Version: 1.3

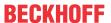

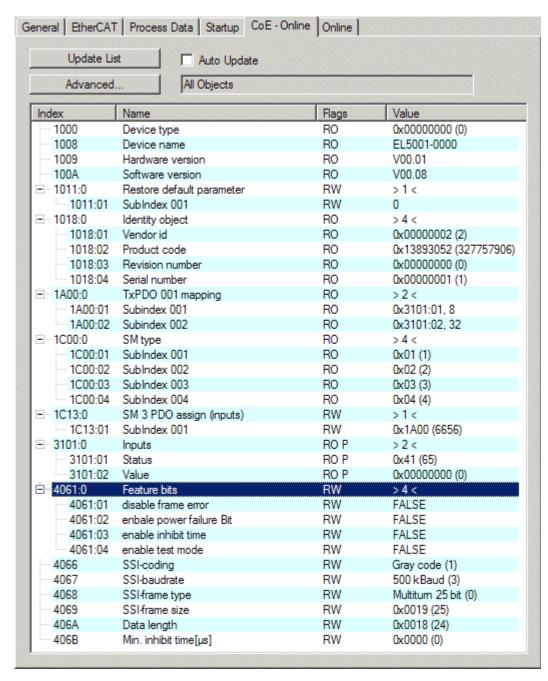

Fig. 133: "CoE - Online" tab

## Object list display

| Column | Desc                                                            | Description                                                                  |  |  |
|--------|-----------------------------------------------------------------|------------------------------------------------------------------------------|--|--|
| Index  | Index                                                           | and sub-index of the object                                                  |  |  |
| Name   | Name                                                            | e of the object                                                              |  |  |
| Flags  | RW                                                              | The object can be read, and data can be written to the object (read/write)   |  |  |
|        | RO                                                              | The object can be read, but no data can be written to the object (read only) |  |  |
|        | An additional P identifies the object as a process data object. |                                                                              |  |  |
| Value  | Value of the object                                             |                                                                              |  |  |

Update List The Update list button updates all objects in the displayed listAuto Update If this check box is selected, the content of the objects is updated automatically.

Advanced The Advanced button opens the Advanced Settings dialog. Here you can specify which

objects are displayed in the list.

115

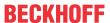

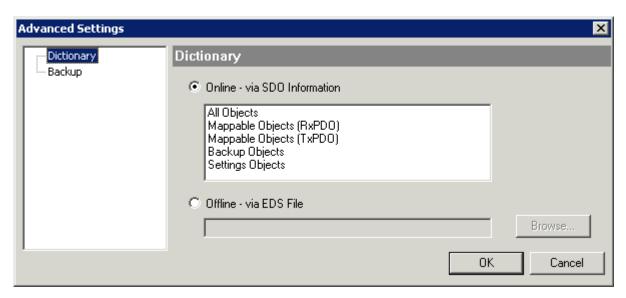

Fig. 134: Dialog "Advanced settings"

Online - via SDO Information If this option button is selected, the list of the objects included in the object

list of the slave is uploaded from the slave via SDO information. The list below can be used to specify which object types are to be uploaded.

list is read from an EDS file provided by the user.

## "Online" tab

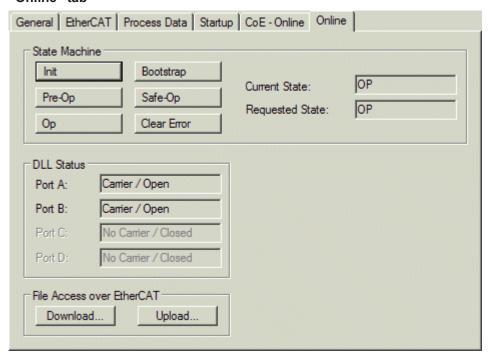

Fig. 135: "Online" tab

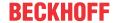

#### **State Machine**

Init This button attempts to set the EtherCAT device to the *Init* state.

Pre-Op This button attempts to set the EtherCAT device to the *pre-operational* state.

Op This button attempts to set the EtherCAT device to the *operational* state.

Bootstrap This button attempts to set the EtherCAT device to the *Bootstrap* state.

Safe-Op This button attempts to set the EtherCAT device to the *safe-operational* state.

Clear Error This button attempts to delete the fault display. If an EtherCAT slave fails during

change of state it sets an error flag.

Example: An EtherCAT slave is in PREOP state (pre-operational). The master now requests the SAFEOP state (safe-operational). If the slave fails during change of state it sets the error flag. The current state is now displayed as ERR PREOP. When the *Clear Error* button is pressed the error flag is cleared, and the current

state is displayed as PREOP again.

Current StateIndicates the current state of the EtherCAT device.Requested StateIndicates the state requested for the EtherCAT device.

#### **DLL Status**

Indicates the DLL status (data link layer status) of the individual ports of the EtherCAT slave. The DLL status can have four different states:

| Status              | Description                                                         |
|---------------------|---------------------------------------------------------------------|
| No Carrier / Open   | No carrier signal is available at the port, but the port is open.   |
| No Carrier / Closed | No carrier signal is available at the port, and the port is closed. |
| Carrier / Open      | A carrier signal is available at the port, and the port is open.    |
| Carrier / Closed    | A carrier signal is available at the port, but the port is closed.  |

## File Access over EtherCAT

**Download** With this button a file can be written to the EtherCAT device. **Upload** With this button a file can be read from the EtherCAT device.

## "DC" tab (Distributed Clocks)

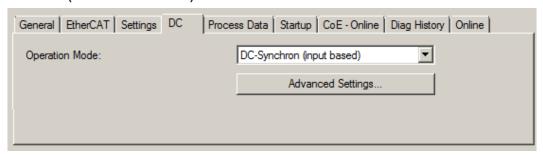

Fig. 136: "DC" tab (Distributed Clocks)

Operation Mode Options (optional):

FreeRun

SM-Synchron

DC-Synchron (Input based)

DC-Synchron

Advanced Settings... Advanced settings for readjustment of the real time determinant TwinCAT-clock

Detailed information to Distributed Clocks is specified on <a href="http://infosys.beckhoff.com">http://infosys.beckhoff.com</a>:

 $\textbf{Fieldbus Components} \rightarrow \textbf{EtherCAT Terminals} \rightarrow \textbf{EtherCAT System documentation} \rightarrow \textbf{EtherCAT basics} \rightarrow \textbf{Distributed Clocks}$ 

116 Version: 1.3 EL2564, EL2564-0010

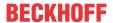

#### 9.1.2.7.1 **Detailed description of Process Data tab**

## Sync Manager

Lists the configuration of the Sync Manager (SM).

If the EtherCAT device has a mailbox, SM0 is used for the mailbox output (MbxOut) and SM1 for the mailbox input (MbxIn).

SM2 is used for the output process data (outputs) and SM3 (inputs) for the input process data.

If an input is selected, the corresponding PDO assignment is displayed in the PDO Assignment list below.

## **PDO Assignment**

PDO assignment of the selected Sync Manager. All PDOs defined for this Sync Manager type are listed

- If the output Sync Manager (outputs) is selected in the Sync Manager list, all RxPDOs are displayed.
- If the input Sync Manager (inputs) is selected in the Sync Manager list, all TxPDOs are displayed.

The selected entries are the PDOs involved in the process data transfer. In the tree diagram of the System Manager these PDOs are displayed as variables of the EtherCAT device. The name of the variable is identical to the Name parameter of the PDO, as displayed in the PDO list. If an entry in the PDO assignment list is deactivated (not selected and greyed out), this indicates that the input is excluded from the PDO assignment. In order to be able to select a greyed out PDO, the currently selected PDO has to be deselected first.

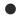

## **Activation of PDO assignment**

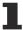

- √ If you have changed the PDO assignment, in order to activate the new PDO assignment,
- a) the EtherCAT slave has to run through the PS status transition cycle (from pre-operational to safe-operational) once (see Online tab [▶ 115]),
- b) and the System Manager has to reload the EtherCAT slaves

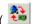

button for TwinCAT 2 or 🔑 button for TwinCAT 3)

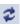

## **PDO list**

List of all PDOs supported by this EtherCAT device. The content of the selected PDOs is displayed in the PDO Content list. The PDO configuration can be modified by double-clicking on an entry.

| Column | Description                                                                                                    | Description                                                                                                    |  |  |  |
|--------|----------------------------------------------------------------------------------------------------|----------------------------------------------------------------------------------------------------|--|--|--|
| Index  | PDO index.                                                                                                    |                                                                                                    |  |  |  |
| Size   | Size of the                                                                                                    | PDO in bytes.                                                                                                    |  |  |  |
| Name   | If this PDO                                                                                                    | Name of the PDO.  If this PDO is assigned to a Sync Manager, it appears as a variable of the slave with this parameter as the name.                                 |  |  |  |
| Flags  | F                                                                                                    | Fixed content: The content of this PDO is fixed and cannot be changed by the System Manager.                                                                        |  |  |  |
|        | M                                                                                                    | Mandatory PDO. This PDO is mandatory and must therefore be assigned to a Sync Manager! Consequently, this PDO cannot be deleted from the <i>PDO Assignment</i> list |  |  |  |
| SM     | Sync Manager to which this PDO is assigned. If this entry is empty, this PDO does not take part in the process data traffic. |                                                                                                    |  |  |  |
| SU     | Sync unit to                                                                                                    | which this PDO is assigned.                                                                                                    |  |  |  |

# **PDO Content**

Indicates the content of the PDO. If flag F (fixed content) of the PDO is not set the content can be modified.

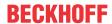

#### **Download**

If the device is intelligent and has a mailbox, the configuration of the PDO and the PDO assignments can be downloaded to the device. This is an optional feature that is not supported by all EtherCAT slaves.

## **PDO Assignment**

If this check box is selected, the PDO assignment that is configured in the PDO Assignment list is downloaded to the device on startup. The required commands to be sent to the device can be viewed in the Startup [ 112] tab.

## **PDO Configuration**

If this check box is selected, the configuration of the respective PDOs (as shown in the PDO list and the PDO Content display) is downloaded to the EtherCAT slave.

# 9.1.2.8 Import/Export of EtherCAT devices with SCI and XTI

SCI and XTI Export/Import - Handling of user-defined modified EtherCAT slaves

## 9.1.2.8.1 Basic principles

An EtherCAT slave is basically parameterized through the following elements:

- Cyclic process data (PDO)
- Synchronization (Distributed Clocks, FreeRun, SM-Synchron)
- · CoE parameters (acyclic object dictionary)

Note: Not all three elements may be present, depending on the slave.

For a better understanding of the export/import function, let's consider the usual procedure for IO configuration:

- The user/programmer processes the IO configuration in the TwinCAT system environment. This
  involves all input/output devices such as drives that are connected to the fieldbuses used.
   Note: In the following sections, only EtherCAT configurations in the TwinCAT system environment are
  considered.
- For example, the user manually adds devices to a configuration or performs a scan on the online system.
- This results in the IO system configuration.
- On insertion, the slave appears in the system configuration in the default configuration provided by the vendor, consisting of default PDO, default synchronization method and CoE StartUp parameter as defined in the ESI (XML device description).
- If necessary, elements of the slave configuration can be changed, e.g. the PDO configuration or the synchronization method, based on the respective device documentation.

It may become necessary to reuse the modified slave in other projects in this way, without having to make equivalent configuration changes to the slave again. To accomplish this, proceed as follows:

- · Export the slave configuration from the project,
- · Store and transport as a file,
- · Import into another EtherCAT project.

TwinCAT offers two methods for this purpose:

- · within the TwinCAT environment: Export/Import as xti file or
- outside, i.e. beyond the TwinCAT limits: Export/Import as sci file.

An example is provided below for illustration purposes: an EL3702 terminal with standard setting is switched to 2-fold oversampling (blue) and the optional PDO "StartTimeNextLatch" is added (red):

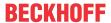

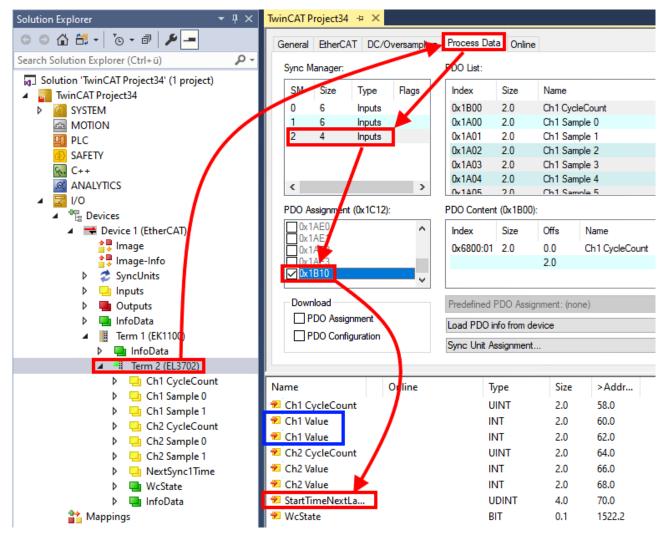

The two methods for exporting and importing the modified terminal referred to above are demonstrated below.

## 9.1.2.8.2 Procedure within TwinCAT with xti files

Each IO device can be exported/saved individually:

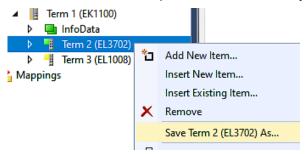

The xti file can be stored:

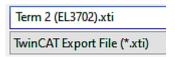

and imported again in another TwinCAT system via "Insert Existing item":

EL2564, EL2564-0010 Version: 1.3

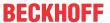

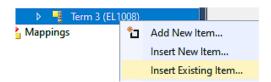

## 9.1.2.8.3 Procedure within and outside TwinCAT with sci file

Note regarding availability (2021/01)

The SCI method is available from TwinCAT 3.1 build 4024.14.

The Slave Configuration Information (SCI) describes a specific complete configuration for an EtherCAT slave (terminal, box, drive...) based on the setting options of the device description file (ESI, EtherCAT Slave Information). That is, it includes PDO, CoE, synchronization.

## **Export:**

select a single device via the menu (multiple selection is also possible):
 TwinCAT → EtherCAT Devices → Export SCI.

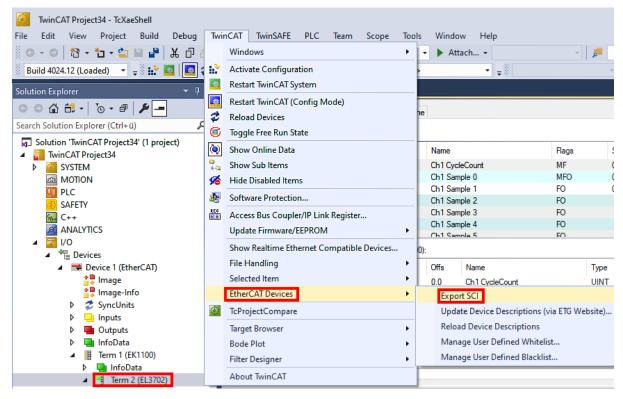

If TwinCAT is offline (i.e. if there is no connection to an actual running controller) a warning message
may appear, because after executing the function the system attempts to reload the EtherCAT
segment. However, in this case this is not relevant for the result and can be acknowledged by clicking
OK:

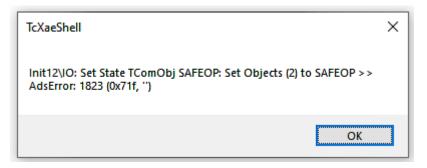

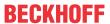

· A description may also be provided:

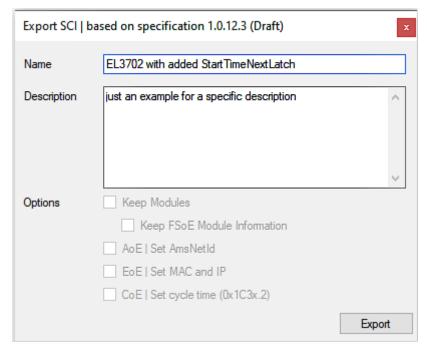

· Explanation of the dialog box:

|         |                                | Name of the SCI, assigned by the user.                                                                                                    |
|---------|--------------------------------|----------------------------------------------------------------------------------------------------|
|         |                                | Description of the slave configuration for the use case, assigned by the user.                                                                                  |
| Options | Keep modules                   | If a slave supports modules/slots, the user can decide whether these are to be exported or whether the module and device data are to be combined during export. |
|         | AoE   Set AmsNetId             | The configured AmsNetId is exported. Usually this is network-dependent and cannot always be determined in advance.                                              |
|         | EoE   Set MAC and IP           | The configured virtual MAC and IP addresses are stored in the SCI. Usually these are network-dependent and cannot always be determined in advance.              |
|         | CoE   Set cycle time(0x1C3x.2) | The configured cycle time is exported. Usually this is network-dependent and cannot always be determined in advance.                                            |
| ESI     |                                | Reference to the original ESI file.                                                                                                    |
| Export  |                                | Save SCI file.                                                                                                    |

• A list view is available for multiple selections (Export multiple SCI files):

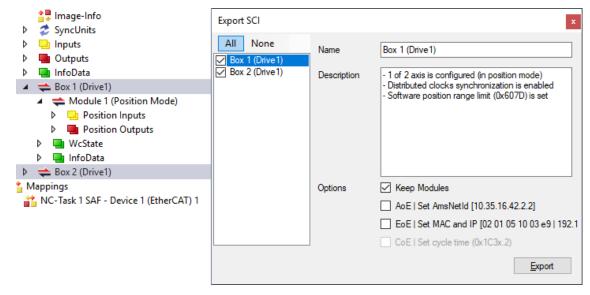

- · Selection of the slaves to be exported:
  - All:
     All slaves are selected for export.

EL2564, EL2564-0010 Version: 1.3 121

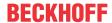

- None:
   All slaves are deselected.
- · The sci file can be saved locally:

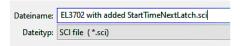

· The export takes place:

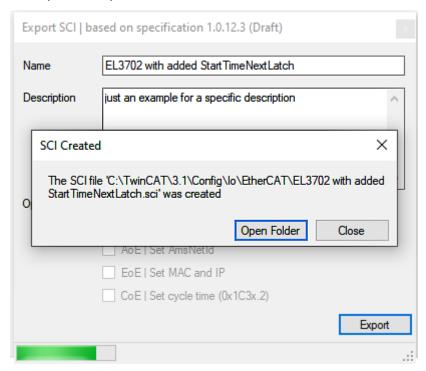

## **Import**

- An sci description can be inserted manually into the TwinCAT configuration like any normal Beckhoff device description.
- The sci file must be located in the TwinCAT ESI path, usually under: C:\TwinCAT\3.1\Config\lo\EtherCAT

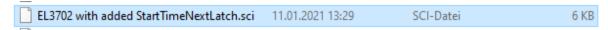

· Open the selection dialog:

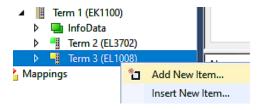

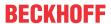

· Display SCI devices and select and insert the desired device:

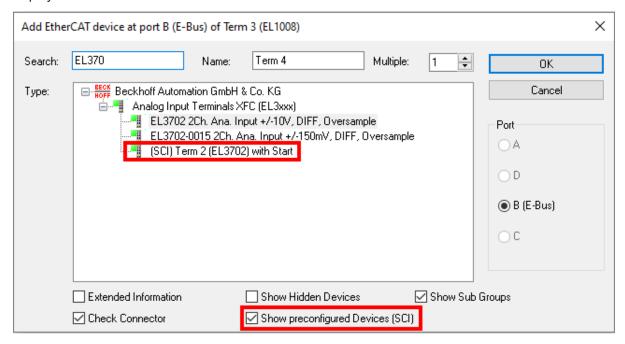

#### **Additional Notes**

 Settings for the SCI function can be made via the general Options dialog (Tools → Options → TwinCAT → Export SCI):

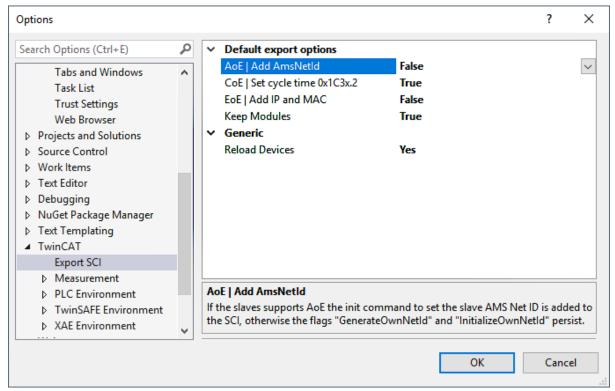

Explanation of the settings:

| Default export | AoE   Set AmsNetId             | Default setting whether the configured AmsNetId is exported.                                                                                            |  |  |
|----------------|--------------------------------|----------------------------------------------------------------------------------------------------|--|--|
| options        | CoE   Set cycle time(0x1C3x.2) | Default setting whether the configured cycle time is exported.                                                                                          |  |  |
|                | EoE   Set MAC and IP           | Default setting whether the configured MAC and IP addresses are exported.                                                                               |  |  |
|                | Keep modules                   | Default setting whether the modules persist.                                                                                                    |  |  |
| Generic        | Reload Devices                 | Setting whether the Reload Devices command is executed before the SCI export.  This is strongly recommended to ensure a consistent slave configuration. |  |  |

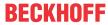

SCI error messages are displayed in the TwinCAT logger output window if required:

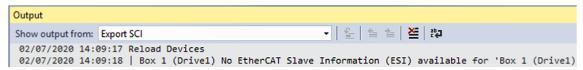

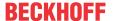

# 9.2 EL2564 - Quick start

#### EL2564 - Common anode LEDs connection

Before commissioning in TwinCAT

- 1. the EL2564 must be supplied with 24  $V_{\rm DC}$  via the power contacts,
- 2. the LED supply voltage must be connected to terminal point 3 or 7,
- 3. the cathode(s) of the LED illumination must be connected to one of the four outputs at terminal point 1, 2, 5 or 6.
- 4. the common anode of the LED illumination must be connected to the LED+ potential. For this purpose, the anode can either be connected directly to the power supply unit or via terminal points 3 or 7 (see chapter LEDs and connection [\*\* 16]).

## NOTICE

## **Connection instructions**

- Make sure that the supply of the LED has the same 0 V potential as the 0 V power contact, as this is the reference ground of the terminal. The 0 V power contact is also internally connected to terminal points 4 and 8.
- In addition, the LED supply voltage should not be grounded at the power supply unit. Due to the internal
  connection with the ground of the 24 V power contact voltage, grounding already results, since control
  voltages must be grounded. A grounded LED supply voltage would cause reverse currents to also flow
  back to the LED supply via the ground connection of the 24 V control voltage. This could cause
  conductors to become overloaded.
- To reduce oscillations on the supply, the feed line of the LED supply from the power supply unit to the terminal should be kept as short as possible and additionally twisted.
- If the terminal is to be operated with a sum current >10 A added over all channels, it is mandatory to connect the LED supply voltage to terminal point 3 **and** 7, as well as 3 **and** 4, as one contact has a maximum current carrying capacity of 10 A.
- To ensure that all LEDs in a strip have the same brightness, the voltage drop across the line must be taken into account. It may be necessary to refeed, especially for a long strip.

## **Commissioning in TwinCAT**

If the LED lighting has been connected to the terminal as described above and the network has been scanned, the lighting setting can be made.

This commissioning example describes commissioning with the preset predefined process image "4 Ch".

- 1. Check warning and error bit at *PWM Inputs Channel n*  $\rightarrow$  *Status*. If both bits are "0", you can continue with step 2.
- 2. Set the duty cycle at *PWM Outputs Channel n*. The set value must be between 0 and 32767, which corresponds to a duty cycle of 0 to 100%. By using different values of the duty cycle for the different channels, any color mixture can be achieved for connected multicolor LEDs.

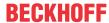

# 9.3 EL2564-0010 - Quick start

#### EL2564-0010 - Common cathode LED connection

Before commissioning in TwinCAT

- 1. the EL2564-0010 must be supplied with 24  $V_{DC}$  via the power contacts,
- 2. the LED supply voltage must be connected to terminal point 3 or 7,
- 3. the anode(s) of the LED illumination must be connected to one of the four outputs at terminal point 1, 2, 5 or 6. The common cathode of the LED illumination must be connected to the LED potential (see chapter LEDs and connection [▶21]).

## **NOTICE**

#### **Connection instructions**

- Make sure that the supply of the LED has the same 0 V potential as the 0 V power contact, as this is the reference ground of the terminal. The 0 V power contact is also internally connected to terminal points 4 and 8.
- In addition, the LED supply voltage should not be grounded at the power supply unit. Due to the internal
  connection with the ground of the 24 V power contact voltage, grounding already results, since control
  voltages must be grounded. A grounded LED supply voltage would cause reverse currents to also flow
  back to the LED supply via the ground connection of the 24 V control voltage. This could cause
  conductors to become overloaded.
- To reduce oscillations on the supply, the feed line of the LED supply from the power supply unit to the terminal should be kept as short as possible and additionally twisted.
- If the terminal is to be operated with a sum current >10 A added over all channels, it is mandatory to connect the LED supply voltage to terminal point 3 **and** 7, as well as 3 **and** 4, as one contact has a maximum current carrying capacity of 10 A.
- To ensure that all LEDs in a strip have the same brightness, the voltage drop across the line must be taken into account. It may be necessary to refeed, especially for a long strip.

## **Commissioning in TwinCAT**

If the LED lighting has been connected to the terminal as described above and the network has been scanned, the lighting setting can be made.

This commissioning example describes commissioning with the preset predefined process image "4 Ch".

- 1. Check warning and error bit at *PWM Inputs Channel n*  $\rightarrow$  *Status*. If both bits are "0", you can continue with step 2.
- 2. Set the duty cycle at *PWM Outputs Channel n*. The set value must be between 0 and 32767, which corresponds to a duty cycle of 0 to 100%. By using different values of the duty cycle for the different channels, any color mixture can be achieved for connected multicolor LEDs.

126 Version: 1.3 EL2564, EL2564-0010

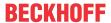

# 9.4 EL2564, EL2564-0010 - Adjustable parameters

## **Duty Cycle**

The duty cycle can be set individually for each channel to a value between 0 and 100%. The value is set per channel via the output process data PWM Outputs Channel  $n \rightarrow PWM$  Output. The maximum possible value in the process data is 32767.

- Duty Cycle 0% = 0
- Duty Cycle 50% = 16384
- Duty Cycle 100% = 32767

The current value for the output can be read out for diagnostic purposes in the CoE object <a href="Most objects">Most objects</a> <a href="Most objects">Most objects</a> <a href="Most objects">Most objects

## **Master Gain**

The Master Gain specifies the total brightness over all channels and can therefore only be set once for all four channels to dim all channels by the same factor. This value must be set in the process data. For this purpose the object 0x1604 *PWM Outputs Device* must be mapped in the process data in the Sync Manager 2 Outputs or alternatively the Predefined PDO Assignment 4 *Ch* + *Master gain* must be selected. In addition, the value for the master gain can be set fixed via the CoE object 0xF819:12 [> 135] as long as the object is not mapped in the process data. The brightness can be specified between 0 and 100%. The maximum possible value in the process data is 32767.

If the value is mapped into the process data, it is initially 0 by default. In order to see a light at the output of the EL2564, this value must be changed to the desired master gain value > 0. The maximum possible value is 32767. The actual output value of the duty cycle is then calculated via the value entered in the process data for the duty cycle multiplied by the factor (Master Gain/32767).

If the master gain and the gamma value are used together for scaling the output, the output value is always calculated first with the master gain and then with the gamma

#### **PWM** frequency

The frequency of the PWM output for all channels can be changed in CoE object 0xF819:11 [▶ 135] PWM frequency. The value is specified in Hz. The default value is 5000 Hz. The frequency can be set between 1 and 16000 Hz via this object.

Depending on the set frequency, the number of steps changes from the lowest to the highest brightness. With increasing PWM frequency the resolution decreases. The resolution or step size is displayed in the CoE object 0xF919:11 [\bar{1}36] Resolution.

In the delivery state with a PWM frequency of the brightness is changed approx. every five PDO increments. (32767/6399 = 5.12)

At the low frequencies, where a visible flashing is generated, it must be considered that the individual pulses have the maximum brightness and cannot be dimmed, since dimming is usually realized at fast frequencies via the duty cycle. This means that at low frequencies no arbitrary color mixing is possible. If flashing with any color mixture is desired, it must be implemented in the PLC program.

## Ramp Time

The Ramp Time specifies the time for dimming up/down from the lowest to the maximum brightness. The time can be set for each channel individually in the CoE object 0x80n0:25 [▶ 135] Ramp time. For values smaller than 0.05 s the ramp is inactive and the output value is controlled synchronously with the cycle. The maximum time for the ramp time is 10000 s.

## Gamma - output scaling

The gamma value can be used to adjust the scaling of the output. For example, the brightness behavior can be approximated to the perception of the human eye. Gamma can be set per channel in the CoE object <a href="https://ox80n0:24">0x80n0:24</a> [> 135] Gamma. If this value is set to 1.0 the scaling is linear. Some examples of output scaling at different gamma values can be seen in the following figure.

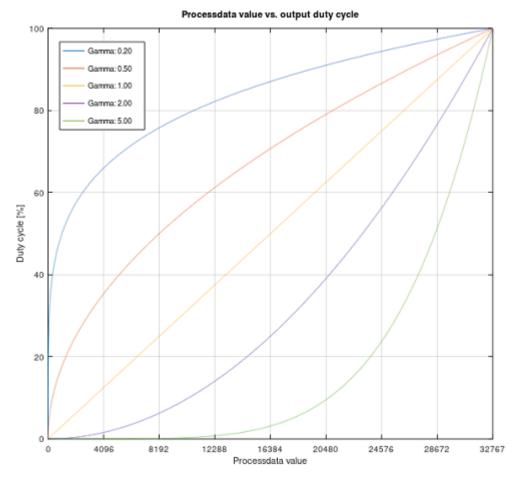

Fig. 137: Scaling of the output via the gamma value

The output is calculated using the following relationship: (Current\_process\_data\_value/Maximum\_process\_data\_value)^Gamma.

The following is an example calculation for process data value 4096 and gamma 0.5:

 $(4096/32767)^0.5 = 0.35$ 

The duty cycle is therefore controlled up to 35% of the maximum value. With gamma equal to 1.0, the actual output value of the duty cycle corresponds to the specified value from the process data.

If the master gain and the gamma value are used together for scaling the output, the output value is always calculated first with the master gain and then with the gamma.

## Example application for linearization of brightness for the human eye:

The brightness perceived by the human eye increases more steeply in dark areas and less steeply in bright areas. The human eye is assigned a gamma value of approx. 0.3 to 0.5. If you want to perceive the brightness signal of a display device (e.g. a monitor or an illumination device) linearly, you have to pre-distort it with the reciprocal of the gamma value (approx. 1/0.3 = 3.3 to 1/0.5 = 2) so that the two non-linearities cancel each other out and the course appears linear to the observer. For the gamma values of the EL2564, a value between 2 and 3.3 would thus have to be specified for the human eye.

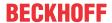

## Behavior in watchdog case

The behavior in the watchdog case can be specified for each channel in the CoE object 0x80n0:05 [ $\triangleright$  135] *Watchdog*. It can be selected whether the output keeps the last process data value in the watchdog case or whether it assumes a value specified in CoE object 0x80n0:0D [ $\triangleright$  135] *Default output*. This can be used for example for error indication, so that in the watchdog case all channels are switched off except the channel with the red LED to signal the error.

With the default output value from <u>0x80n0:0D</u> [▶ <u>135</u>] it must be noted that this is the default duty cycle. 32767 therefore corresponds to the maximum brightness.

In the watchdog case, the values entered in the CoE for the frequency, gamma and master gain are retained. Specified ramp times have no influence.

EL2564, EL2564-0010 Version: 1.3 129

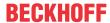

# 9.5 EL2564, EL2564-0010 - Process data

# 9.5.1 Process data overview

Manual process data assignment is necessary for TwinCAT up to version 2.10.

## Sync Manager (SM)

The scope of the process data offered can be changed via the "Process data" tab (see Fig. *Process Data SM2*, *EL2564 as an example*).

The PDOs from the range 0x160n (0x1600 to 0x1604) can be assigned to the Output SyncManager 2 (see Fig. *Process Data SM2, EL2564 as an example*).

The PDOs from the range 0x1A0n (0x1A00 to 0x1A07) can be assigned to the Input SYNC Manager 3, s. Fig. (*Process data SM3, EL2564 as an example*) .

Not all combinations are technically useful.

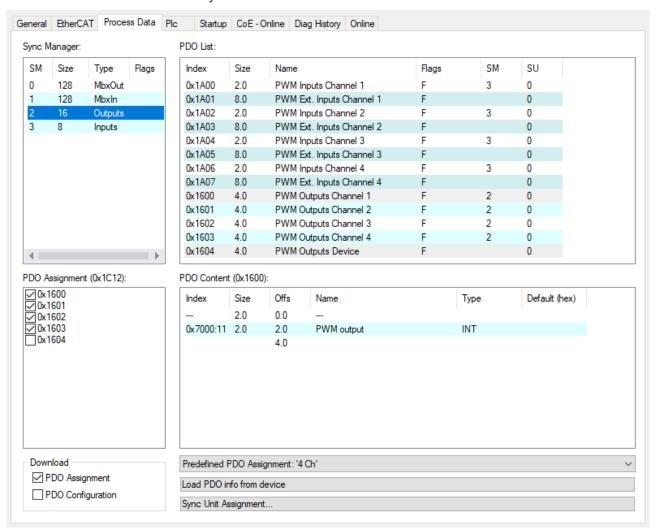

Fig. 138: Process Data SM2, EL2564 as an example

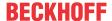

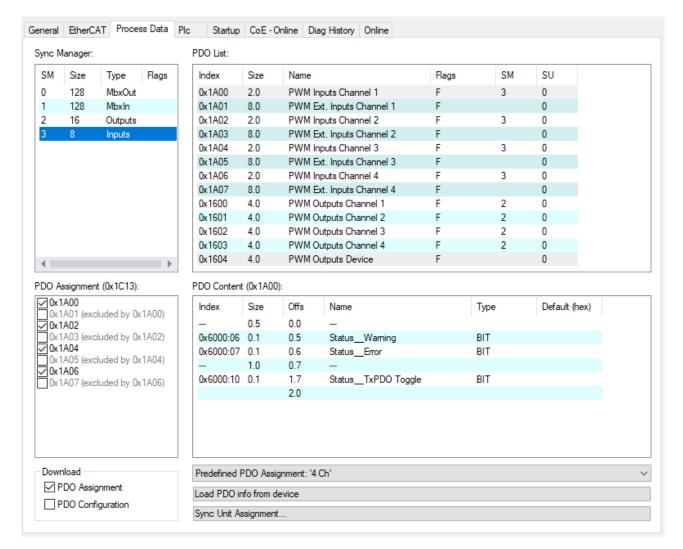

Fig. 139: Process Data SM3, EL2564 as an example

## **Manual PDO Assignment**

To configure the process data,

- 1. select the required Sync Manager (SM 2 + 3 can be edited here) in the "Sync Manager" box at the top left (see fig. *Process Data SM3, EL2564 as an example*).
- 2. The process data assigned to this Sync Manager can then be switched on or off in the "PDO Assignment" box underneath.
- 3. Restarting the EtherCAT system, or reloading the configuration in Config mode (F4), causes the EtherCAT communication to restart, and the process data is transferred from the terminal.

| SM2, PD | SM2, PDO Assignment 0x1C12  |       |                       |                             |  |
|---------|-----------------------------|-------|-----------------------|-----------------------------|--|
|         | Index of ex-<br>cluded PDOs | 101-0 | Name                  | PDO content<br>Index - Name |  |
| 0x1600  | -                           | 4.0   | PWM Outputs Channel 1 | 0x7000:11 - PWM Output      |  |
| 0x1601  | -                           | 4.0   | PWM Outputs Channel 2 | 0x7010:11 - PWM Output      |  |
| 0x1602  | -                           | 4.0   | PWM Outputs Channel 3 | 0x7020:11 – PWM Output      |  |
| 0x1603  | -                           | 4.0   | PWM Outputs Channel 4 | 0x7030:11 - PWM Output      |  |
| 0x1604  | -                           | 4.0   | PWM Outputs Device    | 0xF719:11 – Master gain     |  |

EL2564, EL2564-0010 Version: 1.3 131

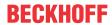

| SM3, PD | SM3, PDO Assignment 0x1C13  |                    |                           |                                                                                                    |  |  |
|---------|-----------------------------|--------------------|---------------------------|----------------------------------------------------------------------------------------------------|--|--|
| Index   | Index of ex-<br>cluded PDOs | Size<br>(byte.bit) | Name                      | PDO content<br>Index - Name                                                                           |  |  |
| 0x1A00  | 0x1A01                      | 2.0                | PWM Inputs Channel 1      | 0x6000:06 – Warning<br>0x6000:07 – Error<br>0x6000:10 – TxPDO Toggle                                  |  |  |
| 0x1A01  | 0x1A00                      | 8.0                | PWM Ext. Inputs Channel 1 | 0x6000:06 – Warning<br>0x6000:07 – Error<br>0x6000:10 – TxPDO Toggle<br>0x6000:13 – Output duty cycle |  |  |
| 0x1A02  | 0x1A03                      | 2.0                | PWM Inputs Channel 2      | 0x6010:06 – Warning<br>0x6010:07 – Error<br>0x6010:10 – TxPDO Toggle                                  |  |  |
| 0x1A03  | 0x1A02                      | 8.0                | PWM Ext. Inputs Channel 2 | 0x6010:06 – Warning<br>0x6010:07 – Error<br>0x6010:10 – TxPDO Toggle<br>0x6010:13 – Output duty cycle |  |  |
| 0x1A04  | 0x1A05                      | 2.0                | PWM Inputs Channel 3      | 0x6020:06 – Warning<br>0x6020:07 – Error<br>0x6020:10 – TxPDO Toggle                                  |  |  |
| 0x1A05  | 0x1A04                      | 8.0                | PWM Ext. Inputs Channel 3 | 0x6020:06 – Warning<br>0x6020:07 – Error<br>0x6020:10 – TxPDO Toggle<br>0x6020:13 – Output duty cycle |  |  |
| 0x1A06  | 0x1A07                      | 2.0                | PWM Inputs Channel 4      | 0x6030:06 – Warning<br>0x6030:07 – Error<br>0x6030:10 – TxPDO Toggle                                  |  |  |
| 0x1A07  | 0x1A06                      | 8.0                | PWM Ext. Inputs Channel 4 | 0x6030:06 – Warning<br>0x6030:07 – Error<br>0x6030:10 – TxPDO Toggle<br>0x6030:13 – Output duty cycle |  |  |

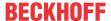

# 9.5.2 Preselection of process data

An EtherCAT device usually offers several different process data objects (PDO) for input and output data, which can be configured in the System Manager, i.e. they can be activated or deactivated for cyclic transmission. See further below for the corresponding overview. Attention is thereby to be paid to the compatibility of input and output PDO.

From TwinCAT 2.11 with the EtherCAT devices intended for the purpose according to the ESI/XML description, the process data for input and output can be activated simultaneously by appropriate predefined sentences, "Predefined PDO".

The EL2564 and EL2564-0010 terminals have in the "Process data" tab

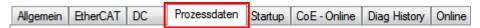

Fig. 140: "Process data" tab

the following "Predefined PDO" sentences:

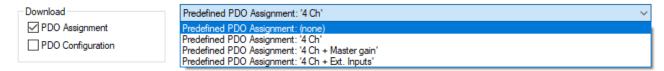

Fig. 141: TwinCAT System Manager with the PDO selection

In detail the sentences are composed as follows:

| Name               | SM2, PDO assignment | SM3, PDO assignment |
|--------------------|---------------------|---------------------|
| 4 Ch               | 0x1600              | 0x1A00              |
|                    | 0x1601              | 0x1A02              |
|                    | 0x1602              | 0x1A04              |
|                    | 0x1603              | 0x1A06              |
| 4 Ch + Master gain | 0x1600              | 0x1A00              |
|                    | 0x1601              | 0x1A02              |
|                    | 0x1602              | 0x1A04              |
|                    | 0x1603              | 0x1A06              |
|                    | 0x1604              |                     |
| 4 Ch + Ext. Inputs | 0x1600              | 0x1A01              |
|                    | 0x1601              | 0x1A03              |
|                    | 0x1602              | 0x1A05              |
|                    | 0x1603              | 0x1A07              |

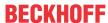

# 9.6 EL2564, EL2564-0010 - Object description and parameterization

# EtherCAT XML Device Description

The display matches that of the CoE objects from the EtherCAT XML Device Description. We recommend downloading the latest XML file from the download area of the <u>Beckhoff website</u> and installing it according to installation instructions.

# Parameterization via the CoE list (CAN over EtherCAT)

The EtherCAT device is parameterized via the <u>CoE-Online tab [\*] 113]</u> (double-click on the respective object) or via the <u>Process Data tab [\*] 110]</u> (allocation of PDOs). Please note the following general <u>CoE notes [\*] 43]</u> when using/manipulating the CoE parameters:

- · Keep a startup list if components have to be replaced
- Differentiation between online/offline dictionary, existence of current XML description
- use "CoE reload" for resetting changes

# 9.6.1 Profile-specific objects

# Index 60n0 PWM Inputs Ch. n+1 (for Ch. 1 - 4 ( $0 \le n \le 3$ ))

| Index (hex) | Name               | Meaning                                                | Data type | Flags | Default                    |
|-------------|--------------------|--------------------------------------------------------|-----------|-------|----------------------------|
| 60n0:0      | PWM Inputs Ch. n+1 | Max. Subindex                                          | UINT8     | RO    | 0x13 (19 <sub>dec</sub> )  |
| 60n0:06     | Warning            | a warning has occurred                                 | BOOLEAN   | RO    | 0x00 (0 <sub>dec</sub> )   |
|             |                    | Internal temperature of the terminal > 80°C            |           |       |                            |
|             |                    | no LED supply voltage                                  |           |       |                            |
| 60n0:07     | Error              | an error has occurred                                  | BOOLEAN   | RO    | 0x00 (0 <sub>dec</sub> )   |
|             |                    | Internal temperature of the terminal > 100°C           |           |       |                            |
|             |                    | No LED supply voltage and min. one channel switched on |           |       |                            |
| 60n0:10     | TxPDO Toggle       | Toggle Bit                                             | BOOLEAN   | RO    | 0x00 (0 <sub>dec</sub> )   |
| 60n0:13     | Output duty cycle  | Current duty cycle of the output                       | INT16     | RO    | 0x0000 (0 <sub>dec</sub> ) |
|             |                    | 0 = 0% duty cycle<br>32767 (0x7FFF) = 100% duty cycle  |           |       |                            |

## Index 70n0 PWM Outputs Ch. n+1 (for Ch. 1 - 4 ( $0 \le n \le 3$ ))

| Index (hex) | Name                   | Meaning                              | Data type | Flags | Default                   |
|-------------|------------------------|--------------------------------------|-----------|-------|---------------------------|
| 70n0:0      | PWM Outputs<br>Ch. n+1 | Max. Subindex                        | UINT8     | RO    | 0x11 (17 <sub>dec</sub> ) |
| 70n0:11     | PWM Output             | Output value for brightness          | INT16     | RO    | 0x00 (0 <sub>dec</sub> )  |
|             |                        | 0 = Off,<br>0x7FFF = Full brightness |           |       |                           |

134 Version: 1.3 EL2564, EL2564-0010

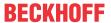

# Index 80n0 PWM Settings Ch. n+1 (for Ch. 1 – 4 (0 < n < 3))

| Index (hex) | Name                    | Meaning                                                                                                    | Data type | Flags | Default                    |
|-------------|-------------------------|----------------------------------------------------------------------------------------------------|-----------|-------|----------------------------|
| 80n0:0      | PWM Settings<br>Ch. n+1 | Max. Subindex                                                                                                    | UINT8     | RO    | 0x25 (37 <sub>dec</sub> )  |
| 80n0:05     | Watchdog                | 0: Default watchdog value                                                                                             | UINT8     | RW    | 0x0000 (0 <sub>dec</sub> ) |
|             |                         | <ul> <li>After an EtherCAT watchdog the output takes the<br/>specified value from 0x80n0:0D.</li> </ul>               |           |       |                            |
|             |                         | 2: Last output value active                                                                                           |           |       |                            |
|             |                         | With an EtherCAT watchdog the last process data value is maintained.                                                  |           |       |                            |
| 80n0:0D     | Default output          | After an EtherCAT watchdog the output changes to this value if a 0 is entered under 0x80n0:05.                        | INT16     | RW    | 0x0000 (0 <sub>dec</sub> ) |
|             |                         | Allowed values: 032767 (0100%)                                                                                        |           |       |                            |
| 80n0:24     | Gamma                   | Output scaling                                                                                                    | REAL32    | RW    | 1.0                        |
|             |                         | 1.0: linear scaling                                                                                                   |           |       |                            |
| 80n0:25     | Ramp time               | Time for dimming up/down from lowest to maximum brightness in seconds.                                                | REAL32    | RW    | 0.0                        |
|             |                         | For values smaller than 0.05 s, the ramp is inactive and the output value is controlled synchronously with the cycle. |           |       |                            |
|             |                         | Allowed values: 010000 s                                                                                              |           |       |                            |

# Index F000 Modular device profile

| Index (hex) | Name                      | Meaning                                                  | Data type | Flags | Default                     |
|-------------|---------------------------|----------------------------------------------------------|-----------|-------|-----------------------------|
| F000:0      | Modular device profile    | General information for the modular device profile       | UINT8     | RO    | 0x02 (2 <sub>dec</sub> )    |
| F000:01     | Module index distance     | Index distance of the objects of the individual channels | UINT16    | RO    | 0x0010 (16 <sub>dec</sub> ) |
| F000:02     | Maximum number of modules | Number of channels                                       | UINT16    | RO    | 0x0004 (4 <sub>dec</sub> )  |

## Index F008 Code word

| Index (hex) | Name      | Meaning  | Data type | Flags | Default             |
|-------------|-----------|----------|-----------|-------|---------------------|
| F008:0      | Code word | reserved | UINT32    | RW    | 0x00000000          |
|             |           |          |           |       | (0 <sub>dec</sub> ) |

## **Index F081 Download revision**

| Index (hex) | Name              | Meaning                                                                                          | Data type | Flags | Default                           |
|-------------|-------------------|--------------------------------------------------------------------------------------------------|-----------|-------|-----------------------------------|
| F081:0      | Download revision | Max. Subindex                                                                                    | UINT8     | RO    | 0x01 (1 <sub>dez</sub> )          |
| F081:01     | Revision number   | The subindex 0xF081:01 (Download revision) describes the revision level of the terminal / module | UINT32    | RW    | 0x00000000<br>(0 <sub>dec</sub> ) |

# **Index F719 PWM Outputs**

| Index (hex) | Name        | Meaning                                                                                           | Data type | Flags | Default                   |
|-------------|-------------|---------------------------------------------------------------------------------------------------|-----------|-------|---------------------------|
| F719:0      | PWM Outputs | Max. Subindex                                                                                     | UINT8     | RO    | 0x11 (17 <sub>dec</sub> ) |
| F719:11     | , 0         | Current value of the total brightness over all channels, if 0x1604 is mapped in the process data. | INT16     | RO    | 0x00 (0 <sub>dec</sub> )  |

# **Index F819 PWM Settings**

| Index (hex) | Name          | Meaning                                                                                               | Data type | Flags | Default                              |
|-------------|---------------|----------------------------------------------------------------------------------------------------|-----------|-------|--------------------------------------|
| F819:0      | PWM Settings  | Max. Subindex                                                                                         | UINT8     | RO    | 0x12 (18 <sub>dec</sub> )            |
| F819:11     | PWM frequency | PWM frequency of the output signal in Hz                                                              | INT32     | RW    | 0x00001388<br>(5000 <sub>dec</sub> ) |
| F819:12     |               | Value of the total brightness over all channels (if 0x1604 is <b>not</b> mapped in the process data). | INT16     | RW    | 0x7FFF<br>(32767 <sub>dec</sub> )    |

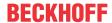

## Index F919 PWM Info data

| Index (hex) | Name          | Meaning                                                                                          | Data type | Flags | Default                    |
|-------------|---------------|--------------------------------------------------------------------------------------------------|-----------|-------|----------------------------|
| F919:0      | PWM Info data | Max. Subindex                                                                                    | UINT8     | RO    | 0x11 (17 <sub>dec</sub> )  |
| F919:11     | Resolution    | Number of steps from lowest to highest brightness.                                               | INT16     | RO    | 0x0000 (0 <sub>dec</sub> ) |
|             |               | With increasing PWM frequency (0xF800:11) the resolution decreases.                              |           |       |                            |
|             |               | With default value the brightness is changed approx. every 5 PDO increments. (32767/6399 = 5.12) |           |       |                            |

# Index FA19 PWM Diag data

| Index (hex) | Name            | Meaning                  | Data type | Flags | Default                    |
|-------------|-----------------|--------------------------|-----------|-------|----------------------------|
| FA19:0      | PWM Diag data   | Max. Subindex            | UINT8     | RO    | 0x11 (17 <sub>dec</sub> )  |
| FA19:11     | PCB temperature | PCB temperature in 0.1°C | INT16     | RW    | 0x0000 (0 <sub>dec</sub> ) |

## **Index FB00 DOX Command**

| Index (hex) | Name        | Bedeutung                                                   | Data type           | Flags | Default                  |
|-------------|-------------|-------------------------------------------------------------|---------------------|-------|--------------------------|
| FB00:0      | DOX Command | Terminal-specific commands can be executed via DOX Command. | UINT8               | RO    | 0x03 (3 <sub>dec</sub> ) |
| FB00:01     | Request     |                                                             | OCTET-<br>STRING[2] | RW    | {0}                      |
| FB00:02     | Status      |                                                             | UINT8               | RO    | 0x00 (0 <sub>dec</sub> ) |
| FB00:03     | Response    |                                                             | OCTET-<br>STRING[4] | RO    | {0}                      |

# 9.6.2 Standard objects

# Index 1000 Device type

| Index (hex) | Name | Meaning                                                                                                    | Data type | Flags | Default                                  |
|-------------|------|----------------------------------------------------------------------------------------------------|-----------|-------|------------------------------------------|
| 1000:0      |      | Device type of the EtherCAT slave: the Lo-Word contains the used CoE profile (5001). The Hi-Word contains the | UINT32    |       | 0x00FA1389<br>(16389001 <sub>dec</sub> ) |
|             | I .  | module profile according to the modular device profile.                                                       |           |       | (10000001dec)                            |

# Index 1008 Device name (EL2564)

| Index (hex) | Name        | Meaning                           | Data type | Flags | Default |
|-------------|-------------|-----------------------------------|-----------|-------|---------|
| 1008:0      | Device name | Device name of the EtherCAT slave | STRING    | RO    | EL2564  |

# Index 1008 Device name (EL2564-0010)

| Index (hex) | Name        | Meaning                           | Data type | Flags | Default     |
|-------------|-------------|-----------------------------------|-----------|-------|-------------|
| 1008:0      | Device name | Device name of the EtherCAT slave | STRING    | RO    | EL2564-0010 |

# **Index 1009 Hardware version**

| Index (hex) | Name             | Meaning                                | Data type | Flags | Default |
|-------------|------------------|----------------------------------------|-----------|-------|---------|
| 1009:0      | Hardware version | Hardware version of the EtherCAT slave | STRING    | RO    |         |

## **Index 100A Software version**

| Index (hex) | Name             | Meaning                                | Data type | Flags | Default |
|-------------|------------------|----------------------------------------|-----------|-------|---------|
| 100A:0      | Software version | Firmware version of the EtherCAT slave | STRING    | RO    |         |

## **Index 100B Bootloader version**

| Index (hex) | Name               | Meaning                                  | Data type | Flags | Default |
|-------------|--------------------|------------------------------------------|-----------|-------|---------|
| 100B:0      | Bootloader version | Bootloader version of the EtherCAT slave | STRING    | RO    |         |

136 Version: 1.3 EL2564, EL2564-0010

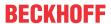

# Index 1011 Restore default parameters

| Index (hex) | Name             | Meaning                                                                                                    | Data type | Flags | Default                          |
|-------------|------------------|----------------------------------------------------------------------------------------------------|-----------|-------|----------------------------------|
| 1011:0      | Restore default  | Restore default parameters                                                                                           | UINT8     | RO    | 0x01 (1 <sub>dec</sub> )         |
|             | parameters [164] |                                                                                                    |           |       |                                  |
| 1011:01     | SubIndex 001     | If this object is set to "0x64616F6C" in the set value dialog, all backup objects are reset to their delivery state. | UINT32    |       | 0x0000000<br>(0 <sub>dec</sub> ) |

# **Index 1018 Identity**

| Index (hex) | Name          | Meaning                                                                                                    | Data type | Flags | Default                                      |
|-------------|---------------|----------------------------------------------------------------------------------------------------|-----------|-------|----------------------------------------------|
| 1018:0      | Identity      | Information for identifying the slave                                                                                                    | UINT8     | RO    | 0x04 (4 <sub>dec</sub> )                     |
| 1018:01     | Vendor ID     | Vendor ID of the EtherCAT slave                                                                                                    | UINT32    | RO    | 0x0000002<br>(2 <sub>dec</sub> )             |
| 1018:02     | Product code  | Product code of the EtherCAT slave                                                                                                    | UINT32    | RO    | 0x0A043052<br>(168046674 <sub>dec</sub><br>) |
| 1018:03     | Revision      | Revision number of the EtherCAT slave; the Low Word (bit 0-15) indicates the special terminal number, the High Word (bit 16-31) refers to the device description                                                      | UINT32    | RO    | 0x00000000<br>(0 <sub>dec</sub> )            |
| 1018:04     | Serial number | Serial number of the EtherCAT slave; the Low Byte (bit 0-7) of the Low Word contains the year of production, the High Byte (bit 8-15) of the Low Word contains the week of production, the High Word (bit 16-31) is 0 | UINT32    | RO    | 0x00000000<br>(0 <sub>dec</sub> )            |

# Index 10F0 Backup parameter handling

| Index (hex) | Name                      | Meaning                                                           | Data type | Flags | Default                          |
|-------------|---------------------------|-------------------------------------------------------------------|-----------|-------|----------------------------------|
| 10F0:0      | Backup parameter handling | Information for standardized loading and saving of backup entries | UINT8     | RO    | 0x01 (1 <sub>dec</sub> )         |
| 10F0:01     | Checksum                  | Checksum across all backup entries of the EtherCAT slave          | UINT32    | _     | 0x0000000<br>(0 <sub>dec</sub> ) |

# **Index 10F3 Diagnosis History**

| Index (hex) | Name                              | Meaning                                                                  | Data type            | Flags | Default                    |
|-------------|-----------------------------------|--------------------------------------------------------------------------|----------------------|-------|----------------------------|
| 10F3:0      | Diagnosis History                 | Max. Subindex                                                            | UINT8                | RO    | 0x15 (21 <sub>dec</sub> )  |
| 10F3:01     | Maximum Messages                  | Maximum number of stored messages A maximum of 30 messages can be stored | UINT8                | RO    | 0x00 (0 <sub>dec</sub> )   |
| 10F3:02     | Newest Message                    | Subindex of the latest message                                           | UINT8                | RO    | 0x00 (0 <sub>dec</sub> )   |
| 10F3:03     | Newest<br>Acknowledged<br>Message | Subindex of the last confirmed message                                   | UINT8                | RW    | 0x00 (0 <sub>dec</sub> )   |
| 10F3:04     | New Messages<br>Available         | Indicates that a new message is available.                               | BOOLEAN              | RO    | 0x00 (0 <sub>dec</sub> )   |
| 10F3:05     | Flags                             | not used                                                                 | UINT16               | RW    | 0x0000 (0 <sub>dec</sub> ) |
| 10F3:06     | Diagnosis Message<br>001          | Message 1                                                                | OCTET-<br>STRING[28] | RO    | {0}                        |
|             |                                   |                                                                          | OCTET-<br>STRING[28] | RO    | {0}                        |
| 10F3:15     | Diagnosis Message<br>016          | Message 16                                                               | OCTET-<br>STRING[28] | RO    | {0}                        |

# Index 1600 PWM RxPDO-Map Outputs Ch. 1

| Index (hex) | Name                           | Meaning                                                                          | Data type | Flags | Default                  |
|-------------|--------------------------------|----------------------------------------------------------------------------------|-----------|-------|--------------------------|
| 1600:0      | PWM RxPDO-Map<br>Outputs Ch. 1 | PDO Mapping RxPDO 1                                                              | UINT8     | RO    | 0x01 (1 <sub>dec</sub> ) |
| 1600:01     | SubIndex 001                   | 1. PDO Mapping entry (16 bits align)                                             | UINT32    | RO    | 0x0000:00, 16            |
| 1600:02     |                                | 2. PDO Mapping entry (object 0x7000 (PWM Outputs Ch.1), entry 0x11 (PWM output)) | UINT32    | RO    | 0x7000:11, 16            |

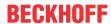

# Index 1601 PWM RxPDO-Map Outputs Ch. 2

| Index (hex) | Name                           | Meaning                                                                          | Data type | Flags | Default                  |
|-------------|--------------------------------|----------------------------------------------------------------------------------|-----------|-------|--------------------------|
| 1601:0      | PWM RxPDO-Map<br>Outputs Ch. 2 | PDO Mapping RxPDO 2                                                              | UINT8     | RO    | 0x01 (1 <sub>dec</sub> ) |
| 1601:01     | SubIndex 001                   | 1. PDO Mapping entry (16 bits align)                                             | UINT32    | RO    | 0x0000:00, 16            |
| 1601:02     |                                | 2. PDO Mapping entry (object 0x7010 (PWM Outputs Ch.2), entry 0x11 (PWM output)) | UINT32    | RO    | 0x7010:11, 16            |

# Index 1602 PWM RxPDO-Map Outputs Ch. 3

| Index (hex) | Name          | Meaning                                                                          | Data type | Flags | Default                  |
|-------------|---------------|----------------------------------------------------------------------------------|-----------|-------|--------------------------|
| 1602:0      | PWM RxPDO-Map | PDO Mapping RxPDO 3                                                              | UINT8     | RO    | 0x01 (1 <sub>dec</sub> ) |
|             | Outputs Ch. 3 |                                                                                  |           |       |                          |
| 1602:01     | SubIndex 001  | 1. PDO Mapping entry (16 bits align)                                             | UINT32    | RO    | 0x0000:00, 16            |
| 1602:02     |               | 2. PDO Mapping entry (object 0x7020 (PWM Outputs Ch.3), entry 0x11 (PWM output)) | UINT32    | RO    | 0x7020:11, 16            |

# Index 1603 PWM RxPDO-Map Outputs Ch. 4

| Index (hex) | Name                           | Meaning                                                                          | Data type | Flags | Default                  |
|-------------|--------------------------------|----------------------------------------------------------------------------------|-----------|-------|--------------------------|
|             | PWM RxPDO-Map<br>Outputs Ch. 4 | PDO Mapping RxPDO 4                                                              | UINT8     | RO    | 0x01 (1 <sub>dec</sub> ) |
| 1603:01     | SubIndex 001                   | 1. PDO Mapping entry (16 bits align)                                             | UINT32    | RO    | 0x0000:00, 16            |
| 1603:02     | I .                            | 2. PDO Mapping entry (object 0x7030 (PWM Outputs Ch.4), entry 0x11 (PWM output)) | UINT32    | RO    | 0x7030:11, 16            |

## Index 1604 PWM RxPDO-Map Outputs Device

| Index (hex) | Name                            | Meaning                                                                      | Data type | Flags | Default                  |
|-------------|---------------------------------|------------------------------------------------------------------------------|-----------|-------|--------------------------|
|             | PWM RxPDO-Map<br>Outputs Device | PDO Mapping RxPDO 5                                                          | UINT8     | RO    | 0x01 (1 <sub>dec</sub> ) |
| 1604:01     | SubIndex 001                    | 1. PDO Mapping entry (16 bits align)                                         | UINT32    | RO    | 0x0000:00, 16            |
| 1604:02     |                                 | 2. PDO Mapping entry (object 0xF719 (PWM Outputs), entry 0x11 (Master gain)) | UINT32    | RO    | 0xF719:11, 16            |

# Index 1800 PWM TxPDO-Par Inputs Ch. 1

| Index (hex) | Name                          | Meaning                    | Data type | Flags | Default                          |
|-------------|-------------------------------|----------------------------|-----------|-------|----------------------------------|
| 1800:0      | PWM TxPDO-Par<br>Inputs Ch. 1 | PWM TxPDO-Par Inputs Ch. 1 | UINT8     | RO    | 0x06 (6 <sub>dec</sub> )         |
| 1800:06     | Exclude TxPDOs                | Exclude TxPDOs             | UINT16    | _     | 0x1A01<br>(6657 <sub>dec</sub> ) |

# Index 1801 PWM TxPDO-Par Ext Inputs Ch. 1

| Index (hex) | Name                            | Meaning                         | Data type | Flags | Default                          |
|-------------|---------------------------------|---------------------------------|-----------|-------|----------------------------------|
| 1801:0      | PWM TxPDO-Par Ext. Inputs Ch. 1 | PWM TxPDO-Par Ext. Inputs Ch. 1 | UINT8     | RO    | 0x06 (6 <sub>dec</sub> )         |
| 1801:06     | Exclude TxPDOs                  | Exclude TxPDOs                  | UINT16    | RO    | 0x1A00<br>(6656 <sub>dec</sub> ) |

## Index 1802 PWM TxPDO-Par Inputs Ch. 2

| Index (hex) | Name                          | Meaning                    | Data type | Flags | Default                          |
|-------------|-------------------------------|----------------------------|-----------|-------|----------------------------------|
| 100-10      | PWM TxPDO-Par<br>Inputs Ch. 2 | PWM TxPDO-Par Inputs Ch. 1 | UINT8     | RO    | 0x06 (6 <sub>dec</sub> )         |
| 1802:06     | Exclude TxPDOs                | Exclude TxPDOs             | UINT16    |       | 0x1A03<br>(6659 <sub>dec</sub> ) |

# Index 1803 PWM TxPDO-Par Ext Inputs Ch. 2

| Index (hex) | Name                            | Meaning                         | Data type | Flags | Default                          |
|-------------|---------------------------------|---------------------------------|-----------|-------|----------------------------------|
| 1803:0      | PWM TxPDO-Par Ext. Inputs Ch. 2 | PWM TxPDO-Par Ext. Inputs Ch. 2 | UINT8     | RO    | 0x06 (6 <sub>dec</sub> )         |
| 1803:06     | Exclude TxPDOs                  | Exclude TxPDOs                  | UINT16    |       | 0x1A02<br>(6658 <sub>dec</sub> ) |

138 Version: 1.3 EL2564, EL2564-0010

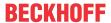

# Index 1804 PWM TxPDO-Par Inputs Ch. 3

| Index (hex) | Name                          | Meaning                    | Data type | Flags | Default                          |
|-------------|-------------------------------|----------------------------|-----------|-------|----------------------------------|
|             | PWM TxPDO-Par<br>Inputs Ch. 2 | PWM TxPDO-Par Inputs Ch. 3 | UINT8     | RO    | 0x06 (6 <sub>dec</sub> )         |
| 1804:06     | Exclude TxPDOs                | Exclude TxPDOs             | UINT16    |       | 0x1A05<br>(6661 <sub>dec</sub> ) |

## Index 1805 PWM TxPDO-Par Ext Inputs Ch. 3

| Index (hex) | Name                            | Meaning                         | Data type | Flags | Default                          |
|-------------|---------------------------------|---------------------------------|-----------|-------|----------------------------------|
|             | PWM TxPDO-Par Ext. Inputs Ch. 3 | PWM TxPDO-Par Ext. Inputs Ch. 3 | UINT8     | RO    | 0x06 (6 <sub>dec</sub> )         |
| 1805:06     | Exclude TxPDOs                  | Exclude TxPDOs                  | UINT16    |       | 0x1A04<br>(6660 <sub>dec</sub> ) |

# Index 1806 PWM TxPDO-Par Inputs Ch. 4

| Index (hex) | Name                          | Meaning                    | Data type | Flags | Default                          |
|-------------|-------------------------------|----------------------------|-----------|-------|----------------------------------|
|             | PWM TxPDO-Par<br>Inputs Ch. 4 | PWM TxPDO-Par Inputs Ch. 4 | UINT8     | RO    | 0x06 (6 <sub>dec</sub> )         |
| 1806:06     | Exclude TxPDOs                | Exclude TxPDOs             | UINT16    |       | 0x1A07<br>(6663 <sub>dec</sub> ) |

# Index 1807 PWM TxPDO-Par Ext Inputs Ch. 4

| Index (hex) | Name                            | Meaning                         | Data type | Flags | Default                          |
|-------------|---------------------------------|---------------------------------|-----------|-------|----------------------------------|
| 1807:0      | PWM TxPDO-Par Ext. Inputs Ch. 4 | PWM TxPDO-Par Ext. Inputs Ch. 4 | UINT8     | RO    | 0x06 (6 <sub>dec</sub> )         |
| 1807:06     | Exclude TxPDOs                  | Exclude TxPDOs                  | UINT16    | _     | 0x1A06<br>(6662 <sub>dec</sub> ) |

# Index 1A00 PWM TxPDO-Map Inputs Ch. 1

| Index (hex) | Name                          | Meaning                                                                           | Data type | Flags | Default                  |
|-------------|-------------------------------|-----------------------------------------------------------------------------------|-----------|-------|--------------------------|
| 1A00:0      | PWM TxPDO-Map<br>Inputs Ch. 1 | PDO Mapping TxPDO 1                                                               | UINT8     | RO    | 0x05 (5 <sub>dec</sub> ) |
| 1A00:01     | SubIndex 001                  | 1. PDO Mapping entry (5 bits align)                                               | UINT32    | RO    | 0x0000:00, 5             |
| 1A00:02     | SubIndex 002                  | 2. PDO Mapping entry (object 0x6000 (PWM Inputs Ch.1), entry 0x06 (Warning))      | UINT32    | RO    | 0x6000:06, 1             |
| 1A00:03     | SubIndex 003                  | 3. PDO Mapping entry (object 0x6000 (PWM Inputs Ch.1), entry 0x07 (Error))        | UINT32    | RO    | 0x6000:07, 1             |
| 1A00:04     | SubIndex 004                  | 4. PDO Mapping entry (8 bits align)                                               | UINT32    | RO    | 0x0000:00, 8             |
| 1A00:05     | SubIndex 005                  | 5. PDO Mapping entry (object 0x6000 (PWM Inputs Ch.1), entry 0x10 (TxPDO Toggle)) | UINT32    | RO    | 0x6000:10, 1             |

# Index 1A01 PWM TxPDO-Map Ext. Inputs Ch. 1

| Index (hex) | Name                               | Meaning                                                                                | Data type | Flags | Default                  |
|-------------|------------------------------------|----------------------------------------------------------------------------------------|-----------|-------|--------------------------|
| 1A01:0      | PWM TxPDO-Map<br>Ext. Inputs Ch. 1 | PDO Mapping TxPDO 1                                                                    | UINT8     | RO    | 0x07 (7 <sub>dec</sub> ) |
| 1A01:01     | SubIndex 001                       | 1. PDO Mapping entry (5 bits align)                                                    | UINT32    | RO    | 0x0000:00, 5             |
| 1A01:02     | SubIndex 002                       | 2. PDO Mapping entry (object 0x6000 (PWM Inputs Ch.1), entry 0x06 (Warning))           | UINT32    | RO    | 0x6000:06, 1             |
| 1A01:03     | SubIndex 003                       | 3. PDO Mapping entry (object 0x6000 (PWM Inputs Ch.1), entry 0x07 (Error))             | UINT32    | RO    | 0x6000:07, 1             |
| 1A01:04     | SubIndex 004                       | 4. PDO Mapping entry (8 bits align)                                                    | UINT32    | RO    | 0x0000:00, 8             |
| 1A01:05     | SubIndex 005                       | 5. PDO Mapping entry (object 0x6000 (PWM Inputs Ch.1), entry 0x10 (TxPDO Toggle))      | UINT32    | RO    | 0x6000:10, 1             |
| 1A01:06     | SubIndex 006                       | 6. PDO Mapping entry (32 bits align)                                                   | UINT32    | RO    | 0x0000:00, 32            |
| 1A01:07     | SubIndex 007                       | 7. PDO Mapping entry (object 0x6000 (PWM Inputs Ch.1), entry 0x13 (Output duty cycle)) | UINT32    | RO    | 0x6000:13, 16            |

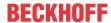

# Index 1A02 PWM TxPDO-Map Inputs Ch. 2

| Index (hex) | Name                          | Meaning                                                                           | Data type | Flags | Default                  |
|-------------|-------------------------------|-----------------------------------------------------------------------------------|-----------|-------|--------------------------|
| 1A02:0      | PWM TxPDO-Map<br>Inputs Ch. 2 | PDO Mapping TxPDO 2                                                               | UINT8     | RO    | 0x05 (5 <sub>dec</sub> ) |
| 1A02:01     | SubIndex 001                  | 1. PDO Mapping entry (5 bits align)                                               | UINT32    | RO    | 0x0000:00, 5             |
| 1A02:02     | SubIndex 002                  | 2. PDO Mapping entry (object 0x6010 (PWM Inputs Ch.2), entry 0x06 (Warning))      | UINT32    | RO    | 0x6010:06, 1             |
| 1A02:03     | SubIndex 003                  | 3. PDO Mapping entry (object 0x6010 (PWM Inputs Ch.2), entry 0x07 (Error))        | UINT32    | RO    | 0x6010:07, 1             |
| 1A02:04     | SubIndex 004                  | 4. PDO Mapping entry (8 bits align)                                               | UINT32    | RO    | 0x0000:00, 8             |
| 1A02:05     | SubIndex 005                  | 5. PDO Mapping entry (object 0x6010 (PWM Inputs Ch.2), entry 0x10 (TxPDO Toggle)) | UINT32    | RO    | 0x6010:10, 1             |

# Index 1A03 PWM TxPDO-Map Ext. Inputs Ch. 2

| Index (hex) | Name                               | Meaning                                                                                | Data type | Flags | Default                  |
|-------------|------------------------------------|----------------------------------------------------------------------------------------|-----------|-------|--------------------------|
| 1A03:0      | PWM TxPDO-Map<br>Ext. Inputs Ch. 2 | PDO Mapping TxPDO 2                                                                    | UINT8     | RO    | 0x07 (7 <sub>dec</sub> ) |
| 1A03:01     | SubIndex 001                       | 1. PDO Mapping entry (5 bits align)                                                    | UINT32    | RO    | 0x0000:00, 5             |
| 1A03:02     | SubIndex 002                       | 2. PDO Mapping entry (object 0x6010 (PWM Inputs Ch.2), entry 0x06 (Warning))           | UINT32    | RO    | 0x6010:06, 1             |
| 1A03:03     | SubIndex 003                       | 3. PDO Mapping entry (object 0x6010 (PWM Inputs Ch.2), entry 0x07 (Error))             | UINT32    | RO    | 0x6010:07, 1             |
| 1A03:04     | SubIndex 004                       | 4. PDO Mapping entry (8 bits align)                                                    | UINT32    | RO    | 0x0000:00, 8             |
| 1A03:05     | SubIndex 005                       | 5. PDO Mapping entry (object 0x6010 (PWM Inputs Ch.2), entry 0x10 (TxPDO Toggle))      | UINT32    | RO    | 0x6010:10, 1             |
| 1A03:06     | SubIndex 006                       | 6. PDO Mapping entry (32 bits align)                                                   | UINT32    | RO    | 0x0000:00, 32            |
| 1A03:07     | SubIndex 007                       | 7. PDO Mapping entry (object 0x6010 (PWM Inputs Ch.2), entry 0x13 (Output duty cycle)) | UINT32    | RO    | 0x6010:13, 16            |

# Index 1A04 PWM TxPDO-Map Inputs Ch. 3

| Index (hex) | Name                          | Meaning                                                                           | Data type | Flags | Default                  |
|-------------|-------------------------------|-----------------------------------------------------------------------------------|-----------|-------|--------------------------|
| 1A04:0      | PWM TxPDO-Map<br>Inputs Ch. 3 | PDO Mapping TxPDO 3                                                               | UINT8     | RO    | 0x05 (5 <sub>dec</sub> ) |
| 1A04:01     | SubIndex 001                  | 1. PDO Mapping entry (5 bits align)                                               | UINT32    | RO    | 0x0000:00, 5             |
| 1A04:02     | SubIndex 002                  | 2. PDO Mapping entry (object 0x6020 (PWM Inputs Ch.3), entry 0x06 (Warning))      | UINT32    | RO    | 0x6020:06, 1             |
| 1A04:03     | SubIndex 003                  | 3. PDO Mapping entry (object 0x6020 (PWM Inputs Ch.3), entry 0x07 (Error))        | UINT32    | RO    | 0x6020:07, 1             |
| 1A04:04     | SubIndex 004                  | 4. PDO Mapping entry (8 bits align)                                               | UINT32    | RO    | 0x0000:00, 8             |
| 1A04:05     | SubIndex 005                  | 5. PDO Mapping entry (object 0x6020 (PWM Inputs Ch.3), entry 0x10 (TxPDO Toggle)) | UINT32    | RO    | 0x6020:10, 1             |

# Index 1A05 PWM TxPDO-Map Ext. Inputs Ch. 3

| Index (hex) | Name                               | Meaning                                                                                | Data type | Flags | Default                  |
|-------------|------------------------------------|----------------------------------------------------------------------------------------|-----------|-------|--------------------------|
| 1A05:0      | PWM TxPDO-Map<br>Ext. Inputs Ch. 3 | PDO Mapping TxPDO 3                                                                    | UINT8     | RO    | 0x07 (7 <sub>dec</sub> ) |
| 1A05:01     | SubIndex 001                       | 1. PDO Mapping entry (5 bits align)                                                    | UINT32    | RO    | 0x0000:00, 5             |
| 1A05:02     | SubIndex 002                       | 2. PDO Mapping entry (object 0x6010 (PWM Inputs Ch.3), entry 0x06 (Warning))           | UINT32    | RO    | 0x6020:06, 1             |
| 1A05:03     | SubIndex 003                       | 3. PDO Mapping entry (object 0x6010 (PWM Inputs Ch.3), entry 0x07 (Error))             | UINT32    | RO    | 0x6020:07, 1             |
| 1A05:04     | SubIndex 004                       | 4. PDO Mapping entry (8 bits align)                                                    | UINT32    | RO    | 0x0000:00, 8             |
| 1A05:05     | SubIndex 005                       | 5. PDO Mapping entry (object 0x6010 (PWM Inputs Ch.3), entry 0x10 (TxPDO Toggle))      | UINT32    | RO    | 0x6020:10, 1             |
| 1A05:06     | SubIndex 006                       | 6. PDO Mapping entry (32 bits align)                                                   | UINT32    | RO    | 0x0000:00, 32            |
| 1A05:07     | SubIndex 007                       | 7. PDO Mapping entry (object 0x6010 (PWM Inputs Ch.3), entry 0x13 (Output duty cycle)) | UINT32    | RO    | 0x6020:13, 16            |

140 Version: 1.3 EL2564, EL2564-0010

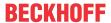

# Index 1A06 PWM TxPDO-Map Inputs Ch. 4

| Index (hex) | Name                          | Meaning                                                                           | Data type | Flags | Default                  |
|-------------|-------------------------------|-----------------------------------------------------------------------------------|-----------|-------|--------------------------|
| 1A06:0      | PWM TxPDO-Map<br>Inputs Ch. 4 | PDO Mapping TxPDO 4                                                               | UINT8     | RO    | 0x05 (5 <sub>dec</sub> ) |
| 1A06:01     | SubIndex 001                  | 1. PDO Mapping entry (5 bits align)                                               | UINT32    | RO    | 0x0000:00, 5             |
| 1A06:02     | SubIndex 002                  | 2. PDO Mapping entry (object 0x6030 (PWM Inputs Ch.4), entry 0x06 (Warning))      | UINT32    | RO    | 0x6030:06, 1             |
| 1A06:03     | SubIndex 003                  | 3. PDO Mapping entry (object 0x6030 (PWM Inputs Ch.4), entry 0x07 (Error))        | UINT32    | RO    | 0x6030:07, 1             |
| 1A06:04     | SubIndex 004                  | 4. PDO Mapping entry (8 bits align)                                               | UINT32    | RO    | 0x0000:00, 8             |
| 1A06:05     | SubIndex 005                  | 5. PDO Mapping entry (object 0x6030 (PWM Inputs Ch.4), entry 0x10 (TxPDO Toggle)) | UINT32    | RO    | 0x6030:10, 1             |

# Index 1A07 PWM TxPDO-Map Ext. Inputs Ch. 4

| Index (hex) | Name                               | Meaning                                                                                | Data type | Flags | Default                  |
|-------------|------------------------------------|----------------------------------------------------------------------------------------|-----------|-------|--------------------------|
| 1A07:0      | PWM TxPDO-Map<br>Ext. Inputs Ch. 4 | PDO Mapping TxPDO 4                                                                    | UINT8     | RO    | 0x07 (7 <sub>dec</sub> ) |
| 1A07:01     | SubIndex 001                       | 1. PDO Mapping entry (5 bits align)                                                    | UINT32    | RO    | 0x0000:00, 5             |
| 1A07:02     | SubIndex 002                       | 2. PDO Mapping entry (object 0x6010 (PWM Inputs Ch.4), entry 0x06 (Warning))           | UINT32    | RO    | 0x6030:06, 1             |
| 1A07:03     | SubIndex 003                       | 3. PDO Mapping entry (object 0x6010 (PWM Inputs Ch.4), entry 0x07 (Error))             | UINT32    | RO    | 0x6030:07, 1             |
| 1A07:04     | SubIndex 004                       | 4. PDO Mapping entry (8 bits align)                                                    | UINT32    | RO    | 0x0000:00, 8             |
| 1A07:05     | SubIndex 005                       | 5. PDO Mapping entry (object 0x6010 (PWM Inputs Ch.4), entry 0x10 (TxPDO Toggle))      | UINT32    | RO    | 0x6030:10, 1             |
| 1A07:06     | SubIndex 006                       | 6. PDO Mapping entry (32 bits align)                                                   | UINT32    | RO    | 0x0000:00, 32            |
| 1A07:07     | SubIndex 007                       | 7. PDO Mapping entry (object 0x6010 (PWM Inputs Ch.4), entry 0x13 (Output duty cycle)) | UINT32    | RO    | 0x6030:13, 16            |

# Index 1C00 Sync manager type

| Index (hex) | Name              | Meaning                                                   | Data type | Flags | Default                  |
|-------------|-------------------|-----------------------------------------------------------|-----------|-------|--------------------------|
| 1C00:0      | Sync manager type | Using the Sync Managers                                   | UINT8     | RO    | 0x04 (4 <sub>dec</sub> ) |
| 1C00:01     | SubIndex 001      | Sync-Manager Type Channel 1: Mailbox Write                | UINT8     | RO    | 0x01 (1 <sub>dec</sub> ) |
| 1C00:02     | SubIndex 002      | Sync-Manager Type Channel 2: Mailbox Read                 | UINT8     | RO    | 0x02 (2 <sub>dec</sub> ) |
| 1C00:03     | SubIndex 003      | Sync-Manager Type Channel 3: Process Data Write (Outputs) | UINT8     | RO    | 0x03 (3 <sub>dec</sub> ) |
| 1C00:04     | SubIndex 004      | Sync-Manager Type Channel 4: Process Data Read (Inputs)   | UINT8     | RO    | 0x04 (4 <sub>dec</sub> ) |

# Index 1C12 RxPDO assign

| Index (hex) | Name         | Meaning                                                                        | Data type | Flags | Default                          |
|-------------|--------------|--------------------------------------------------------------------------------|-----------|-------|----------------------------------|
| 1C12:0      | RxPDO assign | PDO Assign Outputs                                                             | UINT8     | RW    | 0x05 (5 <sub>dec</sub> )         |
| 1C12:01     | Subindex 001 | 1. allocated RxPDO (contains the index of the associated RxPDO mapping object) | UINT16    | RW    | 0x1600<br>(5632 <sub>dec</sub> ) |
| 1C12:02     | Subindex 002 | 2. allocated RxPDO (contains the index of the associated RxPDO mapping object) | UINT16    | RW    | 0x1601<br>(5633 <sub>dec</sub> ) |
| 1C12:03     | Subindex 003 | 3. allocated RxPDO (contains the index of the associated RxPDO mapping object) | UINT16    | RW    | 0x1602<br>(5634 <sub>dec</sub> ) |
| 1C12:04     | Subindex 004 | 4. allocated RxPDO (contains the index of the associated RxPDO mapping object) | UINT16    | RW    | 0x1603<br>(5635 <sub>dec</sub> ) |
| 1C12:05     | Subindex 005 | 5. allocated RxPDO (contains the index of the associated RxPDO mapping object) | UINT16    | RW    | 0x1604<br>(5636 <sub>dec</sub> ) |

Version: 1.3

EL2564, EL2564-0010

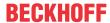

# Index 1C13 TxPDO assign

| Index (hex) | Name         | Meaning                                                                        | Data type | Flags | Default                          |
|-------------|--------------|--------------------------------------------------------------------------------|-----------|-------|----------------------------------|
| 1C13:0      | TxPDO assign | PDO Assign Inputs                                                              | UINT8     | RW    | 0x01 (1 <sub>dec</sub> )         |
| 1C13:01     | Subindex 001 | 1. allocated TxPDO (contains the index of the associated TxPDO mapping object) | UINT16    | RW    | 0x1A00<br>(6656 <sub>dec</sub> ) |
| 1C13:02     | Subindex 002 | 2. allocated TxPDO (contains the index of the associated TxPDO mapping object) | UINT16    | RW    | 0x1A01<br>(6657 <sub>dec</sub> ) |
| 1C13:03     | Subindex 003 | 3. allocated TxPDO (contains the index of the associated TxPDO mapping object) | UINT16    | RW    | 0x1A02<br>(6658 <sub>dec</sub> ) |
| 1C13:04     | Subindex 004 | 4. allocated TxPDO (contains the index of the associated TxPDO mapping object) | UINT16    | RW    | 0x1A03<br>(6659 <sub>dec</sub> ) |

# Index 1C32 SM output parameter

| Index (hex) | Name                    | Meaning                                                                                                    | Data type | Flags | Default                                |
|-------------|-------------------------|----------------------------------------------------------------------------------------------------|-----------|-------|----------------------------------------|
| 1C32:0      | SM output parameter     | Synchronization parameters for the outputs                                                                                                    | UINT8     | RO    | 0x20 (32 <sub>dec</sub> )              |
| 1C32:01     | Sync mode               | Current synchronization mode:                                                                                                    | UINT16    | RW    | 0x0001 (1 <sub>dec</sub> )             |
|             |                         | 0: Free Run                                                                                                    |           |       |                                        |
|             |                         | 1: Synchron with SM 2 Event                                                                                                    |           |       |                                        |
|             |                         | 2: DC-Mode - Synchron with SYNC0 Event                                                                                                    |           |       |                                        |
|             |                         | 3: DC-Mode - Synchron with SYNC1 Event                                                                                                    |           |       |                                        |
| 1C32:02     | Cycle time              | Cycle time (in ns):                                                                                                    | UINT32    | RW    | 0x000F4240                             |
|             |                         | Free Run: Cycle time of the local timer                                                                                                    |           |       | (1000000 <sub>dec</sub> )              |
|             |                         | Synchron with SM 2 Event: Master cycle time                                                                                                    |           |       |                                        |
|             |                         | DC mode: SYNC0/SYNC1 Cycle Time                                                                                                    |           |       |                                        |
| 1C32:03     | Shift time              | Time between SYNC0 event and output of the outputs (in ns, DC mode only)                                                                                                    | UINT32    | RO    | 0x00000384<br>(900 <sub>dec</sub> )    |
| 1C32:04     | Sync modes              | Supported synchronization modes:                                                                                                    | UINT16    | RO    | 0x0003 (3 <sub>dec</sub> )             |
|             | supported               | Bit 0 = 1: free run is supported                                                                                                    |           |       |                                        |
|             |                         | Bit 1 = 1: Synchron with SM 2 Event is supported                                                                                                    |           |       |                                        |
|             |                         | Bit 2-3 = 01: DC mode is supported                                                                                                    |           |       |                                        |
|             |                         | Bit 4-5 = 10: Output Shift with SYNC1 event (only DC mode)                                                                                                    |           |       |                                        |
|             |                         | Bit 14 = 1: dynamic times (measurement through<br>writing of 1C32:08)                                                                                                    |           |       |                                        |
| 1C32:05     | Minimum cycle time      | Minimum cycle time (in ns)                                                                                                    | UINT32    | RO    | 0x000186A0<br>(100000 <sub>dec</sub> ) |
| 1C32:06     | Calc and copy time      | Minimum time between SYNC0 and SYNC1 event (in ns, DC mode only)                                                                                                    | UINT32    | RO    | 0x0000000<br>(0 <sub>dec</sub> )       |
| 1C32:07     | Minimum delay time      |                                                                                                    | UINT32    | RO    | 0x00000384<br>(900 <sub>dec</sub> )    |
| 1C32:08     | Get Cycle Time          | 0: Measurement of the local cycle time is stopped                                                                                                    | UINT16    | RW    | 0x0000 (0 <sub>dec</sub> )             |
|             |                         | 1: Measurement of the local cycle time is started                                                                                                    |           |       |                                        |
|             |                         | The entries 0x1C32:03, 0x1C32:05, 0x1C32:06, 0x1C32:09, 0x1C33:03, 0x1C33:06, 0x1C33:09 [** 143] are updated with the maximum measured values. For a subsequent measurement the measured values are reset |           |       |                                        |
| 1C32:09     | Maximum delay time      | Time between SYNC1 event and output of the outputs (in ns, DC mode only)                                                                                                    | UINT32    | RO    | 0x00000384<br>(900 <sub>dec</sub> )    |
| 1C32:0B     | SM event missed counter | Number of missed SM events in OPERATIONAL (DC mode only)                                                                                                    | UINT16    | RO    | 0x0000 (0 <sub>dec</sub> )             |
| 1C32:0C     | Cycle exceeded counter  | Number of occasions the cycle time was exceeded in OPERATIONAL (cycle was not completed in time or the next cycle began too early)                                                                        | UINT16    | RO    | 0x0000 (0 <sub>dec</sub> )             |
| 1C32:0D     | Shift too short counter | Number of occasions that the interval between SYNC0 and SYNC1 event was too short (DC mode only)                                                                                                    | UINT16    | RO    | 0x0000 (0 <sub>dec</sub> )             |
| 1C32:20     | Sync error              | The synchronization was not correct in the last cycle (outputs were output too late; DC mode only)                                                                                                    | BOOLEAN   | RO    | 0x00 (0 <sub>dec</sub> )               |

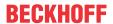

# Index 1C33 SM input parameter

| Index (hex) | Name                    | Meaning                                                                                                | Data type | Flags | Default                                 |
|-------------|-------------------------|----------------------------------------------------------------------------------------------------|-----------|-------|-----------------------------------------|
| 1C33:0      | SM input parameter      | Synchronization parameters for the inputs                                                              | UINT8     | RO    | 0x20 (32 <sub>dec</sub> )               |
| 1C33:01     | Sync mode               | Current synchronization mode:                                                                          | UINT16    | RW    | 0x0022 (34 <sub>dec</sub> )             |
|             |                         | 0: Free Run                                                                                            |           |       |                                         |
|             |                         | 1: Synchron with SM 3 Event (no outputs available)                                                     |           |       |                                         |
|             |                         | 2: DC - Synchron with SYNC0 Event                                                                      |           |       |                                         |
|             |                         | 3: DC - Synchron with SYNC1 Event                                                                      |           |       |                                         |
|             |                         | 34: Synchron with SM 2 Event (outputs available)                                                       |           |       |                                         |
| 1C33:02     | Cycle time              | as <u>0x1C32:02</u> [ <u>*</u> <u>142</u> ]                                                            | UINT32    | RW    | 0x000F4240<br>(1000000 <sub>dec</sub> ) |
| 1C33:03     | Shift time              | Time between SYNC0 event and reading of the inputs (in ns, only DC mode)                               | UINT32    | RO    | 0x0000000<br>(0 <sub>dec</sub> )        |
| 1C33:04     | Sync modes              | Supported synchronization modes:                                                                       | UINT16    | RO    | 0x0003 (3 <sub>dec</sub> )              |
|             | supported               | Bit 0: free run is supported                                                                           |           |       |                                         |
|             |                         | Bit 1: Synchron with SM 2 Event is supported (outputs available)                                       |           |       |                                         |
|             |                         | Bit 1: Synchron with SM 3 Event is supported (no outputs available)                                    |           |       |                                         |
|             |                         | Bit 2-3 = 01: DC mode is supported                                                                     |           |       |                                         |
|             |                         | Bit 4-5 = 01: Input Shift through local event (outputs available)                                      |           |       |                                         |
|             |                         | Bit 4-5 = 10: Input Shift with SYNC1 Event (no outputs available)                                      |           |       |                                         |
|             |                         | Bit 14 = 1: dynamic times (measurement through writing of 0x1C32:08 [▶ 142] or0x1C33:08)               |           |       |                                         |
| 1C33:05     | Minimum cycle time      | as <u>0x1C32:05</u> [ <u>* 142]</u>                                                                    | UINT32    | RO    | 0x000186A0<br>(100000 <sub>dec</sub> )  |
| 1C33:06     | Calc and copy time      | Time between reading of the inputs and availability of the inputs for the master (in ns, only DC mode) | UINT32    | RO    | 0x0000000<br>(0 <sub>dec</sub> )        |
| 1C33:07     | Minimum delay time      |                                                                                                    | UINT32    | RO    | 0x00000384<br>(900 <sub>dec</sub> )     |
| 1C33:08     | Command                 | as <u>0x1C32:08</u> [ <b>&gt;</b> <u>142</u> ]                                                         | UINT16    | RW    | 0x0000 (0 <sub>dec</sub> )              |
| 1C33:09     | Maximum delay time      | Time between SYNC1 event and reading of the inputs (in ns, only DC mode)                               | UINT32    | RO    | 0x00000384<br>(900 <sub>dec</sub> )     |
| 1C33:0B     | SM event missed counter | as <u>0x1C32:11 [* 142]</u>                                                                            | UINT16    | RO    | 0x0000 (0 <sub>dec</sub> )              |
| 1C33:0C     | Cycle exceeded counter  | as <u>0x1C32:12</u> [ <b>&gt;</b> <u>142]</u>                                                          | UINT16    | RO    | 0x0000 (0 <sub>dec</sub> )              |
| 1C33:0D     | Shift too short counter | as <u>0x1C32:13</u> [▶ <u>142</u> ]                                                                    | UINT16    | RO    | 0x0000 (0 <sub>dec</sub> )              |
| 1C33:20     | Sync error              | as <u>0x1C32:32</u> [ <u>▶</u> 142]                                                                    | BOOLEAN   | RO    | 0x00 (0 <sub>dec</sub> )                |

EL2564, EL2564-0010 Version: 1.3 143

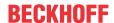

# 9.7 General Commissioning Instructions for an EtherCAT Slave

This summary briefly deals with a number of aspects of EtherCAT Slave operation under TwinCAT. More detailed information on this may be found in the corresponding sections of, for instance, the <u>EtherCAT System Documentation</u>.

## Diagnosis in real time: WorkingCounter, EtherCAT State and Status

Generally speaking an EtherCAT Slave provides a variety of diagnostic information that can be used by the controlling task.

This diagnostic information relates to differing levels of communication. It therefore has a variety of sources, and is also updated at various times.

Any application that relies on I/O data from a fieldbus being correct and up to date must make diagnostic access to the corresponding underlying layers. EtherCAT and the TwinCAT System Manager offer comprehensive diagnostic elements of this kind. Those diagnostic elements that are helpful to the controlling task for diagnosis that is accurate for the current cycle when in operation (not during commissioning) are discussed below.

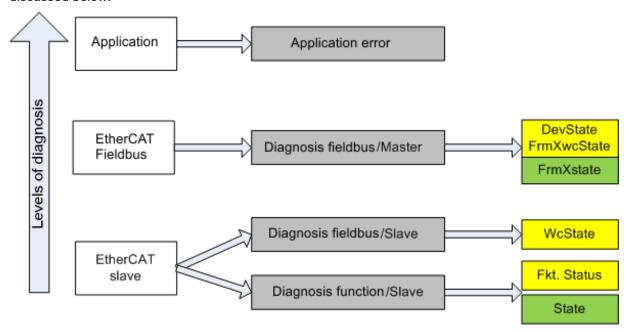

Fig. 142: Selection of the diagnostic information of an EtherCAT Slave

In general, an EtherCAT Slave offers

 communication diagnosis typical for a slave (diagnosis of successful participation in the exchange of process data, and correct operating mode)
 This diagnosis is the same for all slaves.

as well as

function diagnosis typical for a channel (device-dependent)
 See the corresponding device documentation

The colors in Fig. Selection of the diagnostic information of an EtherCAT Slave also correspond to the variable colors in the System Manager, see Fig. Basic EtherCAT Slave Diagnosis in the PLC.

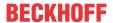

| Colour | Meaning                                                                                                    |
|--------|----------------------------------------------------------------------------------------------------|
| yellow | Input variables from the Slave to the EtherCAT Master, updated in every cycle                                                                                                    |
| red    | Output variables from the Slave to the EtherCAT Master, updated in every cycle                                                                                                    |
| green  | Information variables for the EtherCAT Master that are updated acyclically. This means that it is possible that in any particular cycle they do not represent the latest possible status. It is therefore useful to read such variables through ADS. |

Fig. Basic EtherCAT Slave Diagnosis in the PLC shows an example of an implementation of basic EtherCAT Slave Diagnosis. A Beckhoff EL3102 (2-channel analogue input terminal) is used here, as it offers both the communication diagnosis typical of a slave and the functional diagnosis that is specific to a channel. Structures are created as input variables in the PLC, each corresponding to the process image.

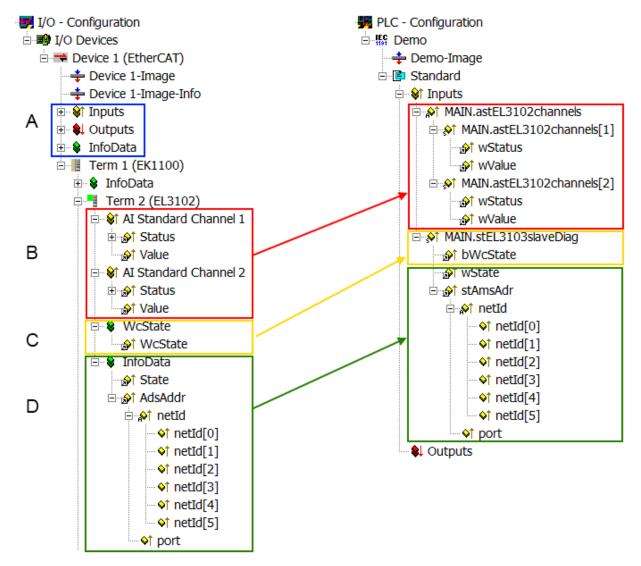

Fig. 143: Basic EtherCAT Slave Diagnosis in the PLC

The following aspects are covered here:

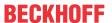

| Code | Function                                                                                                    | Implementation                                                                                                    | Application/evaluation                                                                                                    |  |
|------|----------------------------------------------------------------------------------------------------|----------------------------------------------------------------------------------------------------|----------------------------------------------------------------------------------------------------|--|
| A    | The EtherCAT Master's diagnostic information                                                                                                    |                                                                                                    | At least the DevState is to be evaluated for the most recent cycle in the PLC.                                                                                                    |  |
|      | updated acyclically (yellow) or provided acyclically (green).                                                                                                    |                                                                                                    | The EtherCAT Master's diagnostic information offers many more possibilities than are treated in the EtherCAT System Documentation. A few keywords:                                                                                                    |  |
|      |                                                                                                    |                                                                                                    | CoE in the Master for communication<br>with/through the Slaves                                                                                                    |  |
|      |                                                                                                    |                                                                                                    | Functions from TcEtherCAT.lib                                                                                                    |  |
|      |                                                                                                    |                                                                                                    | Perform an OnlineScan                                                                                                    |  |
| В    | In the example chosen (EL3102) the EL3102 comprises two analogue input channels that transmit a single function status for the most recent cycle.                                                                                                    | <ul> <li>the bit significations may be found in the device documentation</li> <li>other devices may supply more information, or none that is typical of a slave</li> </ul>                                                                                                    | In order for the higher-level PLC task (or corresponding control applications) to be able to rely on correct data, the function status must be evaluated there. Such information is therefore provided with the process data for the most recent cycle.                           |  |
| С    | For every EtherCAT Slave that has cyclic process data, the Master displays, using what is known as a WorkingCounter, whether the slave is participating successfully and without error in the cyclic exchange of process data. This important, elementary information is therefore provided for the most recent cycle in the System Manager | WcState (Working Counter) 0: valid real-time communication in the last cycle 1: invalid real-time communication This may possibly have effects on the process data of other Slaves that are located in the same SyncUnit                                                                                 | In order for the higher-level PLC task (or corresponding control applications) to be able to rely on correct data, the communication status of the EtherCAT Slavemust be evaluated there. Such information is therefore provided with the process data for the most recent cycle. |  |
|      | at the EtherCAT Slave, and, with identical contents                                                                                                    |                                                                                                    |                                                                                                    |  |
|      | as a collective variable at the     EtherCAT Master (see Point A)                                                                                                    |                                                                                                    |                                                                                                    |  |
| _    | for linking.                                                                                                    |                                                                                                    |                                                                                                    |  |
| D    | Diagnostic information of the EtherCAT Master which, while it is represented at the slave for linking, is actually determined by the Master for the Slave concerned and represented there. This information cannot be characterized as real-time, because it                                                                                | State current Status (INITOP) of the Slave. The Slave must be in OP (=8) when operating normally. AdsAddr                                                                                                    | Information variables for the EtherCAT Master that are updated acyclically. This means that it is possible that in any particult cycle they do not represent the latest possible status. It is therefore possible to read such variables through ADS.                             |  |
|      | <ul> <li>is only rarely/never changed, except<br/>when the system starts up</li> <li>is itself determined acyclically (e.g.<br/>EtherCAT Status)</li> </ul>                                                                                                    | The ADS address is useful for communicating from the PLC/task via ADS with the EtherCAT Slave, e.g. for reading/writing to the CoE. The AMS-NetID of a slave corresponds to the AMS-NetID of the EtherCAT Master; communication with the individual Slave is possible via the port (= EtherCAT address). |                                                                                                    |  |

# **NOTICE**

# **Diagnostic information**

It is strongly recommended that the diagnostic information made available is evaluated so that the application can react accordingly.

# **CoE Parameter Directory**

The CoE parameter directory (CanOpen-over-EtherCAT) is used to manage the set values for the slave concerned. Changes may, in some circumstances, have to be made here when commissioning a relatively complex EtherCAT Slave. It can be accessed through the TwinCAT System Manager, see Fig. *EL3102*, *CoE directory*:

146 Version: 1.3 EL2564, EL2564-0010

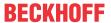

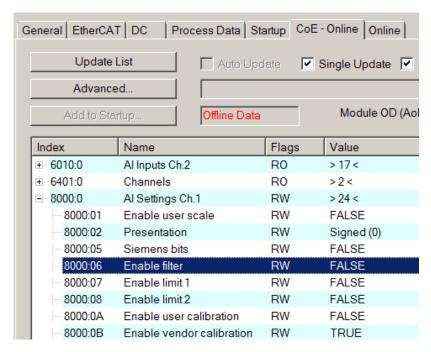

Fig. 144: EL3102, CoE directory

# EtherCAT System Documentation

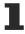

The comprehensive description in the <a href="EtherCAT System Documentation"><u>EtherCAT System Documentation</u></a> (EtherCAT Basics --> CoE Interface) must be observed!

#### A few brief extracts:

- Whether changes in the online directory are saved locally in the slave depends on the device. EL terminals (except the EL66xx) are able to save in this way.
- The user must manage the changes to the StartUp list.

# Commissioning aid in the TwinCAT System Manager

Commissioning interfaces are being introduced as part of an ongoing process for EL/EP EtherCAT devices. These are available in TwinCAT System Managers from TwinCAT 2.11R2 and above. They are integrated into the System Manager through appropriately extended ESI configuration files.

Version: 1.3

EL2564, EL2564-0010

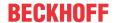

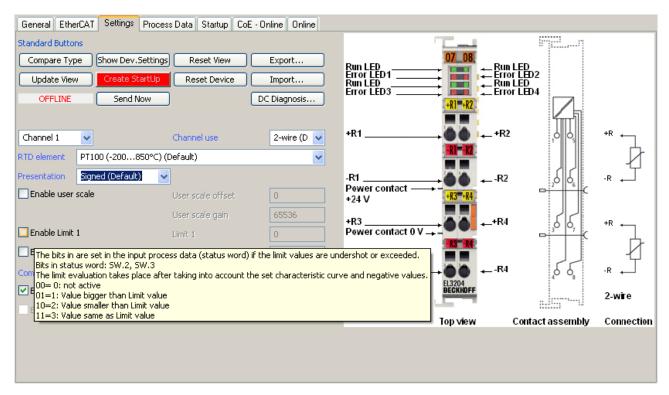

Fig. 145: Example of commissioning aid for a EL3204

This commissioning process simultaneously manages

- · CoE Parameter Directory
- · DC/FreeRun mode
- · the available process data records (PDO)

Although the "Process Data", "DC", "Startup" and "CoE-Online" that used to be necessary for this are still displayed, it is recommended that, if the commissioning aid is used, the automatically generated settings are not changed by it.

The commissioning tool does not cover every possible application of an EL/EP device. If the available setting options are not adequate, the user can make the DC, PDO and CoE settings manually, as in the past.

#### EtherCAT State: automatic default behaviour of the TwinCAT System Manager and manual operation

After the operating power is switched on, an EtherCAT Slave must go through the following statuses

- INIT
- PREOP
- SAFEOP
- OP

to ensure sound operation. The EtherCAT Master directs these statuses in accordance with the initialization routines that are defined for commissioning the device by the ES/XML and user settings (Distributed Clocks (DC), PDO, CoE). See also the section on "Principles of <u>Communication, EtherCAT State Machine [> 41]</u>" in this connection. Depending how much configuration has to be done, and on the overall communication, booting can take up to a few seconds.

The EtherCAT Master itself must go through these routines when starting, until it has reached at least the OP target state.

The target state wanted by the user, and which is brought about automatically at start-up by TwinCAT, can be set in the System Manager. As soon as TwinCAT reaches the status RUN, the TwinCAT EtherCAT Master will approach the target states.

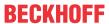

#### Standard setting

The advanced settings of the EtherCAT Master are set as standard:

- · EtherCAT Master: OP
- Slaves: OP
   This setting applies equally to all Slaves.

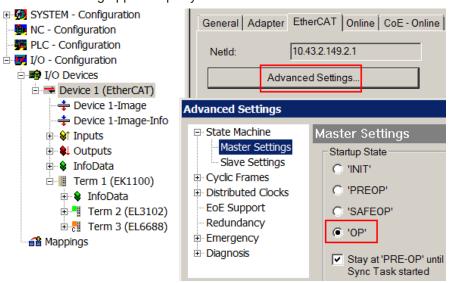

Fig. 146: Default behaviour of the System Manager

In addition, the target state of any particular Slave can be set in the "Advanced Settings" dialogue; the standard setting is again OP.

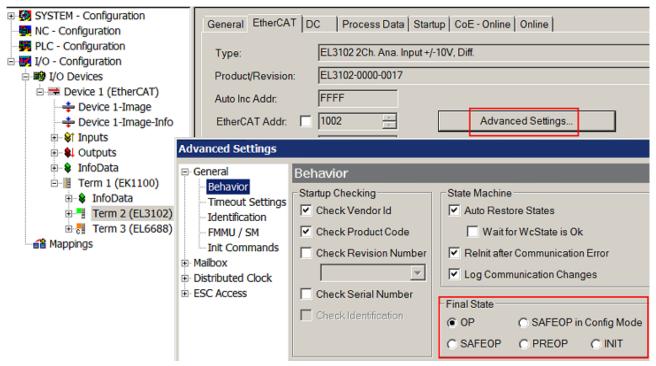

Fig. 147: Default target state in the Slave

## **Manual Control**

There are particular reasons why it may be appropriate to control the states from the application/task/PLC. For instance:

- · for diagnostic reasons
- · to induce a controlled restart of axes

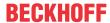

· because a change in the times involved in starting is desirable

In that case it is appropriate in the PLC application to use the PLC function blocks from the *TcEtherCAT.lib*, which is available as standard, and to work through the states in a controlled manner using, for instance, *FB EcSetMasterState*.

It is then useful to put the settings in the EtherCAT Master to INIT for master and slave.

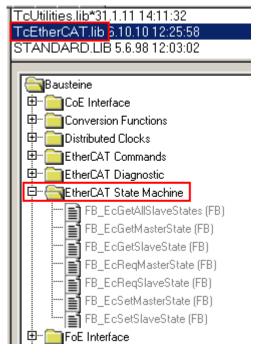

Fig. 148: PLC function blocks

#### Note regarding E-Bus current

EL/ES terminals are placed on the DIN rail at a coupler on the terminal strand. A Bus Coupler can supply the EL terminals added to it with the E-bus system voltage of 5 V; a coupler is thereby loadable up to 2 A as a rule. Information on how much current each EL terminal requires from the E-bus supply is available online and in the catalogue. If the added terminals require more current than the coupler can supply, then power feed terminals (e.g. EL9410) must be inserted at appropriate places in the terminal strand.

The pre-calculated theoretical maximum E-Bus current is displayed in the TwinCAT System Manager as a column value. A shortfall is marked by a negative total amount and an exclamation mark; a power feed terminal is to be placed before such a position.

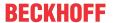

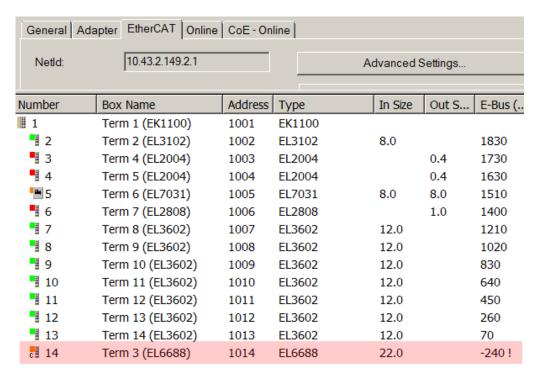

Fig. 149: Illegally exceeding the E-Bus current

From TwinCAT 2.11 and above, a warning message "E-Bus Power of Terminal..." is output in the logger window when such a configuration is activated:

# Message

E-Bus Power of Terminal 'Term 3 (EL6688)' may to low (-240 mA) - please check!

Fig. 150: Warning message for exceeding E-Bus current

# NOTICE

# **Caution! Malfunction possible!**

The same ground potential must be used for the E-Bus supply of all EtherCAT terminals in a terminal block!

EL2564, EL2564-0010 Version: 1.3 151

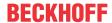

# 10 Appendix

# 10.1 EtherCAT AL Status Codes

For detailed information please refer to the EtherCAT system description.

# 10.2 Firmware compatibility

Beckhoff EtherCAT devices are delivered with the latest available firmware version. Compatibility of firmware and hardware is mandatory; not every combination ensures compatibility. The overview below shows the hardware versions on which a firmware can be operated.

#### Note

- It is recommended to use the newest possible firmware for the respective hardware.
- Beckhoff is not under any obligation to provide customers with free firmware updates for delivered products.

#### NOTICE

# Risk of damage to the device!

Pay attention to the instructions for firmware updates on the <u>separate page [> 152]</u>. If a device is placed in BOOTSTRAP mode for a firmware update, it does not check when downloading whether the new firmware is suitable. This can result in damage to the device! Therefore, always make sure that the firmware is suitable for the hardware version!

| EL2564        |               |                  |              |  |
|---------------|---------------|------------------|--------------|--|
| Hardware (HW) | Firmware (FW) | Revision no.     | Release date |  |
| 01*           | 01            | EL2564-0000-0016 | 2021/08      |  |
|               | 02*           | EL2564-0000-0017 | 2022/11      |  |

| EL2564-0010   |               |                  |              |  |  |
|---------------|---------------|------------------|--------------|--|--|
| Hardware (HW) | Firmware (FW) | Revision no.     | Release date |  |  |
| 01*           | 02*           | EL2564-0010-0017 | 2022/11      |  |  |

<sup>\*)</sup> This is the current compatible firmware/hardware version at the time of the preparing this documentation. Check whether more up-to-date <u>documentation</u> is available on the Beckhoff website.

# 10.3 Firmware Update EL/ES/EM/ELM/EPxxxx

This section describes the device update for Beckhoff EtherCAT slaves from the EL/ES, ELM, EM, EK and EP series. A firmware update should only be carried out after consultation with Beckhoff support.

# **NOTICE**

#### Only use TwinCAT 3 software!

A firmware update of Beckhoff IO devices must only be performed with a TwinCAT 3 installation. It is recommended to build as up-to-date as possible, available for free download on the Beckhoff website.

To update the firmware, TwinCAT can be operated in the so-called FreeRun mode, a paid license is not required.

The device to be updated can usually remain in the installation location, but TwinCAT has to be operated in the FreeRun. Please make sure that EtherCAT communication is trouble-free (no LostFrames etc.).

Other EtherCAT master software, such as the EtherCAT Configurator, should not be used, as they may not support the complexities of updating firmware, EEPROM and other device components.

152 Version: 1.3 EL2564, EL2564-0010

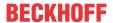

#### Storage locations

An EtherCAT slave stores operating data in up to three locations:

• Each EtherCAT slave has a device description, consisting of identity (name, product code), timing specifications, communication settings, etc.

This device description (ESI; EtherCAT Slave Information) can be downloaded from the Beckhoff website in the download area as a <u>zip file</u> and used in EtherCAT masters for offline configuration, e.g. in TwinCAT.

Above all, each EtherCAT slave carries its device description (ESI) electronically readable in a local memory chip, the so-called **ESI EEPROM**. When the slave is switched on, this description is loaded locally in the slave and informs it of its communication configuration; on the other hand, the EtherCAT master can identify the slave in this way and, among other things, set up the EtherCAT communication accordingly.

#### **NOTICE**

# Application-specific writing of the ESI-EEPROM

The ESI is developed by the device manufacturer according to ETG standard and released for the corresponding product.

- Meaning for the ESI file: Modification on the application side (i.e. by the user) is not permitted.
- Meaning for the ESI EEPROM: Even if a writeability is technically given, the ESI parts in the EEPROM and possibly still existing free memory areas must not be changed beyond the normal update process. Especially for cyclic memory processes (operating hours counter etc.), dedicated memory products such as EL6080 or IPC's own NOVRAM must be used.
  - Depending on functionality and performance EtherCAT slaves have one or several local controllers for processing I/O data. The corresponding program is the so-called **firmware** in \*.efw format.
  - In some EtherCAT slaves the EtherCAT communication may also be integrated in these controllers. In this case the controller is usually a so-called **FPGA** chip with \*.rbf firmware.

Customers can access the data via the EtherCAT fieldbus and its communication mechanisms. Acyclic mailbox communication or register access to the ESC is used for updating or reading of these data.

The TwinCAT System Manager offers mechanisms for programming all three parts with new data, if the slave is set up for this purpose. Generally the slave does not check whether the new data are suitable, i.e. it may no longer be able to operate if the data are unsuitable.

### Simplified update by bundle firmware

The update using so-called **bundle firmware** is more convenient: in this case the controller firmware and the ESI description are combined in a \*.efw file; during the update both the firmware and the ESI are changed in the terminal. For this to happen it is necessary

- for the firmware to be in a packed format: recognizable by the file name, which also contains the revision number, e.g. ELxxxx-xxxx REV0016 SW01.efw
- for password=1 to be entered in the download dialog. If password=0 (default setting) only the firmware update is carried out, without an ESI update.
- for the device to support this function. The function usually cannot be retrofitted; it is a component of many new developments from year of manufacture 2016.

Following the update, its success should be verified

• ESI/Revision: e.g. by means of an online scan in TwinCAT ConfigMode/FreeRun – this is a convenient way to determine the revision

Version: 1.3

· Firmware: e.g. by looking in the online CoE of the device

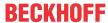

## **NOTICE**

## Risk of damage to the device!

- ✓ Note the following when downloading new device files
- a) Firmware downloads to an EtherCAT device must not be interrupted
- b) Flawless EtherCAT communication must be ensured. CRC errors or LostFrames must be avoided.
- c) The power supply must adequately dimensioned. The signal level must meet the specification.
- ⇒ In the event of malfunctions during the update process the EtherCAT device may become unusable and require re-commissioning by the manufacturer.

# 10.3.1 Device description ESI file/XML

#### **NOTICE**

# Attention regarding update of the ESI description/EEPROM

Some slaves have stored calibration and configuration data from the production in the EEPROM. These are irretrievably overwritten during an update.

The ESI device description is stored locally on the slave and loaded on start-up. Each device description has a unique identifier consisting of slave name (9 characters/digits) and a revision number (4 digits). Each slave configured in the System Manager shows its identifier in the EtherCAT tab:

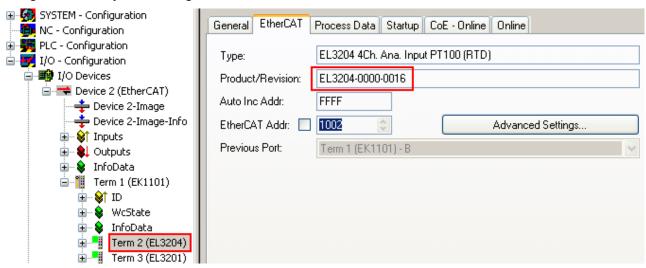

Fig. 151: Device identifier consisting of name EL3204-0000 and revision -0016

The configured identifier must be compatible with the actual device description used as hardware, i.e. the description which the slave has loaded on start-up (in this case EL3204). Normally the configured revision must be the same or lower than that actually present in the terminal network.

For further information on this, please refer to the EtherCAT system documentation.

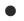

# **Update of XML/ESI description**

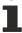

The device revision is closely linked to the firmware and hardware used. Incompatible combinations lead to malfunctions or even final shutdown of the device. Corresponding updates should only be carried out in consultation with Beckhoff support.

# Display of ESI slave identifier

The simplest way to ascertain compliance of configured and actual device description is to scan the EtherCAT boxes in TwinCAT mode Config/FreeRun:

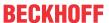

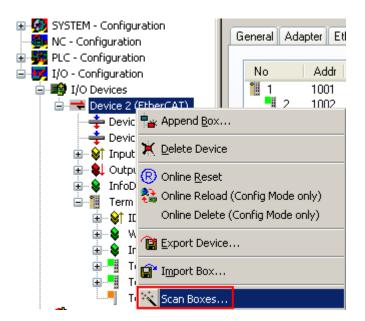

Fig. 152: Scan the subordinate field by right-clicking on the EtherCAT device

If the found field matches the configured field, the display shows

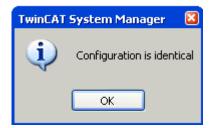

Fig. 153: Configuration is identical

otherwise a change dialog appears for entering the actual data in the configuration.

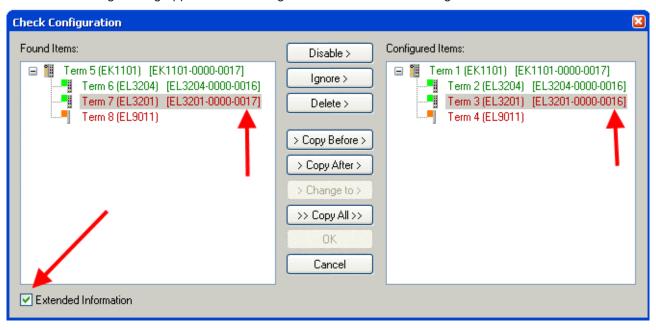

Fig. 154: Change dialog

In this example in Fig. *Change dialog*, an EL3201-0000-**0017** was found, while an EL3201-0000-**0016** was configured. In this case the configuration can be adapted with the *Copy Before* button. The *Extended Information* checkbox must be set in order to display the revision.

EL2564, EL2564-0010 Version: 1.3 155

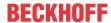

#### Changing the ESI slave identifier

The ESI/EEPROM identifier can be updated as follows under TwinCAT:

- Trouble-free EtherCAT communication must be established with the slave.
- · The state of the slave is irrelevant.
- Right-clicking on the slave in the online display opens the EEPROM Update dialog, Fig. EEPROM Update

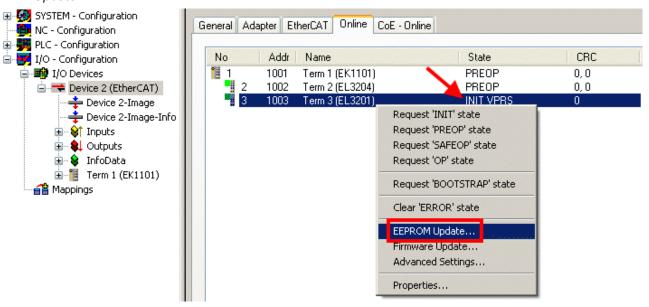

Fig. 155: EEPROM Update

The new ESI description is selected in the following dialog, see Fig. Selecting the new ESI. The checkbox Show Hidden Devices also displays older, normally hidden versions of a slave.

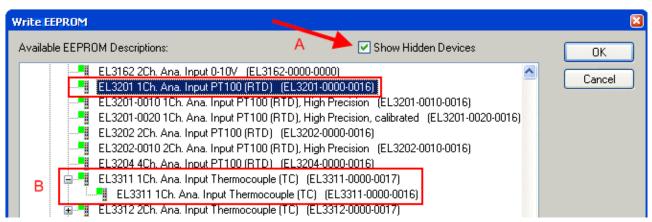

Fig. 156: Selecting the new ESI

A progress bar in the System Manager shows the progress. Data are first written, then verified.

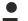

#### The change only takes effect after a restart.

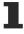

Most EtherCAT devices read a modified ESI description immediately or after startup from the INIT. Some communication settings such as distributed clocks are only read during power-on. The EtherCAT slave therefore has to be switched off briefly in order for the change to take effect.

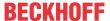

# 10.3.2 Firmware explanation

# **Determining the firmware version**

#### **Determining the version via the System Manager**

The TwinCAT System Manager shows the version of the controller firmware if the master can access the slave online. Click on the E-Bus Terminal whose controller firmware you want to check (in the example terminal 2 (EL3204)) and select the tab *CoE Online* (CAN over EtherCAT).

# CoE Online and Offline CoE

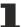

Two CoE directories are available:

- **online**: This is offered in the EtherCAT slave by the controller, if the EtherCAT slave supports this. This CoE directory can only be displayed if a slave is connected and operational.
- offline: The EtherCAT Slave Information ESI/XML may contain the default content of the CoE. This CoE directory can only be displayed if it is included in the ESI (e.g. "Beckhoff EL5xxx.xml").

The Advanced button must be used for switching between the two views.

In Fig. *Display of EL3204 firmware version* the firmware version of the selected EL3204 is shown as 03 in CoE entry 0x100A.

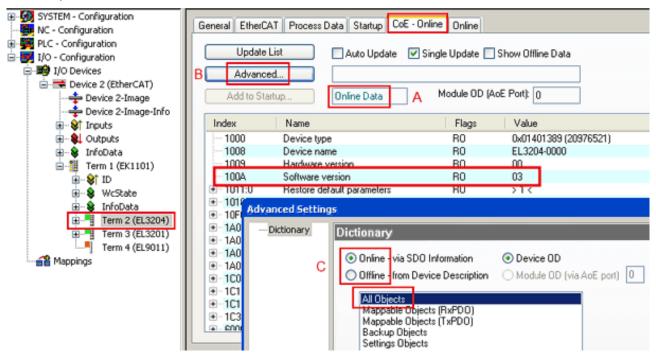

Fig. 157: Display of EL3204 firmware version

In (A) TwinCAT 2.11 shows that the Online CoE directory is currently displayed. If this is not the case, the Online directory can be loaded via the *Online* option in Advanced Settings (B) and double-clicking on *AllObjects*.

# 10.3.3 Updating controller firmware \*.efw

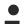

#### CoE directory

The Online CoE directory is managed by the controller and stored in a dedicated EEPROM, which is generally not changed during a firmware update.

Version: 1.3

Switch to the Online tab to update the controller firmware of a slave, see Fig. Firmware Update.

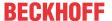

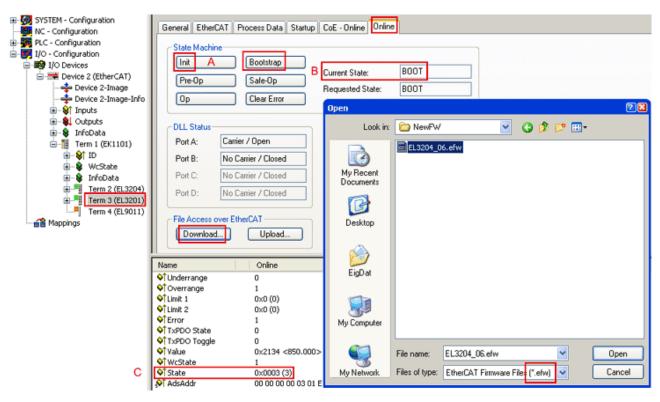

Fig. 158: Firmware Update

Proceed as follows, unless instructed otherwise by Beckhoff support. Valid for TwinCAT 2 and 3 as EtherCAT master.

• Switch TwinCAT system to ConfigMode/FreeRun with cycle time >= 1 ms (default in ConfigMode is 4 ms). A FW-Update during real time operation is not recommended.

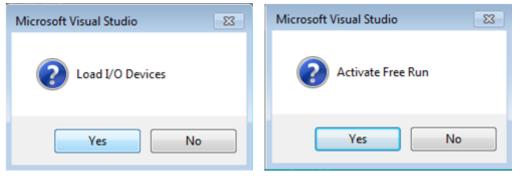

· Switch EtherCAT Master to PreOP

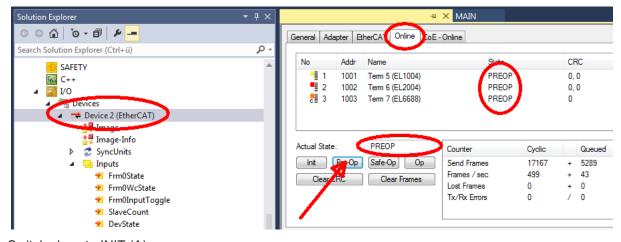

- Switch slave to INIT (A)
- · Switch slave to BOOTSTRAP

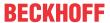

- Check the current status (B, C)
- Download the new \*efw file (wait until it ends). A password will not be necessary usually.

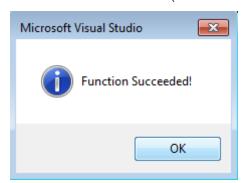

- · After the download switch to INIT, then PreOP
- Switch off the slave briefly (don't pull under voltage!)
- Check within CoE 0x100A, if the FW status was correctly overtaken.

# 10.3.4 FPGA firmware \*.rbf

If an FPGA chip deals with the EtherCAT communication an update may be accomplished via an \*.rbf file.

- Controller firmware for processing I/O signals
- FPGA firmware for EtherCAT communication (only for terminals with FPGA)

The firmware version number included in the terminal serial number contains both firmware components. If one of these firmware components is modified this version number is updated.

## **Determining the version via the System Manager**

The TwinCAT System Manager indicates the FPGA firmware version. Click on the Ethernet card of your EtherCAT strand (Device 2 in the example) and select the *Online* tab.

The *Reg:0002* column indicates the firmware version of the individual EtherCAT devices in hexadecimal and decimal representation.

Version: 1.3

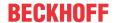

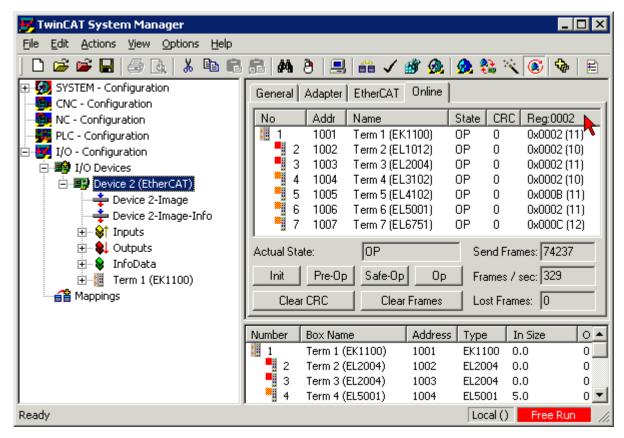

Fig. 159: FPGA firmware version definition

If the column Reg:0002 is not displayed, right-click the table header and select Properties in the context menu.

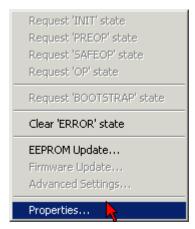

Fig. 160: Context menu Properties

The Advanced Settings dialog appears where the columns to be displayed can be selected. Under Diagnosis/Online View select the '0002 ETxxxx Build' check box in order to activate the FPGA firmware version display.

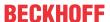

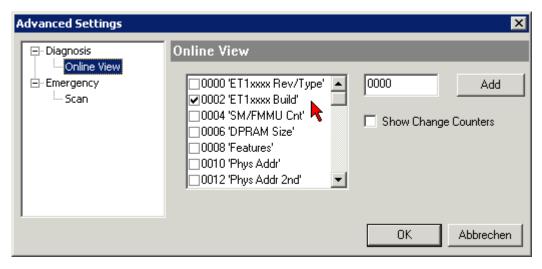

Fig. 161: Dialog Advanced Settings

#### **Update**

For updating the FPGA firmware

- of an EtherCAT coupler the coupler must have FPGA firmware version 11 or higher;
- of an E-Bus Terminal the terminal must have FPGA firmware version 10 or higher.

Older firmware versions can only be updated by the manufacturer!

# Updating an EtherCAT device

The following sequence order have to be met if no other specifications are given (e.g. by the Beckhoff support):

• Switch TwinCAT system to ConfigMode/FreeRun with cycle time >= 1 ms (default in ConfigMode is 4 ms). A FW-Update during real time operation is not recommended.

Version: 1.3

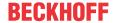

 In the TwinCAT System Manager select the terminal for which the FPGA firmware is to be updated (in the example: Terminal 5: EL5001) and click the Advanced Settings button in the EtherCAT tab:

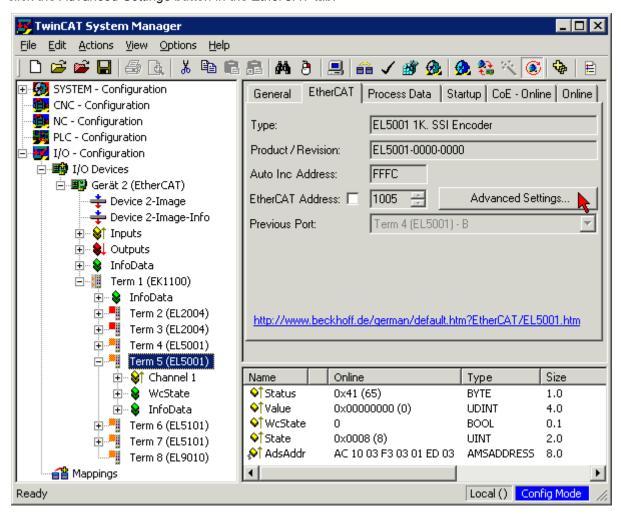

The Advanced Settings dialog appears. Under ESC Access/E<sup>2</sup>PROM/FPGA click on Write FPGA button:

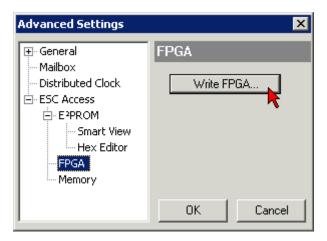

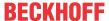

• Select the file (\*.rbf) with the new FPGA firmware, and transfer it to the EtherCAT device:

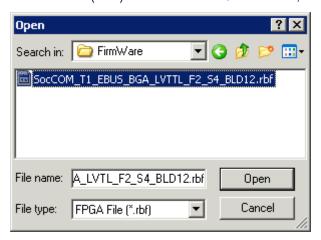

- · Wait until download ends
- Switch slave current less for a short time (don't pull under voltage!). In order to activate the new FPGA firmware a restart (switching the power supply off and on again) of the EtherCAT device is required.
- · Check the new FPGA status

#### **NOTICE**

#### Risk of damage to the device!

A download of firmware to an EtherCAT device must not be interrupted in any case! If you interrupt this process by switching off power supply or disconnecting the Ethernet link, the EtherCAT device can only be recommissioned by the manufacturer!

# 10.3.5 Simultaneous updating of several EtherCAT devices

The firmware and ESI descriptions of several devices can be updated simultaneously, provided the devices have the same firmware file/ESI.

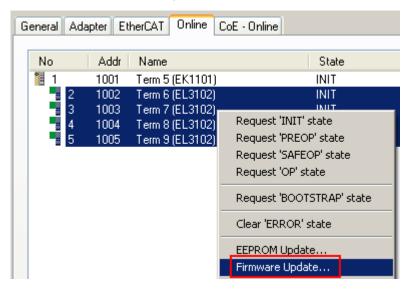

Fig. 162: Multiple selection and firmware update

Select the required slaves and carry out the firmware update in BOOTSTRAP mode as described above.

Version: 1.3

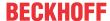

# 10.4 Restoring the delivery state

To restore the delivery state (factory settings) of CoE objects for EtherCAT devices ("slaves"), the CoE object Restore default parameters, SubIndex 001 can be used via EtherCAT master (e.g. TwinCAT) (see Fig. Selecting the Restore default parameters PDO).

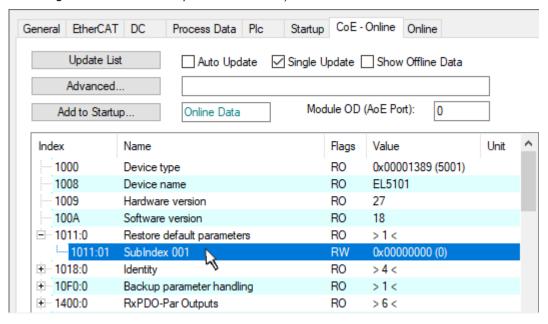

Fig. 163: Selecting the Restore default parameters PDO

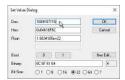

Fig. 164: Entering a restore value in the Set Value dialog

Double-click on *SubIndex 001* to enter the Set Value dialog. Enter the reset value **1684107116** in field *Dec* or the value **0x64616F6C** in field *Hex* (ASCII: "load") and confirm with *OK* (Fig. *Entering a restore value in the Set Value dialog*).

- All changeable entries in the slave are reset to the default values.
- The values can only be successfully restored if the reset is directly applied to the online CoE, i.e. to the slave. No values can be changed in the offline CoE.
- TwinCAT must be in the RUN or CONFIG/Freerun state for this; that means EtherCAT data exchange takes place. Ensure error-free EtherCAT transmission.
- No separate confirmation takes place due to the reset. A changeable object can be manipulated beforehand for the purposes of checking.
- This reset procedure can also be adopted as the first entry in the startup list of the slave, e.g. in the state transition PREOP->SAFEOP or, as in Fig. *CoE reset as a startup entry*, in SAFEOP->OP.

All backup objects are reset to the delivery state.

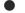

#### Alternative restore value

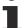

In some older terminals (FW creation approx. before 2007) the backup objects can be switched with an alternative restore value: Decimal value: 1819238756, Hexadecimal value: 0x6C6F6164.

An incorrect entry for the restore value has no effect.

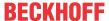

# 10.5 Support and Service

Beckhoff and their partners around the world offer comprehensive support and service, making available fast and competent assistance with all questions related to Beckhoff products and system solutions.

# Beckhoff's branch offices and representatives

Please contact your Beckhoff branch office or representative for local support and service on Beckhoff products!

The addresses of Beckhoff's branch offices and representatives round the world can be found on her internet pages: <a href="www.beckhoff.com">www.beckhoff.com</a>

Version: 1.3

You will also find further documentation for Beckhoff components there.

#### **Support**

The Beckhoff Support offers you comprehensive technical assistance, helping you not only with the application of individual Beckhoff products, but also with other, wide-ranging services:

- support
- · design, programming and commissioning of complex automation systems
- · and extensive training program for Beckhoff system components

Hotline: +49 5246 963 157
e-mail: support@beckhoff.com
web: www.beckhoff.com/support

#### Service

The Beckhoff Service Center supports you in all matters of after-sales service:

- · on-site service
- · repair service
- · spare parts service
- · hotline service

Hotline: +49 5246 963 460
e-mail: service@beckhoff.com
web: www.beckhoff.com/service

#### **Headquarters Germany**

Beckhoff Automation GmbH & Co. KG

Hülshorstweg 20 33415 Verl Germany

Phone: +49 5246 963 0
e-mail: info@beckhoff.com
web: www.beckhoff.com

More Information: beckhoff.com/EL2xxx/

Beckhoff Automation GmbH & Co. KG Hülshorstweg 20 33415 Verl Germany Phone: +49 5246 9630 info@beckhoff.com www.beckhoff.com

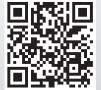